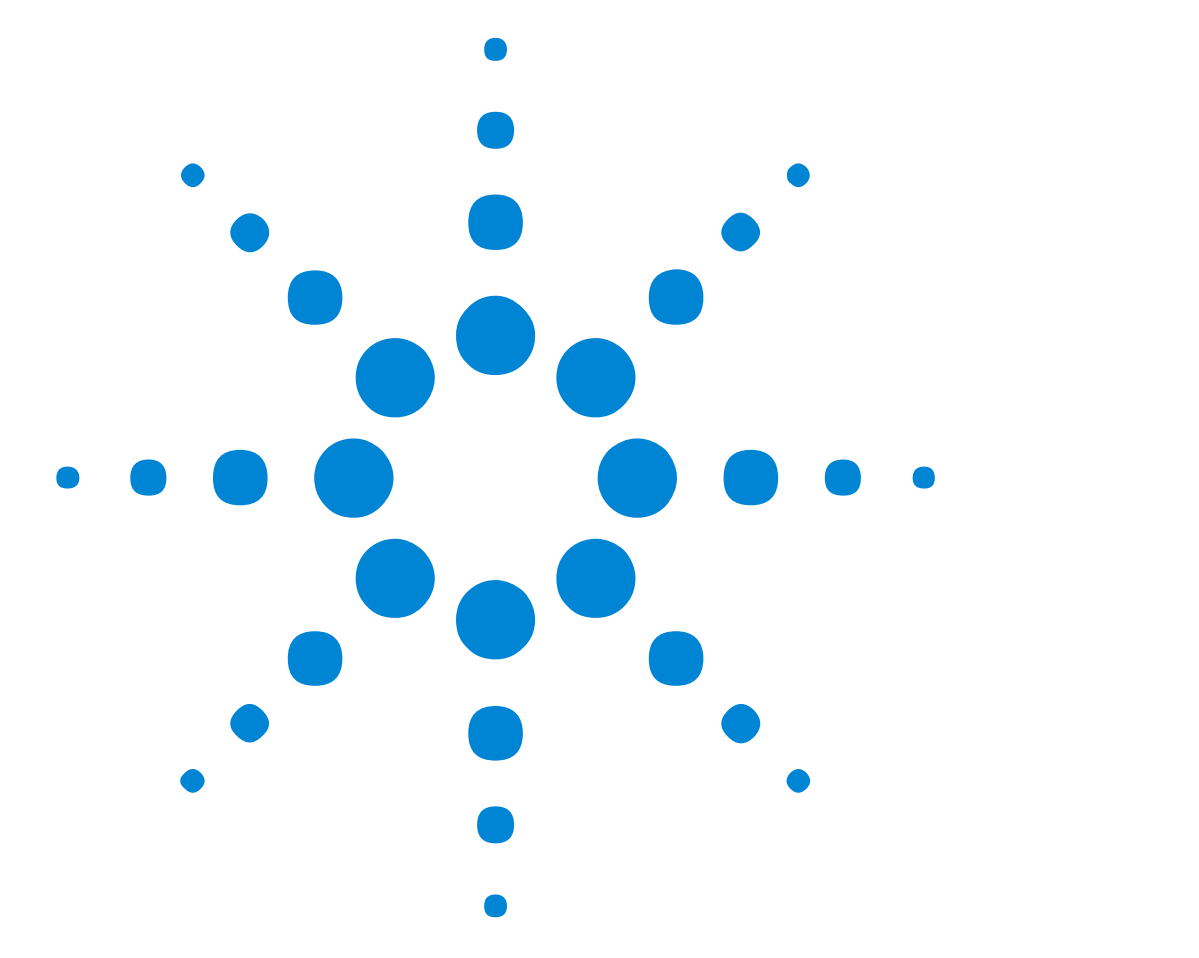

Agilent 81130A Générateur d'impulsions/données 400/ 660MHz

# **Guide de mise en route**

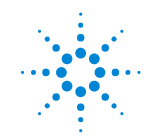

**Agilent Technologies** 

## Affichage et touches de fonction de la face avant

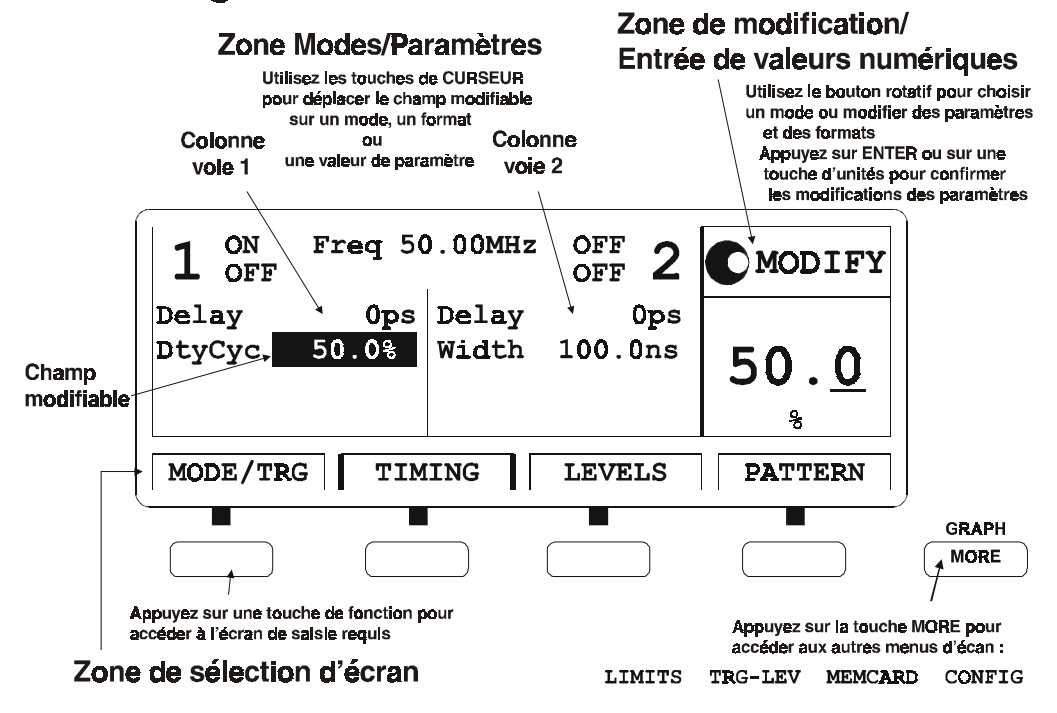

# **Guide de mise en route**

# **Agilent 81130A Générateur d'impulsions / données 400/660 MHz**

**Numéro de référence 81130-91220 Imprimé en Allemagne Mars 2000 Edition 1.0, E0300**

Avertissement

## **Avertissement**

#### **Copyright**

1998 Agilent Technologies 1998, 2000. Tous droits réservés

Aucune partie de ce manuel ne peut être reproduite sous quelques formats ou par quelques moyens que se soient (y compris par enregistrement et récupération électronique ou traduction dans une langue étrangère) sans l'autorisation écrite préalable d'Agilent Technologies Inc., tel que prévu par les réglementations américaine et internationale en matière de droit d'auteur.

#### **Avertissement**

Le contenu de ce document est sujet à modifications sans préavis. Agilent Technologies n'offre aucune garantie de quelque sorte que ce soit quant à ce document, notamment aucune garantie implicite de valeur commerciale de ce document, ni d'adéquation à un usage particulier. Agilent Technologies ne pourra être tenue pour responsable d'éventuelles erreurs contenues dans ce document, ni d'aucun dommage lié à la fourniture, à la qualité ou à l'utilisation de ce document.

#### **Garantie**

Ce produit d'Agilent Technologies est garanti pièces et main d'œuvre contre tout vice de fabrication, pendant une période de trois ans à compter de la date de son expédition. Pendant toute la durée de la garantie, Agilent Technologies choisira, à sa discrétion, soit de réparer, soit de remplacer les produits reconnus défectueux. Pour toute intervention ou réparation au titre de la garantie, le produit doit être retourné à un centre de maintenance désigné par Agilent Technologies. L'acheteur doit assumer les frais de transport aller-retour. En ce qui concerne les produits retournés à Agilent Technologies au titre de la garantie, l'acheteur paiera les frais d'expédition du produit et Agilent Technologies paiera les frais de retour. Toutefois, lorsque les produits sont retournés à Agilent Technologies depuis l'étranger, l'acheteur doit

Avertissement

payer à l'avance les frais d'expédition aller et retour du produit, ainsi que tous les droits de douane et taxes encourus.

Agilent Technologies garantit que les logiciels et micrologiciels conçus par Agilent Technologies pour un instrument donné exécuteront leurs instructions programmées après avoir été correctement installés sur cet instrument. Agilent Technologies ne garantit pas que le fonctionnement du logiciel ou du micrologiciel de l'instrument sera ininterrompu ou exempt d'erreurs.

#### **Restriction de garantie**

La garantie qui précède ne pourra s'appliquer aux défauts résultant d'une maintenance inadéquate ou mal exécutée par l'acheteur, de l'utilisation d'un logiciel ou d'une interface fournis par l'acheteur, d'une utilisation incorrecte ou d'une modification non autorisée, d'une utilisation dans des conditions ambiantes sortant des limites spécifiées pour le produit ou d'une utilisation sur un site insuffisamment préparé ou mal entretenu. Ce qui précède constitue la seule garantie et exclut toute autre garantie, expresse ou implicite. Agilent Technologies exclut expressément toute garantie implicite du caractère adéquat du produit à la commercialisation ou à un usage particulier.

#### **Limite du recours**

Le recours qui précède est le recours unique et exclusif de l'acheteur. La société Agilent Technologies ne pourra être tenue pour responsable de tout dommage direct, indirect, spécial, secondaire ou conséquent, y compris reposant sur un contrat, un préjudice ou toute autre principe juridique.

#### **Certificat**

La société Agilent Technologies certifie qu'au moment où il a été emballé à sa sortie d'usine, cet instrument était conforme aux spécifications annoncées. En outre, Agilent Technologies certifie que les mesures étalon de cet instrument ont été calquées sur celles du United States National Institute of Standards and Technology, dans les limites de la précision offerte par les moyens dont dispose cet institut, ou les moyens dont disposent d'autres membres de l'International Standards Organization.

Avertissement

#### **Services et assistance**

Tout réglage, opération de maintenance ou réparation de ce produit doit être effectué par un personnel qualifié. Contactez votre ingénieur commercial par l'intermédiaire de votre centre de maintenance Agilent Technologies le plus proche. Vous pouvez trouvez une liste de ces centres sur le site Web à l'adresse suivante :

http://www.agilent.com/Service/English/index.html

Informations de sécurité

## **Informations de sécurité**

Les précautions générales de sécurité suivantes doivent être observées pendant toutes les phases d'utilisation de cet instrument. Le non respect de ces précautions ou des avertissements spécifiques contenus dans ce manuel constitue une violation des normes de sécurité de conception, de fabrication et d'usage déclaré de l'instrument. Agilent Technologies Inc. n'assume aucune responsabilité en cas de non respect par l'utilisateur des ces exigences.

#### **Généralités**

Cet instrument est répertorié dans la Classe de sécurité 1 (il possède une borne de terre de protection électrique). Les fonctions de protection peuvent être inhibées en cas d'utilisation non prévue par les instructions.

Toutes les diodes électroluminescentes (DEL) utilisées dans cet appareil appartiennent à la Classe 1 selon la norme CEI 60825-1.

#### **Conditions d'environnement**

Cet instrument est destiné à un usage intérieur dans une installation de catégorie II et un environnement de pollution de degré 2. Il est conçu pour fonctionner avec une humidité relative maximum de 95 % et à une altitude maximum de 2000 mètres. Veuillez consulter les tableaux de spécifications pour connaître les conditions concernant la tension d'alimentation secteur et les plages de température ambiante de fonctionnement.

#### **Avant de mettre l'instrument sous tension**

Vérifiez que l'intrument est réglé pour la tension d'alimentation secteur disponible, que le fusible correct est installé et que les précautions de sécurité suivantes ont été prises. Observez par ailleurs le marquage externe de l'instrument, dont les symboles sont décrits dans la section suivante intitulée *"Symboles de sécurité" à la page 9*.

Informations de sécurité

#### **Mise à la terre de l'instrument**

Afin de réduire les risques d'électrocution, le châssis et le capot de l'instrument doivent être reliés à une terre électrique de protection. L'instrument doit être relié à la source d'alimentation secteur par l'intermédiaire d'un cordon muni d'un fil de terre fermement connecté à une terre électrique (terre de protection) au niveau de la prise murale. Toute interruption du fil de terre de protection ou la déconnexion de la prise de terre présente un risque d'électrocution et de blessures graves.

#### **Fusibles**

N'utilisez que des fusibles ayant le calibre, la tension et le type requis (fusion normale, retardée, etc.). N'utilisez jamais de fusibles réparés et ne court-circuitez jamais les porte-fusibles. Il en résulterait un risque d'électrocution ou d'incendie.

#### **N'utilisez pas l'instrument en atmosphère explosive**

N'utilisez jamais l'instrument en présence de gaz inflammables ou de fumées.

#### **Ne démontez pas les capots de l'instrument**

Le personnel utilisant l'instrument ne doit pas démonter les capots de celui-ci. Le remplacement de composants et les réglages internes ne doivent être effectués que par un personnel qualifié.

Les instruments paraissant endommagés ou défectueux doivent être rendus inutilisables et protégés contre toute utilisation jusqu'à ce qu'ils aient été réparés par un personnel de maintenance qualifié.

Informations de sécurité

#### **Symboles de sécurité**

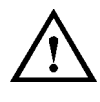

Attention (reportez-vous aux documents d'accompagnement)

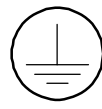

Borne de terre de protection

Dans les manuels :

**IMPORTANT** Ce type de remarque signale une procédure ou une consigne qui, **si elle n'est pas respectée ou exécutée correctement, entraîne un risque de blessure grave, voire mortelle. N'allez jamais au-delà d'une remarque "IMPORTANT" si vous n'êtes pas sûr de bien comprendre ou d'avoir réalisé les conditions de sécurité requises.** 

ATTENTION Ce type de remarque signale une procédure ou consigne qui, si elle n'est pas respectée ou exécutée correctement, peut entraîner la destruction d'une partie, voire de l'intégralité de l'équipement. N'allez pas au-delà d'une remarque "ATTENTION" si vous n'êtes pas sûr de bien comprendre ou d'avoir réalisé les conditions de sécurité spécifiées.

A propos de ce guide

## **A propos de ce guide**

Ce guide de mise en route vous permettra de vous familiariser rapidement avec les fonctions et l'interface utilisateur du Générateur d'impulsions et de données Agilent 81130A.

Le *chapitre 1 "Présentation du générateur d'impulsions et de données Agilent 81130A" à la page 17* donne un aperçu général du Agilent 81130A, de ses fonctions, de son interface utilisateur et des étapes nécessaires à son utilisation.

Le *chapitre 2 "Mise en route" à la page 35* montre comment configurer l'instrument pour générer quelques exemples de signaux réels, que vous pourrez reprendre et modifier facilement par la suite pour générer les signaux dont vous aurez besoin.

Le *chapitre 3 "Utilisation du Agilent 81130A" à la page 65* décrit en détail les écrans de l'interface utilisateur.

L'installation et la maintenance de l'instrument sont décrites dans l'*annexe A "Installation et maintenance" à la page 109*.

Pour savoir comment commander l'instrument à distance, reportez-vous au *Reference Guide*, numéro de référence 81130-91021.

A propos de ce guide

#### **Conventions typographiques utilisées dans ce manuel**

Ce manuel utilise des conventions typographiques pour désigner certains éléments de l'interface utilisateur du Agilent 81130A. En voici quelques exemples :

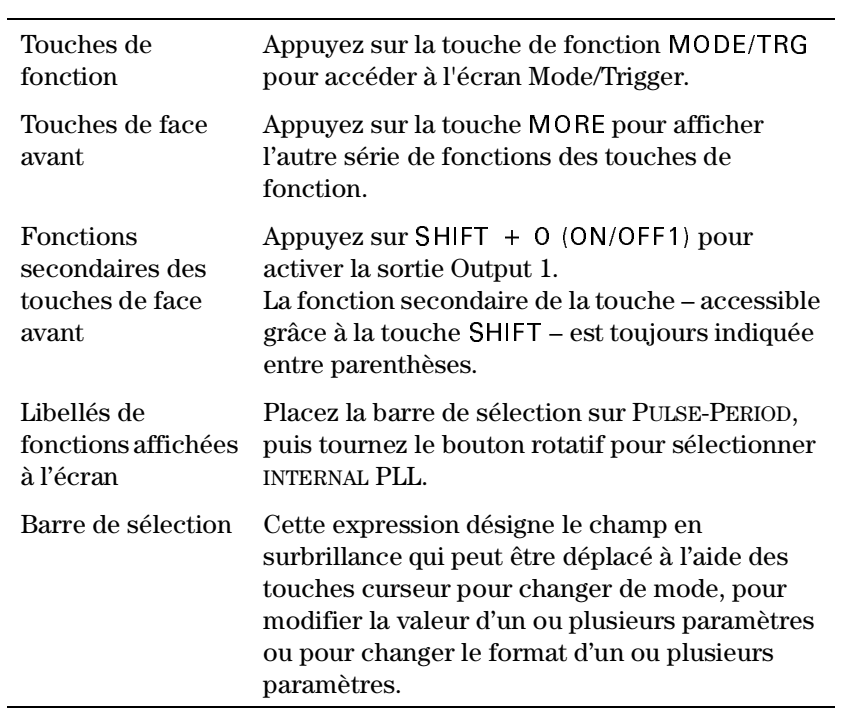

A propos de ce guide

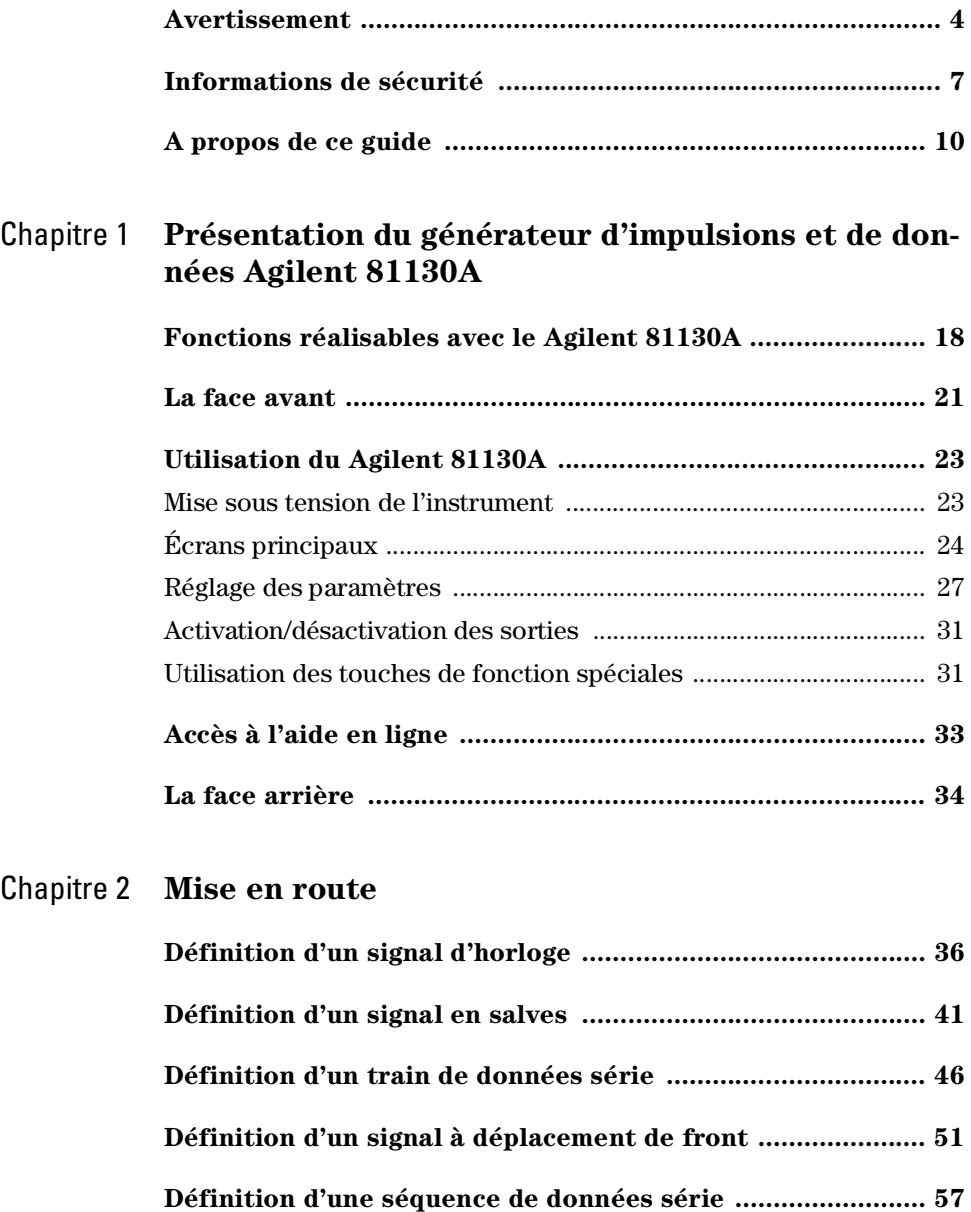

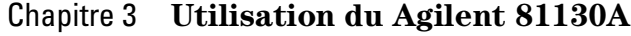

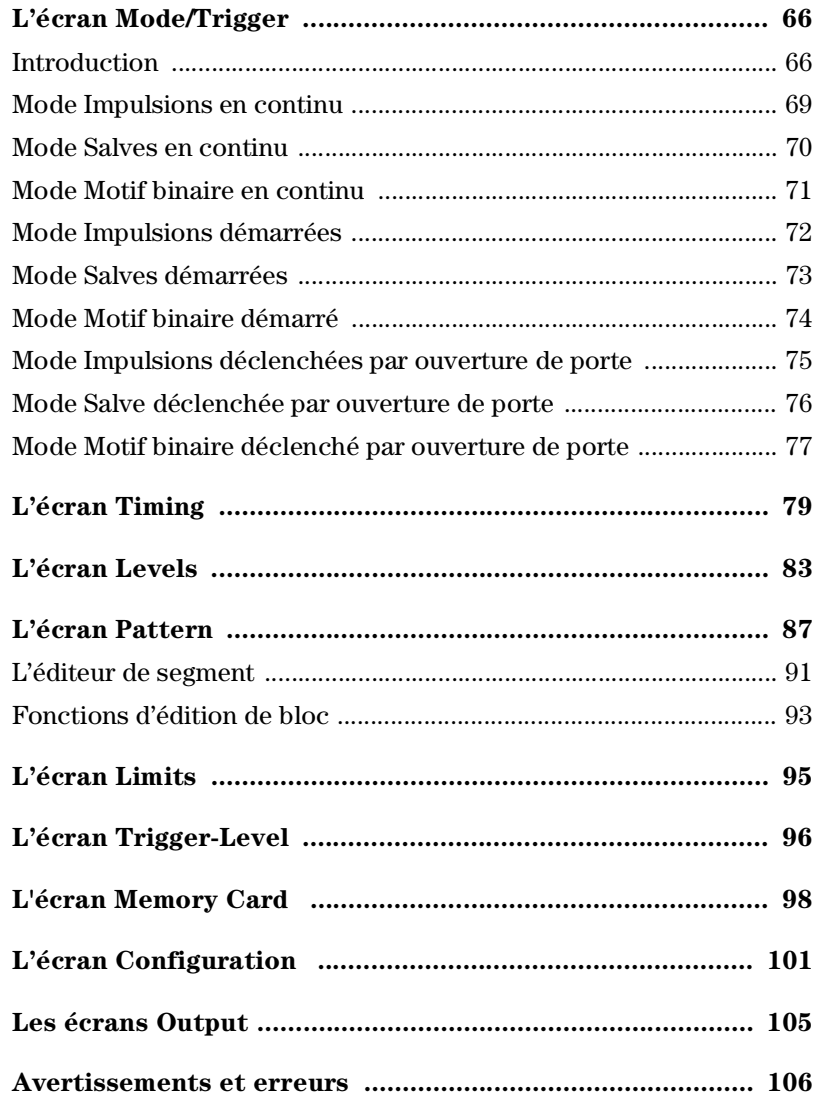

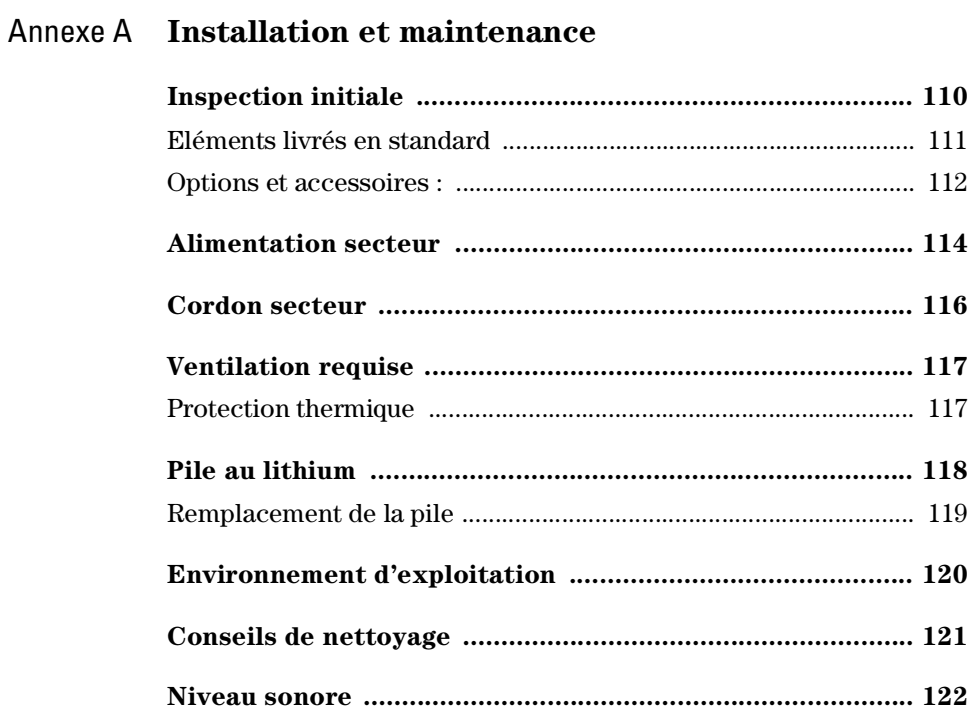

# 1 **1Présentation du générateur d'impulsions et de données Agilent 81130A**

Ce chapitre d'introduction offre un aperçu général des caractéristiques fondamentales du générateur Agilent 81130A.

Les principales applications et les différents modèles du Agilent 81130A sont décrits dans la section *"Fonctions réalisables avec le Agilent 81130A" à la page 18*.

L'exploitation de l'instrument à l'aide de son interface utilisateur de face avant est décrite dans les sections *"La face avant" à la page 21* et *"Utilisation du Agilent 81130A" à la page 23*.

La section *"Accès à l'aide en ligne" à la page 33* présente sommairement le système d'aide en ligne du Agilent 81130A.

Enfin, la section *"La face arrière" à la page 34* décrit les différents organes de la face arrière du Agilent 81130A.

Présentation du générateur d'impulsions et de données Agilent 81130A Fonctions réalisables avec le Agilent 81130A

# **Fonctions réalisables avec le Agilent 81130A**

Cette section présente les caractéristiques fondamentales et les différents modèles du générateur d'impulsions et de données Agilent 81130A.

#### **Caractéristiques fondamentales**

Le Agilent 81130A est un générateur d'impulsions et de données binaires à une ou deux voie(s) de sortie. Il peut générer toutes les sortes d'impulsions, de salves d'impulsions et de séquences binaires d'impulsions standard requis pour tester les technologies logiques actuelles (telles que TTL, CMOS, ECL ou PECL), ainsi que d'autres conceptions numériques jusqu'à 400 MHz/3,8 V ou 660 MHz/2,5 V selon le (ou les) module(s) qu'il contient.

L'instrument intègre des fonctions de **synchronisation de grande précision** afin d'offrir une précision de positionnement des fronts exceptionnelle, ainsi que des temps de retard et un alignement temporel précis à la fréquence maximale de sortie. Ces fonctions permettent de réaliser des mesures fiables et favorisent une évaluation plus précise et plus sûre des caractéristiques du dispositif soumis au test.

L'instrument utilise un **oscillateur à boucle de verrouillage de phase (PLL) interne** précis et stable. Pour plus de précision encore, il peut être relié à une **référence de fréquence externe**.

Pour permettre la programmation de **séquences de données** complexes, telles que celles utilisées dans les télécommunications mobiles, l'instrument dispose d'une mémoire de 64 kbits permettant d'y enregistrer plusieurs segments binaires distincts. Chaque séquence peut ainsi consister en quatre segments. Des boucles peuvent être programmées à partir d'un simple segment ou d'une série de segments consécutifs. Ces segments peuvent aussi inclure des données **générées de façon pseudo-aléatoire**.

Présentation du générateur d'impulsions et de données Agilent 81130A Fonctions réalisables avec le Agilent 81130A

Si votre Agilent 81130A est équipé de deux modules de sortie, les deux voies de sortie pourront être utilisées séparément ou **ajoutées** numériquement pour former des signaux complexes.

Il est possible de stocker des ensembles de réglages complets de l'instrument dans la mémoire interne de l'instrument (5 registres de mémoire non volatile sont disponibles à cette fin) ou sur une **carte mémoire**.

#### **Tests en laboratoire**

Le Agilent 81130A est équipé d'un écran graphique permettant de visualiser tous les paramètres des impulsions en un coup d'œil. Des touches de déplacement du curseur et un bouton rotatif facilitent et accélèrent les manipulations de l'instrument.

L'interface utilisateur est conçue pour être facile à apprendre et intuitive. À l'issue d'une courte période de familiarisation, vous serez en mesure de générer facilement toutes sortes de signaux, ce qui vous laissera toute liberté pour vous concentrer sur vos travaux de mesure et de test de matériels.

#### **Tests automatisés**

Le Agilent 81130A est doté d'une structure de commande GP-IB/SCPI pour toutes ses fonctions. Grâce à cette interface de programmation, l'instrument peut être facilement intégré à toutes les phases du développement d'un système de test, par exemple à un système déjà monté en rack ou être utilisé pour générer des programmes de test.

Les programmes conçus pour le Agilent 81130A sont compatibles avec tous les autres modèles de la famille Agilent 81100.

4'/#437' Vous trouverez une liste de références de commandes dans le *Reference Guide*, numéro de référence 81130-91021.

2<br>20The Présentation du générateur d'impulsions et de données Agilent 81130A Fonctions réalisables avec le Agilent 81130A

#### **Possibilités d'évolution**

Il est possible de mettre à niveau l'instrument pour lui ajouter une seconde voie s'il a été commandé à l'origine avec une seule voie. Deux types de modules de sortie sont disponibles pour le Agilent 81130A, mais un même intrument ne peut contenir qu'un seul type de module de sortie.

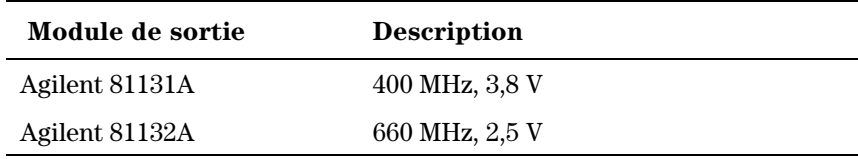

Présentation du générateur d'impulsions et de données Agilent 81130A La face avant

## **La face avant**

partir de sa face avant.

Touches Bouton Touches de saisie de curseur rotatif Touches de fonction spéciales données **81130A** Ĉ  $\Box$  $\Box$  $\Box$  $\Box$ ட்⊡  $^{\circledR}$ (©)  $\mathcal{P}(\mathbf{0})$  $\hat{\circ}$ Interrupteur de Touches de Touche Entrées et sortiesMORE face avant fonction

Lorsqu'il est utilisé en laboratoire, l'instrument s'utilise principalement à

L'**interrupteur de la face avant** sert à mettre l'instrument sous tension ou hors tension.

REMARQUE Lorsque l'interrupteur de face avant est en position Off, l'instrument est en réalité en mode "veille". Pour mettre l'instrument complètement hors tension, il faut en débrancher le cordon secteur.

> Les quatre touches situées juste en dessous de l'écran sont les **touches de fonction** (dont les fonctions dépendent du logiciel). Les fonctions de ces touches sont indiquées sur l'écran juste au-dessus de chacune d'elles.

> La touche MORE permet de faire apparaître d'autres fonctions possibles pour ces touches de fonction.

> Les autres touches (**touches de fonction spéciales**, **touches de saisie de données**, **touches curseur**) et le **bouton rotatif** permettent de sélectionner et de modifier les valeurs des paramètres lors de l'utilisation de l'instrument (voir *"Utilisation du Agilent 81130A" à la page 23*).

Présentation du générateur d'impulsions et de données Agilent 81130A La face avant

> Les principales entrées et sorties de l'instrument sont disponibles sur la face avant :

- **•** L'entrée externe (EXT INPUT) permet d'appliquer à l'instrument une source d'armement externe (pour les besoins des modes démarré [started] et déclenché par ouverture de porte [gated]). Pour plus de détails, reportez-vous à *"L'écran Mode/Trigger" à la page 66*.
- **•** L'entrée de signal d'horloge ou de référence (CLK/REF INPUT) permet d'appliquer à l'instrument un signal d'horloge ou de référence externe pour synchroniser la boucle de verrouillage de phase (PLL) interne de l'instrument (voir les sections *"Source de synchronisation de la période des impulsions" à la page 103* et *"Référence de la boucle de verrouillage de phase (PLL)" à la page 103*).
- **•** La sortie de déclenchement (TRIGGER OUT) sert à marquer le début de chaque période d'impulsion ou de chaque partie d'un motif binaire complexe (voir *"L'écran Mode/Trigger" à la page 66*). Les niveaux de cette sortie peuvent être réglés en fonction de la technologie utilisée (TTL, ECL ou PECL) ou en fonction de valeurs de test spéciales (voir *"L'écran Trigger-Level" à la page 96*).
- **•** Les connecteurs OUTPUT fournissent le signal de sortie (normal et inversé) ; leur état d'activation (On ou Off) est signalé par des voyants.
- **REMARQUE** Pour plus de détails sur l'utilisation du logement pour carte mémoire, reportez-vous à la section *"L'écran Memory Card" à la page 98*.

## **Utilisation du Agilent 81130A**

Cette section explique les fondements de l'utilisation du Agilent 81130A à partir de son interface utilisateur.

REMARQUE Pour savoir comment commander le Agilent 81130A à distance, reportezvous au *Reference Guide*, numéro de référence 81130-91021.

### **Mise sous tension de l'instrument**

Lorsqu'on met l'instrument sous tension, l'écran indique d'abord que l'autotest de l'instrument est en cours. Ce test peut durer plusieurs secondes.

En cas d'échec de l'autotest, un "E" se met à clignoter en bas de l'écran. Appuyez dans ce cas sur la touche HELP pour afficher la liste des messages d'erreur générés par l'autotest. Utilisez le bouton rotatif ou les touches curseur pour faire défiler la liste si nécessaire.

Pour revenir en mode normal, appuyez de nouveau sur HELP. Vous noterez que les messages d'erreur de l'autotest sont alors supprimés de la file d'attente des erreurs.

## **Écrans principaux**

Trois écrans permettent de définir les principaux paramètres de génération d'impulsions. Deux autres écrans permettent de définir des séquences de données binaires à générer.

L'**écran Mode/Trigger** sert à définir les modes de fonctionnement et de déclenchement fondamentaux à utiliser pour générer le signal désiré.

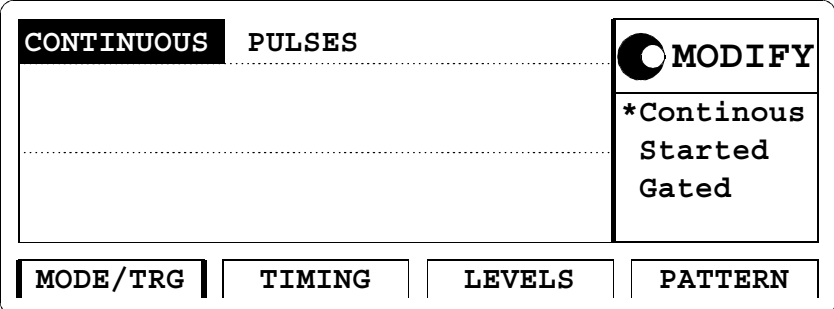

Appuvez sur la touche de fonction  $MODF/TRG$ pour accéder à cet écran.

Cet écran permet de définir le signal à générer comme étant un signal déclenché par ouverture de porte (gated), démarré (started) ou généré en continu (continuous) et de type train d'impulsions (pulse stream), salve (burst - plusieurs impulsions suivies d'une pause) ou motif binaire (pattern).

La partie inférieure de l'écran permet de spécifier la source de déclenchement et de commander la sortie de déclenchement (dans les modes démarré [started] et déclenché par ouverture de porte [gated]).

Les écrans **Timing** et **Levels** permettent de spécifier les paramètres de synchronisation et de niveau des signaux à générer.

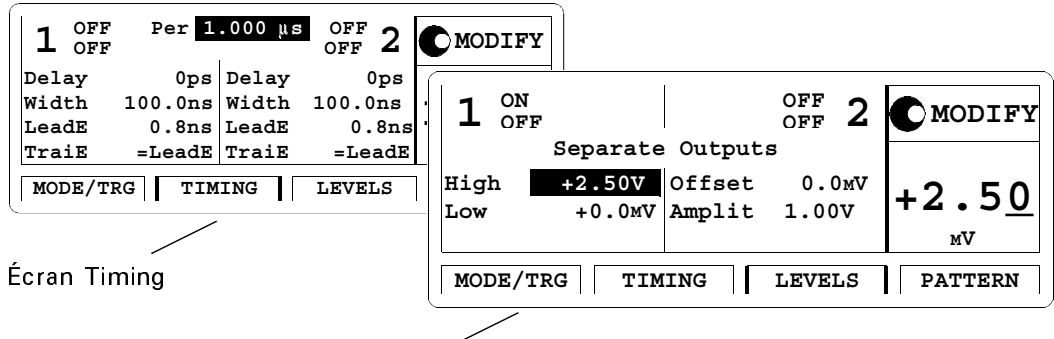

Écran Levels

Appuyez sur TIMING OU SUR LEVELS pour accéder à LEVEL<br>accéde<br>l'écran correspondant.

L'écran Timing permet de spécifier la fréquence du signal d'horloge et la synchronisation des signaux des sorties Output 1 et Output 2 (retard, largeur d'impulsion, rapport cyclique, etc.).

L'écran Levels permet de spécifier les paramètres de niveau du signal à générer. On peut y sélectionner les valeurs normalisées de différentes technologies ou y spécifier des valeurs correspondant à des besoins spécifiques. Ces valeurs sont définies en termes de niveau haut/bas ou de décalage/amplitude. Si le Agilent 81130A est équipé de deux modules de sortie, ces voies peuvent être définies comme des voies de sortie distinctes ou au contraire ajoutées numériquement.

Lorsque l'écran Timing ou l'écran Levels est affiché, la combinaison de touches SHIFT + MORE (GRAPH) permet d'afficher tour à tour l'écran textuel et un écran graphique qui donne une représentation graphique des paramètres spécifiés pour le signal.

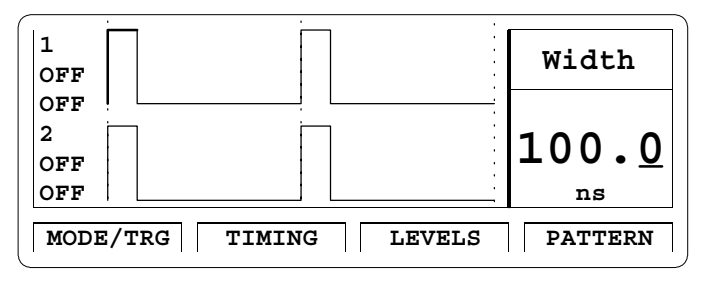

> Ces deux écrans permettent d'activer ou de désactiver les sorties. L'état d'activation (ON ou OFF) des sorties est indiqué sur ces écrans, ainsi que par le voyant situé à côté du connecteur de chaque sortie.

L'**écran Pattern** permet de composer une séquence de motifs binaires constituée d'un maximum de 4 segments. Il permet de spécifier la longueur de chaque segment, puis de composer une séquence en spécifiant un point de retour (auquel l'instrument retourne après avoir atteint la fin de la séquence) ou une boucle constituée de segments consécutifs.

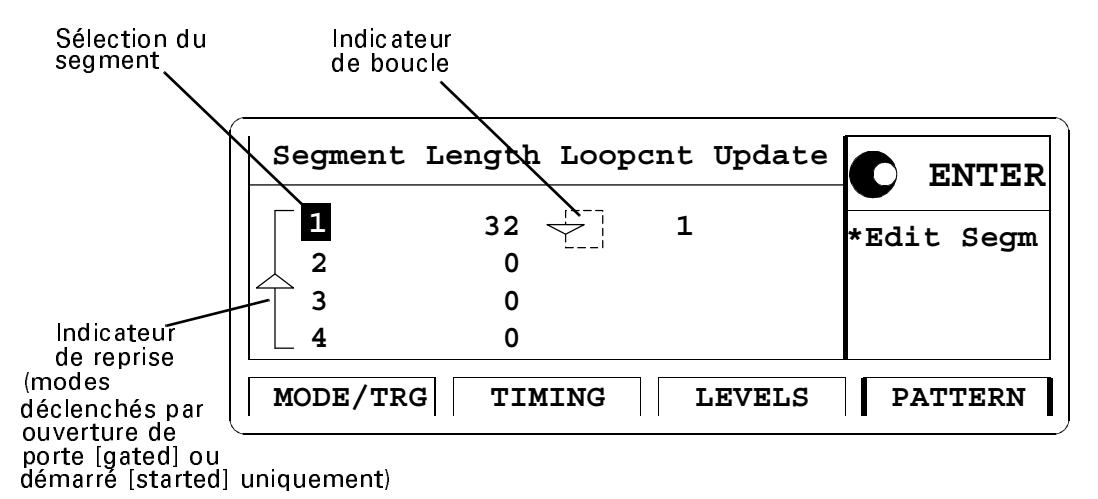

Pour spécifier les données d'un segment, on utilise l'**éditeur de segment** en sélectionnant le segment à modifier, puis en appuyant sur la touche ENTER.

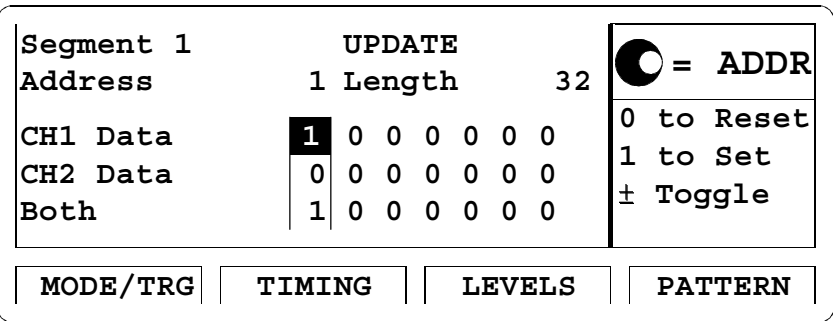

Pour chaque voie, vous pouvez sélectionner différents formats de données prédéfinis (tels qu'un segment de niveau haut, de niveau bas ou de données pseudo-aléatoires), vous pouvez entrer des données en utilisant les fonctions d'édition par bloc ou bien entrer les données bit par bit.

## **Réglage des paramètres**

Le réglage des paramètres dans un écran s'effectue en deux temps :

- **•** sélection du paramètre ;
- **•** réglage de sa valeur.

La valeur de certains paramètres peut être exprimée dans différents formats. Ainsi, la largeur d'impulsion peut être affichée et entrée sous forme de valeur absolue, de rapport cyclique (pourcentage de la période) ou de retard du front arrière.

Les sections ci-dessous présentent la procédure habituelle de réglage des paramètres et décrivent certaines fonctions très utiles pour l'utilisateur expérimenté.

#### **Procédure standard**

Pour apprendre à utiliser la procédure standard de réglage des paramètres, considérez l'exemple suivant, dans lequel nous allons régler le rapport cyclique des impulsions à la valeur 50 %.

- **1** Appuyez sur la touche de fonction TIMING pour accéder à l'écran Timing.
- **2** Utilisez les touches curseur pour sélectionner le paramètre WIDTH.

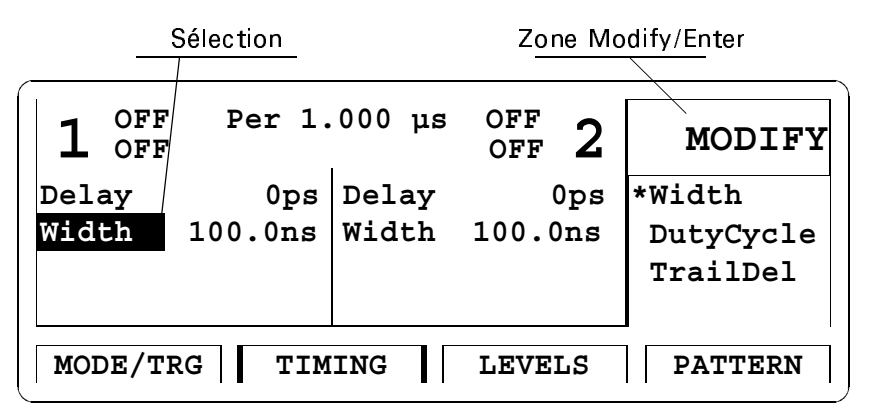

Les différents formats disponibles pour le paramètre de largeur d'impulsion apparaissent dans la zone Modify/Enter.

- **3** Tournez le bouton rotatif pour sélectionner DUTYCYCLE. Le format actuellement sélectionné est indiqué par l'étoile (\*).
- **4** Déplacez le curseur vers la droite pour sélectionner la valeur du rapport cyclique.
- **5** Utilisez les touches de saisie de données ou le bouton rotatif pour entrer la valeur désirée : 50.
- **6** Appuyez sur ENTER pour valider la saisie.

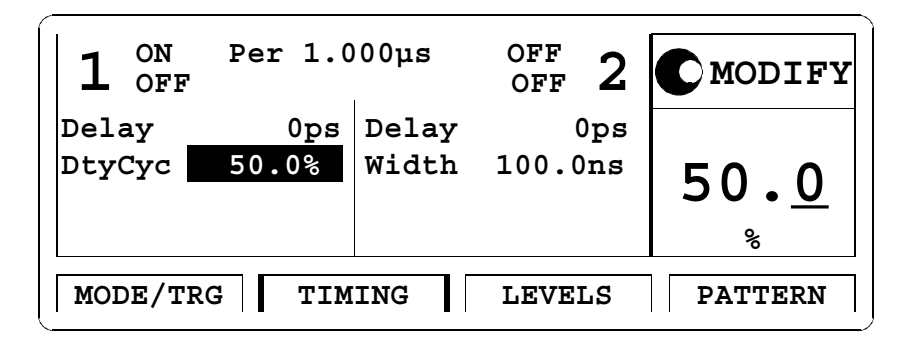

Lorsque vous changez le Lorsque vol<br>changez le<br>format d'un paramètre, l'instrument recalcule automatiquement sa valeur.

Si vous devez spécifier une unité pour un paramètre, appuyez simplement sur la touche d'unité appropriée (NANO, MICRO/MEGA, MILLI/KILO) au lieu de la touche ENTER.

Cet exemple vous a permis d'apprendre le principe du réglage d'un paramètre. Pour plus de détails sur les paramètres et formats disponibles dans les différents écrans, consultez le *chapitre 3 "Utilisation du Agilent 81130A" à la page 65*.

#### **Procédures avancées**

Les fonctions suivantes permettent d'améliorer le confort d'utilisation.

#### **• Sélection des paramètres**

La plupart des touches de la face avant ont une fonction secondaire. La touche SHIFT permet d'accéder aux fonctions secondaires des touches de saisie de données et des touches de fonction spéciales. Ainsi, par exemple, pour accéder immédiatement au paramètre de largeur d'impulsion, il suffit d'appuyer sur SHIFT + 6 (WIDTH) et la barre de sélection se positionnera automatiquement sur le champ correspondant.

#### **• Changement de l'incrément**

Lorsque vous modifiez une valeur dans la zone Modify/Enter, une pression de la touche SHIFT suivie de l'une des touches curseur gauche/droite positionnera le curseur sur un autre chiffre dans le nombre affiché.

Vous pouvez ainsi changer l'incrément de modification du paramètre avant d'en modifier la valeur à l'aide des touches curseur haut/bas ou du bouton rotatif.

#### **• Dépassement de programmation**

Vous pouvez, en maintenant la touche SHIFT enfoncée et en tournant le bouton rotatif, dépasser les limites spécifiées pour un paramètre de l'instrument.

REMARQUE Le bon fonctionnement de l'instrument en dehors des plages de valeurs spécifiées n'est pas garanti. Il est conseillé de conserver la sortie de l'instrument à l'état actif avant de tenter un dépassement de programmation, afin que le système de contrôle d'erreur interne reste actif et puisse signaler d'éventuelles incompatibilités de réglages.

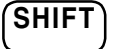

SHIFT

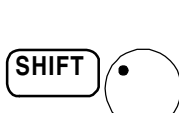

## **Activation/désactivation des sorties**

Lorsqu'on met l'instrument sous tension, ses sorties normales et inversées sont automatiquement désactivées pour protéger le dispositif soumis au test. Le voyant situé à côté du connecteur de chaque sortie indique l'état d'activation (On / Off) de la sortie.

**ON/OFF1 0**

Exemple : procédez comme suit pour activer ou désactiver la sortie Output 1 :

- Appuyez sur SHIFT + 0 (ON/OFF1)
- **•** ou placez le curseur sur le paramètre ON/OFF de l'un des écrans Timing ou Levels puis sélectionnez la valeur désirée (ON ou OFF) en tournant le bouton rotatif.

Procédez de la même façon pour activer ou désactiver la sortie Output 2 ou les sorties inversées. Vous pouvez aussi utiliser les raccourcis suivants :

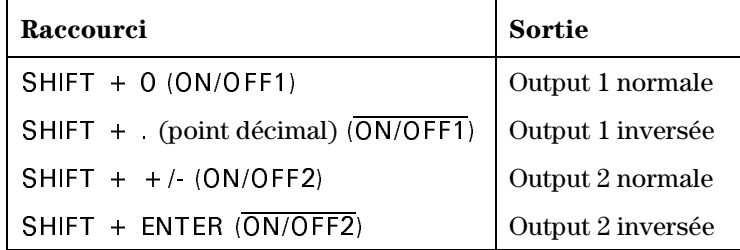

## **Utilisation des touches de fonction spéciales**

L'instrument offre les touches de fonction spéciales suivantes :

 **•** La touche /#0 permet de lancer/relancer et d'arrêter l'instrument, et dans les modes déclenché (triggered) ou déclenché par ouverture de porte (gated), d'armer ou de déclencher manuellement l'instrument lorsqu'aucune autre source d'armement/déclenchement n'est disponible (voir *"L'écran Mode/Trigger" à la page 66*).

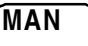

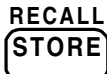

- La touche STORE permet d'enregistrer et de rappeler jusqu'à quatre ensembles de réglages (configurations) distincts de l'instrument dans la mémoire de l'instrument.
- **•** L'emplacement de mémoire interne 0 contient l'ensemble de réglages (configuration) par défaut de l'instrument. La combinaison de touches SHIFT + STORE (RECALL) suivie de la touche 0 a pour effet de ramener l'instrument à cet état par défaut.

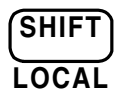

• La touche SHIFT permet d'accéder aux fonctions secondaires des touches.

Lorsque les organes de commande de la face avant sont verrouillés parce que l'instrument est commandé à distance, une pression sur la touche SHIFT permet de les déverrouiller.

$$
\widehat{\mathsf{HELP}}
$$

• La touche HELP donne accès à l'aide en ligne de l'instrument ou, si l'instrument se trouve dans un état d'avertissement ou d'erreur, à l'écran correspondant (Warning/Error Report). La combinaison de touches SHIFT + HELP (AUTOSET) a pour effet de régler l'instrument sur une valeur de réglage compatible avec la valeur de réglage courante de la période.

Présentation du générateur d'impulsions et de données Agilent 81130A<br>Accès à l'aide en ligne

## **Accès à l'aide en ligne**

En cas d'hésitation, de messages d'avertissement ou d'erreur, appuyez sur la touche HELP.

#### **Fouche HELP** En l'absence d'avertissement ou d'erreur, la touche HELP a pour effet d'afficher des informations sur le paramètre actuellement sélectionné : il s'agit de l'aide en ligne sur les paramètres. Vous trouverez toutes sortes de renseignements en consultant le système d'aide en ligne :

#### **• Aide sur les paramètres**

Courte description du paramètre ou des options disponibles, ainsi que de la syntaxe de commande SCPI correspondante permettant de programmer ce paramètre ou cette valeur.

Si plusieurs écrans sont disponibles (des petites flèches apparaissent dans ce cas), utilisez le bouton rotatif ou les touches curseur pour faire défiler ces écrans.

Pour accéder à l'aide sur les paramètres depuis un autre écran du système d'aide, appuyez sur la touche de fonction ON FIELD.

#### **• Aide conceptuelle**

La touche de fonction CONCEPT du système d'aide a pour effet d'afficher une courte description de l'instrument.

#### **• Numéros de série et version du logiciel**

La touche de fonction SERIAL # du système d'aide permet d'afficher les numéros de série et codes de version (révision) du logiciel de l'instrument.

Avertissements En présence d'un *message d'avertissement* ou *d'erreur* en instance et erreurs (signalé à l'écran par un W ou un E clignotant), la touche HELP permet d'afficher ces messages. Les touches de fonction ERROR QU et 9#40+0) permettent de passer d'une liste de messages à l'autre (messages d'avertissements / d'erreurs). Pour plus de détails sur ces avertissements et erreurs, reportez-vous à la section *"Avertissements et erreurs" à la page 106*.

Sortie de l'aide Pour quitter le système d'aide, appuyez de nouveau sur la touche HELP ou appuyez sur la touche de fonction EXIT HELP.

Présentation du générateur d'impulsions et de données Agilent 81130A La face arrière

## **La face arrière**

La face arrière du Agilent 81130A comporte toujours au moins trois connecteurs :

- **•** Le connecteur d'entrée externe (EXT INPUT), qui sert à appliquer une source d'armement externe à l'instrument (pour les modes démarré [started] et déclenché par ouverture de porte [gated]).
- **•** Le connecteur d'entrée de signal externe d'horloge ou de référence pour la boucle de verrouillage de phase (PLL) (CLOCK/REF INPUT), dont on se sert lorsqu'on a besoin d'une précision de fréquence supérieure à celle que peut fournir l'instrument.
- **•** Le connecteur d'entrée-sortie GP-IB, qui fournit une interface permettant de commander l'instrument à distance.

La figure suivante représente la face arrière d'un Agilent 81130A équipé de l'option UN2.

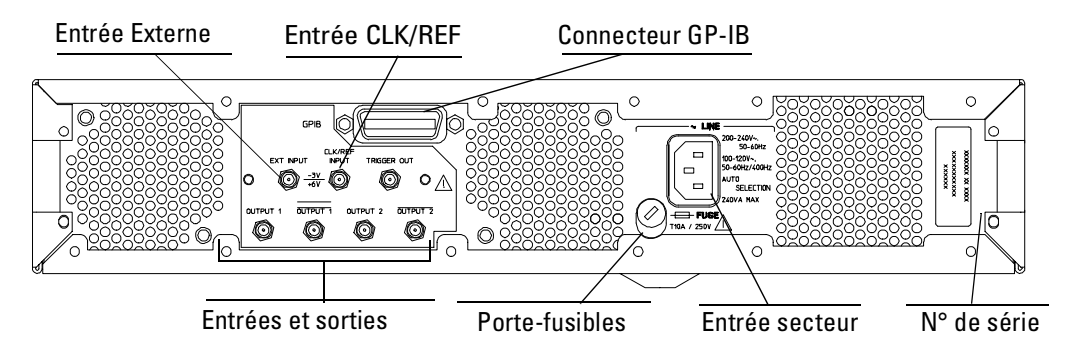

Lorsque l'option UN2 est installée, les principales entrées et sorties de l'instrument (décrites dans la section *"La face avant" à la page 21*) sont transférées sur la face arrière de l'instrument :

- **•** entrée externe (EXT INPUT) ;
- **•** entrée du signal d'horloge ou de référence (CLK/REF INPUT) ;
- **•** sortie du signal de déclenchement (TRIGGER OUT) ;
- **•** sorties des signaux (OUTPUT).

# **Mise en route**

Les utilisateurs peu expérimentés du Agilent 81130A trouveront dans ce chapitre les instructions nécessaires pour produire des signaux génériques.

Ce chapitre contient des exemples de procédures permettant de générer les types de signaux suivants :

- **•** *"Définition d'un signal d'horloge" à la page 36*
- **•** *"Définition d'un signal en salves" à la page 41*
- **•** *"Définition d'un train de données série" à la page 46*
- **•** *"Définition d'un signal à déplacement de front" à la page 51*
- **•** *"Définition d'une séquence de données série" à la page 57*

A la fin de chaque exemple, vous trouverez toutes les commandes de programmation de périphérique qui équivalent à la procédure décrite dans l'exemple. Davantage de précisions sur ces commandes, ainsi qu'un mémento complet des commandes sont disponibles dans le *Reference Guide*, numéro de référence 81130-91021.

Les exemples décrits dans ce chapitre sont prévus pour être étudiés l'un après l'autre, dans l'ordre. Ainsi, le premier exemple fournit les instructions les plus détaillées, les exemples suivants l'étant moins.

Mise en route Définition d'un signal d'horloge

## **Définition d'un signal d'horloge**

Tâche Définir un signal d'horloge continu caractérisé par une fréquence de 50 MHz, un rapport cyclique de 50 %, un niveau haut de 2,5 V et un niveau bas de 0 V.

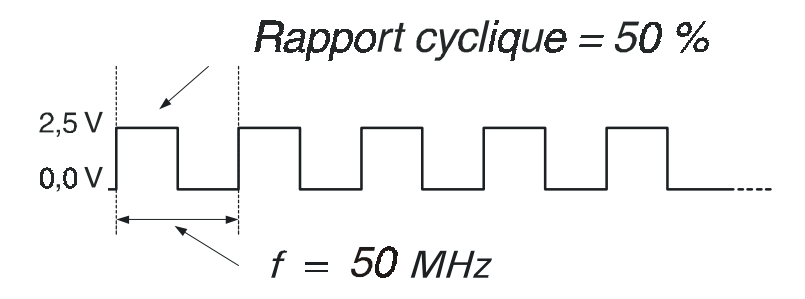

#### $\blacksquare$  Procédez comme suit pour définir le mode de fonctionnement et le **mode de déclenchement** :

- **1** Réinitialisez tous les paramètres et modes en appuyant  $\text{sur SHIFT} + \text{STORE}$  (RECALL) + 0.
- 2 Appuyez sur la touche de fonction MODE/TRG pour afficher l'écran Mode/Trigger.

Le mode de déclenchement CONTINUOUS et le mode d'exploitation PULSES sont sélectionnés par défaut.

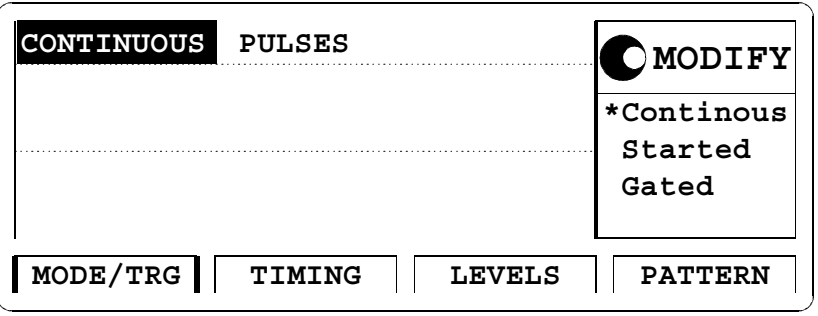
Mise en route Définition d'un signal d'horloge

#### Pour définir les **paramètres de synchronisation** :

- **1** Appuyez sur la touche de fonction TIMING pour afficher l'écran Timing.
- 2 Appuyez sur SHIFT  $+$  0 (ON/OFF1). Cela active la sortie Output 1, ainsi que le contrôle d'erreurs interne pour la détection des conflits entre paramètres.
- **3** Placez la barre de sélection sur PER, puis tournez le bouton rotatif pour sélectionner FREQUENCY.
- **4** Déplacez la barre de sélection vers la droite (sur le champ de valeur de la fréquence), puis entrez une valeur de 50 MHz en appuyant  $\text{sur } 5 + 0 + \text{MICRO/MEGA.}$

Un message vous signale alors un conflit potentiel dans vos paramètres. Ce conflit va être résolu lors des étapes suivantes.

- **5** Si vous souhaitez lire ce message d'avertissement, appuyez sur la touche HELP. Pour revenir à l'opération en cours, appuyez de nouveau sur la touche HELP.
- **6** Descendez la barre de sélection en bas à gauche pour la placer sur WIDTH (largeur d'impulsion du signal de la sortie Output 1), puis sélectionnez DUTYCYC.
- **7** Déplacez la barre de sélection vers la droite et entrez 50 % en  $t$ apant  $5 + 0 +$  ENTER.

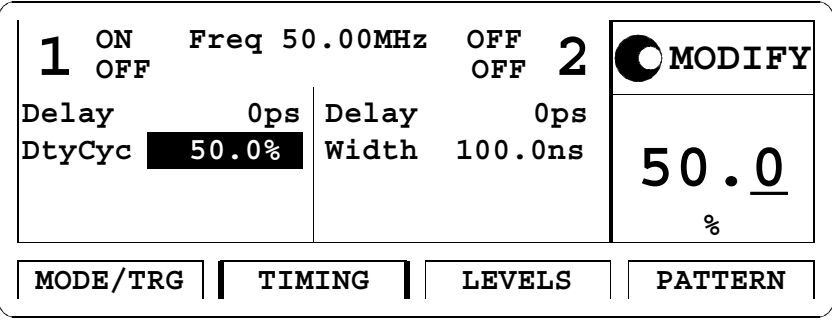

8 Appuyez sur SHIFT + MORE (GRAPH) ou sur la touche de fonctionTIMING pour afficher un apercu du signal.

#### Mise en route Définition d'un signal d'horloge

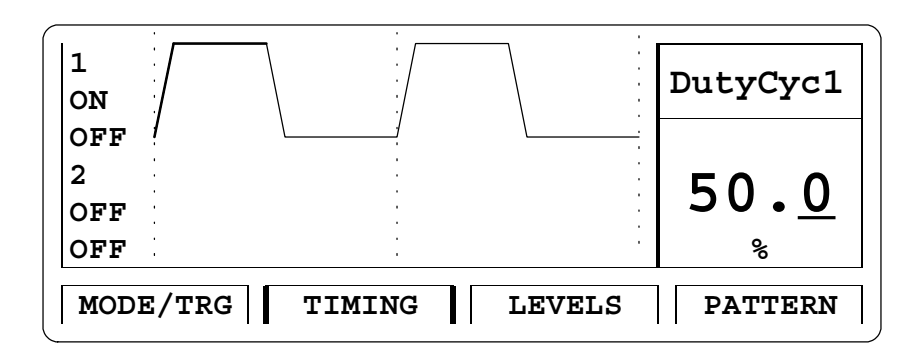

Vous pouvez modifier le paramètre affiché dans la zone Modify/Enter et contrôler immédiatement l'effet de votre modification sur le signal. Utilisez les touches du curseur pour passer à un autre paramètre.

**9** Appuyez sur SHIFT + MORE (GRAPH) ou sur la touche de fonction TIMING pour revenir à l'écran textuel.

Procédez comme suit pour définir les **paramètres de niveau** :

- **1** Appuyez sur la touche de fonction LEVELS pour afficher l'écran Levels.
- **2** Placez la barre de sélection sur OFFSET/AMPLIT dans la colonne Output 1, puis tournez le bouton rotatif pour sélectionner HIGH-LOW.
- **3** Placez la barre de sélection sur le champ de saisie LOW (niveau bas), puis entrez 0 et appuyez sur la touche ENTER. Entrez ensuite 2,5 V de la même manière pour le niveau haut (HIGH).

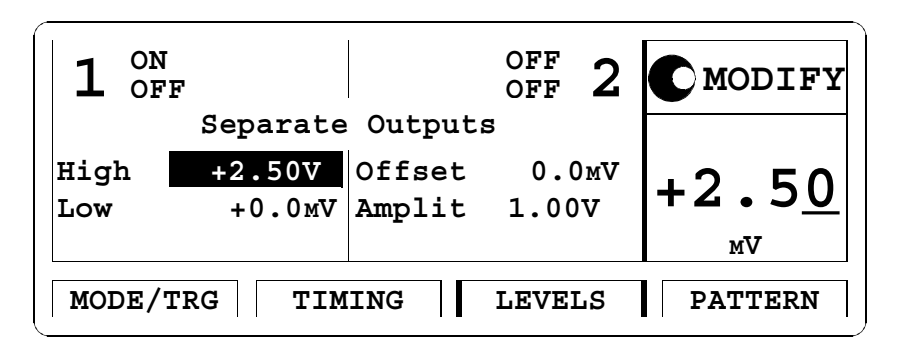

Mise en route .<br>Mise en route<br>Définition d'un signal d'horloge

## REMARQUE Il existe également un écran graphique pour les paramètres de niveau.

Voici une représentation du signal tel qu'il apparaîtrait sur l'écran d'un oscilloscope Infinium Agilent 54810A. Utilisez le signal TRIGGER OUT du générateur pour déclencher l'oscilloscope.

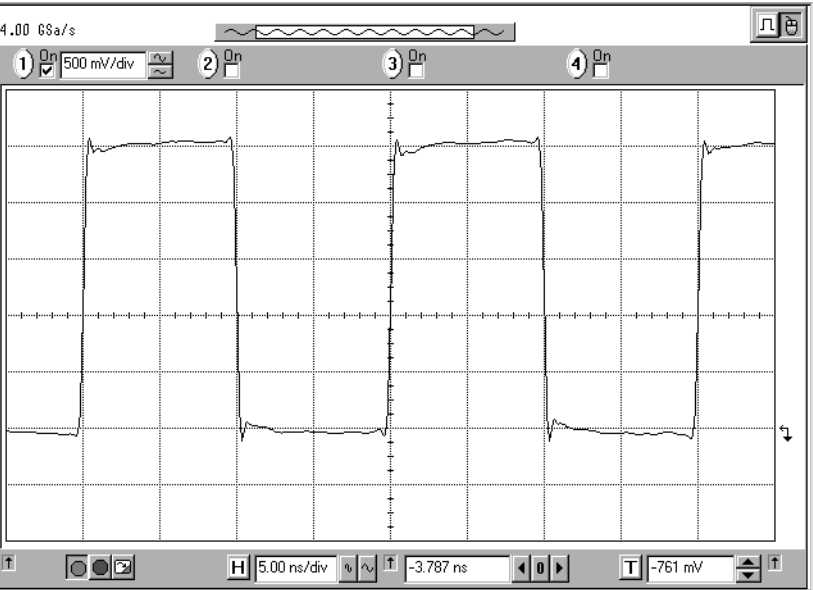

Mise en route Définition d'un signal d'horloge

Exemple de programmation lignes de commande suivantes. Les lignes de commentaire commençant Pour inclure ce signal d'horloge dans votre programme GP-IB, utilisez les par un # ne sont pas nécessaires. # Réinitialisation pour partir d'un état connu, prédéfini de # l'instrument. \*RST # Désactive la mise à jour automatique de l'écran pour accélérer # les manipulations. :DISPlay OFF # La boucle de verrouillage de phase (PLL) interne doit être # définie comme source des périodes. # Règle la fréquence sur 50 MHz et le rapport cyclique sur 50 % :FREQuency 50 MHZ :PULSe:DCYCle 50 # Règle le niveau haut sur 2,5 volts et le niveau bas sur 0 volt. :VOLTage:HIGH 2.5V :VOLTage:LOW 0V # Active la sortie. :OUTPut ON

Mise en route Définition d'un signal en salves

## **Définition d'un signal en salves**

Tâche Définir un signal en salves caractérisé par une répétition de la salve toutes les 4 impulsions d'horloge, chaque salve étant constituée de 2 impulsions de période 100 ns. La largeur des impulsions sera de 25 ns. Les niveaux seront de 2 V crête à crête pour l'amplitude et de 0 V pour le décalage. Un signal de référence d'horloge est appliqué sur la seconde voie. Ces signaux seront générés quand on appuiera sur la touche MAN.

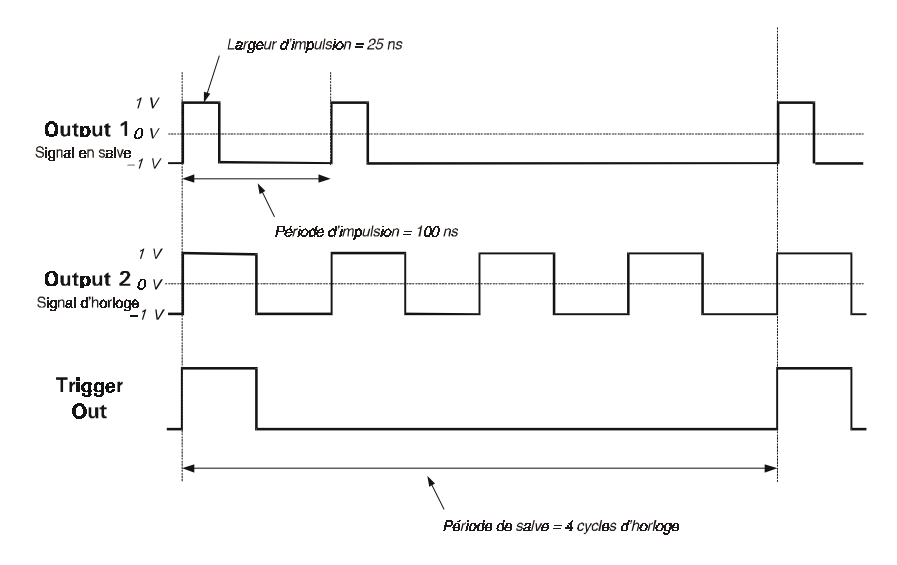

#### $\blacksquare$  **Procédez comme suit pour configurer le mode de fonctionnement** et le **mode de déclenchement** :

- **1** Réinitialisez tous les paramètres et modes en appuyant  $sur$  SHIFT + STORE + 0.
- 2 Appuyez sur la touche de fonction MODE/TRG pour afficher l'écran Mode/Trigger.
- **3** Placez la barre de sélection sur CONTINUOUS, puis tournez le bouton rotatif jusqu'à sélectionner GATED.

Mise en route Définition d'un signal en salves

- **4** Passez sur PULSES et sélectionnez BURST OF.
- **5** Passez sur PULSES OUT 1 et sélectionnez 2.
- **6** Passez sur OUT 2 et sélectionnez 4.
- **7** Passez sur BURST PERIOD et sélectionnez 4 impulsions d'horloge.
- **8** Passez sur GATED BY et sélectionnez MAN KEY
- **9** Déplacez la barre de sélection vers la droite et sélectionnez HIGHLEVEL.

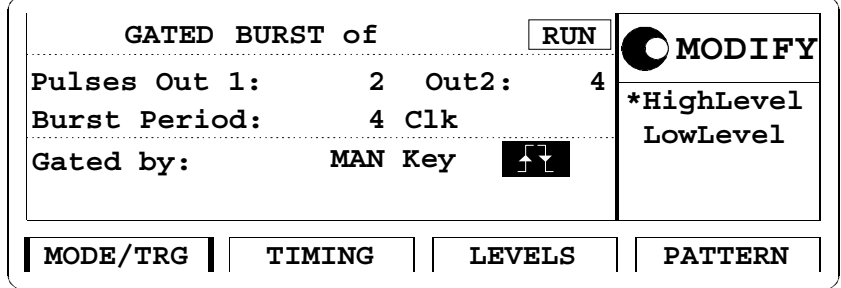

Procédez comme suit pour régler les **paramètres de synchronisation** :

- **1** Appuyez sur la touche de fonction TIMING pour afficher le menu Timing.
- **2** Activez les deux sorties.
- **3** Entrez 100 NS comme valeur de période des impulsions.

Un avertissement apparaît, que vous pouvez vous permettre d'ignorer car il signale un conflit de paramètres qui va être résolu par les étapes suivantes.

- **4** Dans la colonne Output 1, entrez 25 NS comme largeur d'impulsion (WIDTH).
- **5** Dans la colonne Output 2, passez sur WIDTH, sélectionnez DUTYCYLE, puis entrez comme valeur 50 %.

Mise en route .<br>Mise en route<br>Définition d'un signal en salves

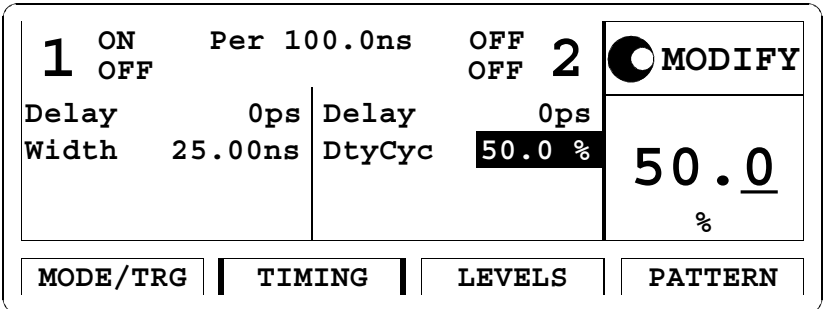

Procédez comme suit pour régler les **paramètres de niveau** :

- **1** Appuyez sur la touche de fonction LEVELS pour afficher le menu Levels.
- **2** Réglez une valeur d'amplitude de 2,00 V pour chaque sortie.

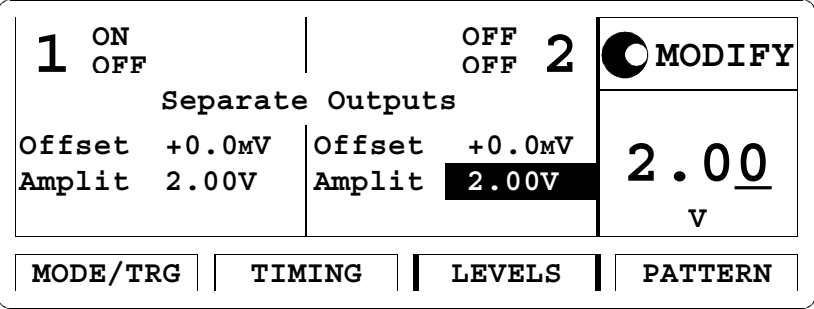

Mise en route Définition d'un signal en salves

> La figure suivante représente les signaux qui seront générés lorsqu'on appuiera sur la touche MAN, tels qu'ils s'afficheraient sur un oscilloscope Infinium Agilent 54810A. Utilisez la sortie TRIGGER OUT du générateur pour déclencher l'oscilloscope.

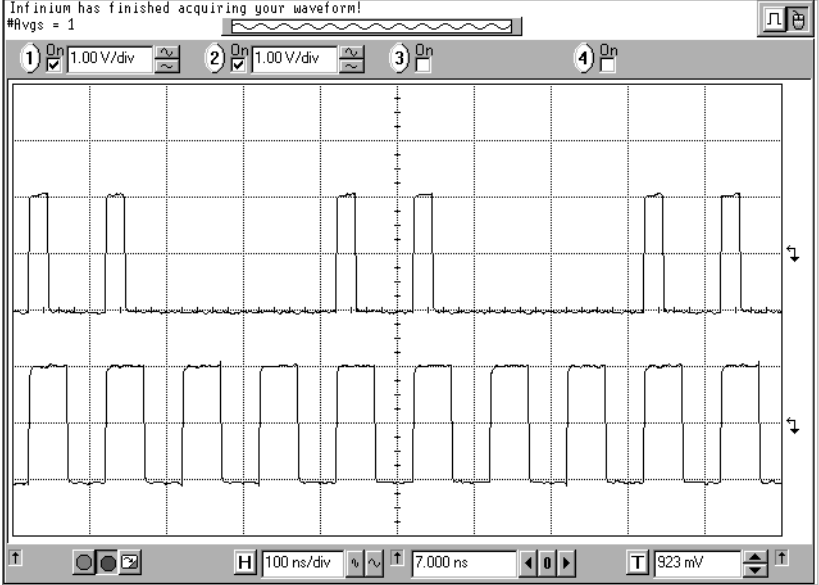

Mise en route Définition d'un signal en salves

Exemple de programmation lignes de commande suivantes. Les lignes de commentaire commençant Pour inclure ce signal en salves dans un programme GP-IB, utilisez les par un # ne sont pas nécessaires. # Réinitialisation pour partir d'un état connu, prédéfini de # l'instrument. \*RST # Désactive la mise à jour automatique de l'écran pour accélérer # les manipulations. :DISPlay OFF # Règle l'instrument en mode débloqué par ouverture de porte # (gated) et en mode salve en sélectionnant quatre salves. :ARM:SOURce MAN :ARM:MODE:GATed :TRIGger:COUNt 4 # Définit 2 impulsions par salve pour la voie 1 et 4 impulsions # par salve pour la voie 2. :TRIGger:COUNt:PULSes1 2 :TRIGger:COUNt:PULSes2 4 # Règle la période des impulsions sur 100 ns, leur largeur sur # 25 ns pour la voie 1 et leur rapport cyclique sur 50 % pour la # voie 2. :PULSe:PERiod 100NS :PULSe:WIDTh1 25NS :PULSe:HOLD2 DCYCLe :PULSe:DCYCLe2 50 # Règle les amplitudes des deux sorties sur 2 volts et leur # décalage sur 0 volt. :VOLTage1 2V :VOLTage2 2V :VOLTage1:OFFSet 0V :VOLTage2:OFFSet 0V # Active les sorties. :OUTPut1 ON :OUTPut2 ON

# **Définition d'un train de données série**

Tâche Définir un motif binaire d'une longueur de 24 bits, constitué de données exprimées dans le format de sortie binaire NRZ au débit de 80 Mbit/s en utilisant les niveaux de sortie ECL.

 $\blacksquare$  **Procédez comme suit pour spécifier le mode de fonctionnement** et le **mode de déclenchement** :

- **1** Réinitialisez tous les paramètres et modes en appuyant  $sur$  SHIFT + STORE + 0.
- **2** Appuyez sur la touche de fonction MODE/TRG pour afficher l'écran Mode/Trigger.
- **3** Passez sur PULSES et sélectionnez PATTERN.
- **4** Passez sur PULSES OUT 1 et sélectionnez NRZ.
- **5** Réglez TRIGGER OUTPUT AT: sur SEGM1 START.

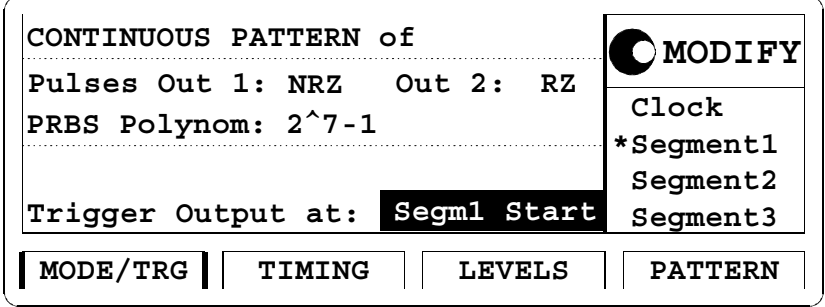

Procédez comme suit pour définir les **paramètres de synchronisation** :

- **1** Appuyez sur la touche de fonction TIMING pour afficher le menu Timing.
- **2** Activez la sortie Output 1.
- **3** Entrez une valeur de fréquence de 80 MHz.

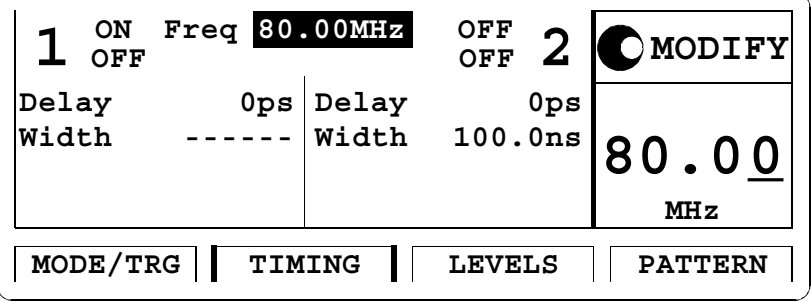

REMARQUE Il n'est pas possible de régler une largeur d'impulsion lorsqu'on utilise le format de sortie NRZ. C'est ce qu'indiquent les tirets en regard du champ WIDTH.

Procédez comme suit pour spécifier les **paramètres de niveau** :

- **1** Appuyez sur la touche de fonction LEVELS pour afficher le menu Levels.
- **2** Dans la colonne Output 1, placez la barre de sélection sur OFFSET/AMPLIT, puis sélectionnez SET ECL.

Procédez comme suit pour spécifier le **motif binaire de données** :

- **1** Appuyez sur la touche de fonction PATTERN pour afficher le menu Pattern.
- **2** Placez la barre de sélection sur le champ de longueur du segment 1, puis entrez 24.
- **3** Pour commencer à éditer les données du motif binaire, sélectionnez 1 dans la colonne Segment, puis appuyez sur la touche ENTER.
- **4** Passez sur la première donnée de la voie 1, comme illustré dans la figure ci-dessous :

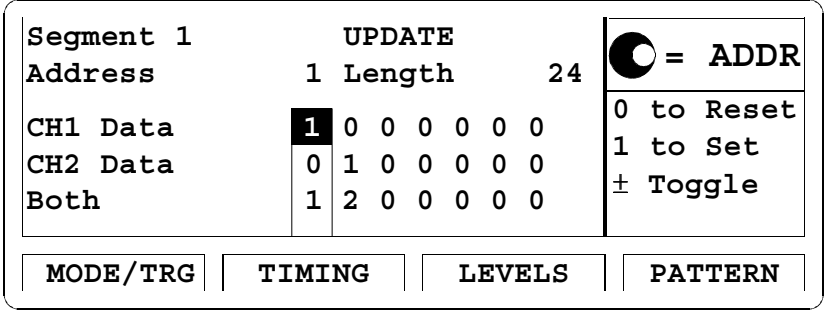

- **5** Entrez le motif binaire suivant à l'aide des touches 0 et 1 : 111001110011001001010010.
- REMARQUE Vous pouvez également utiliser le bouton rotatif pour vous déplacer dans le segment de données.

La figure suivante représente le signal généré, tel qu'il s'afficherait sur l'écran d'un oscilloscope Infinium Agilent 54810A. Utilisez la sortie TRIGGER OUT du générateur pour déclencher l'oscilloscope.

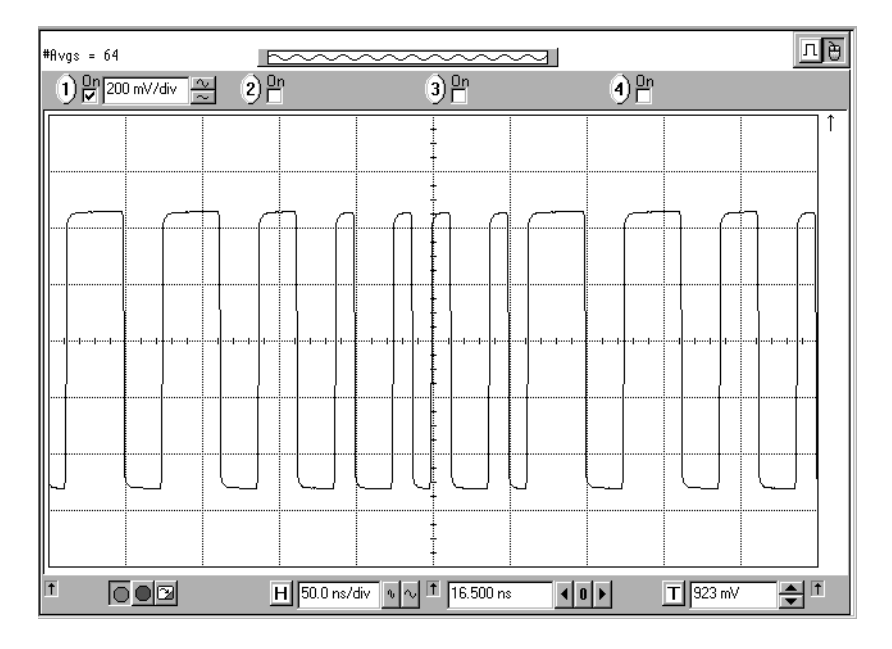

```
Exemple de
programmation GP-IB, utilisez les lignes de commande suivantes. Les lignes de
                Si vous souhaitez inclure ce signal de données dans un programme 
                commentaire commençant par un # ne sont pas nécessaires.
                # Réinitialisation pour partir d'un état connu, prédéfini de
                # l'instrument.
                *RST
                # Désactive la mise à jour automatique de l'écran pour accélérer
                # les manipulations.
                :DISPlay OFF
                # Active le mode motif binaire (pattern) et spécifie que les 
                # données de la voie 1 sont à exprimer dans le format NRZ.
                :DIGital:PATTern:STATe ON
                :DIGital:SIGNal:FORMat NRZ
                # Définit le motif binaire de données du segment 1, voie 1. Les 
                # deux premiers caractères "#0" ne sont que des informations de 
                # commande. Les données du motif binaire ne commencent qu'à
                # partir du troisième caractère. 
                :DIGital:PATTern:SEGMent1:DATA1 #0111001110011001001010010
                # Règle la fréquence sur 80 MHz et les niveaux sur les valeurs de 
                # la norme ECL.
                :FREQency 80MHz
                :VOLTage1:HIGH -0.8V
                :VOLTage1:LOW -2V
                # Active la sortie.
                :OUTPut ON
```
# **Définition d'un signal à déplacement de front**

- Tâche Définir un signal continu comportant une impulsion déformée. Il s'agit ici de réaliser la somme logique des deux voies, qui utiliseront toutes deux le format de sortie NRZ. Le niveau haut est 1 V, le niveau bas 0 V. Le retard de la sortie 2 est de 30 ns et la fréquence des bits de 30 MHz.
- REMARQUE Cet exemple requiert l'utilisation des deux voies et de la fonction de somme binaire des voies. Ce type de signal ne peut donc être généré que sur un instrument Agilent 81130A équipé de deux modules de sortie (Agilent 81131A ou Agilent 81132A).

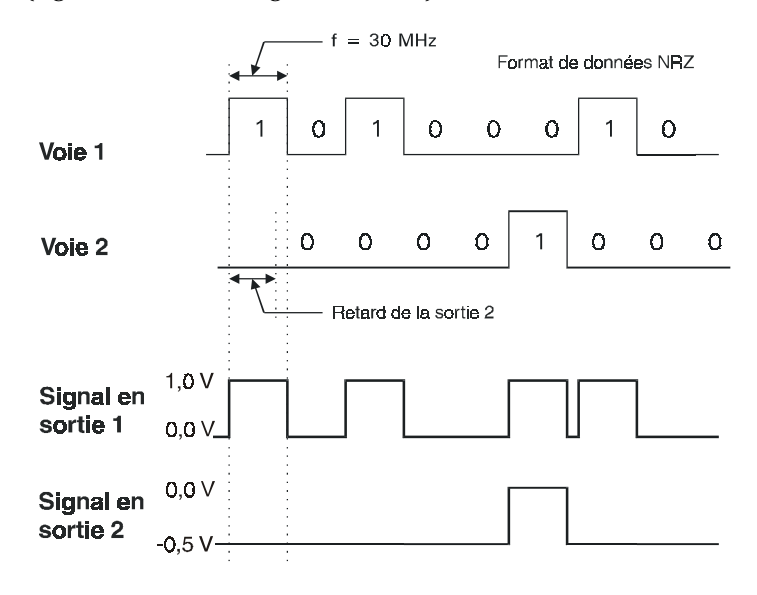

 $\blacksquare$  Procédez comme suit pour définir le mode de fonctionnement et le **mode de déclenchement** :

- **1** Réinitialisez tous les paramètres et modes en appuyant  $\text{sur } \text{SHIFT} + \text{STORE} + 0.$
- 2 Appuyez sur la touche de fonction MODE/TRG pour afficher l'écran Mode/Trigger.
- **3** Placez la barre de sélection sur PULSES, puis sélectionnez PATTERN.
- **4** Réglez PULSES OUT 1 et OUT 2 sur NRZ.

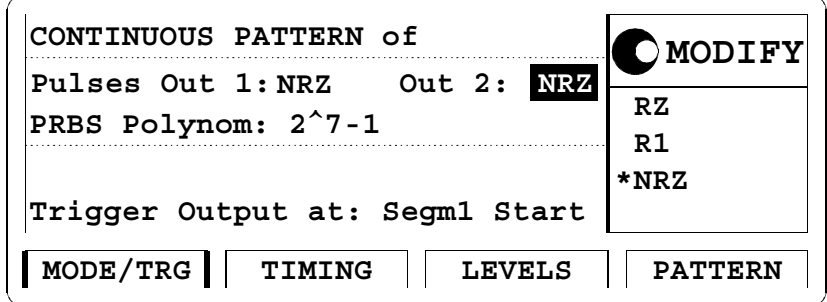

Procédez comme suit pour régler les **paramètres de synchronisation** :

- **1** Appuyez sur la touche de fonction TIMING pour afficher le menu Timing.
- **2** Spécifiez une valeur de fréquence (FREQ) de 30 MHz.
- **3** Spécifiez un temps de retard (DELAY) de 30 NS pour la sortie Output 2.

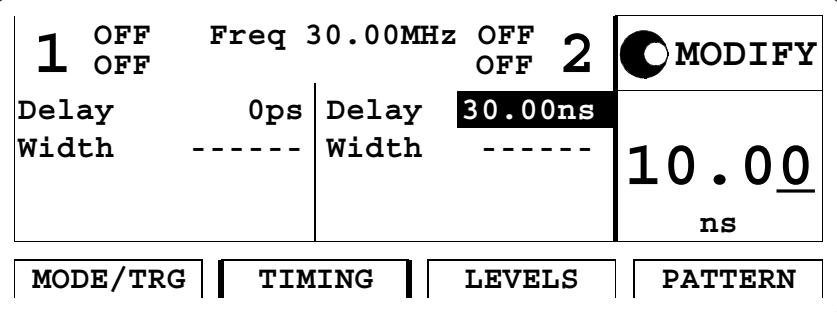

REMARQUE Il n'est pas possible de régler une largeur d'impulsion lorsqu'on utilise le format de sortie NRZ. C'est ce qu'indiquent les tirets en regard du champ WIDTH.

Procédez comme suit pour définir le **motif binaire de données** :

- **1** Appuyez sur la touche de fonction PATTERN pour afficher le menu Pattern.
- **2** Entrez une longueur (LENGTH) de 8 bits pour le Segment 1.
- **3** Déplacez la barre de sélection vers la gauche, puis appuyez sur la touche ENTER pour éditer le Segment 1.
- **4** Entrez le motif binaire 10100010 pour la voie 1 (CH1).
- **5** Entrez le motif binaire 00001000 pour la voie 2 (CH2).

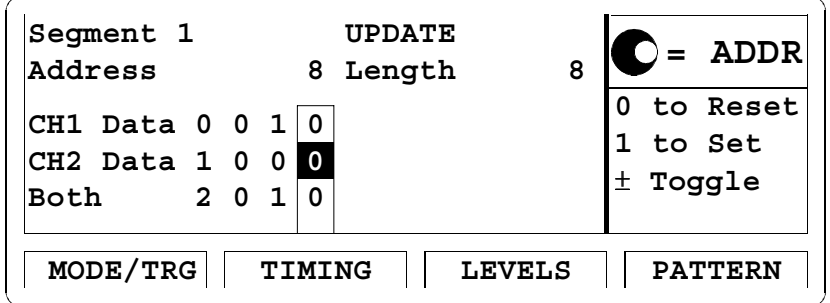

Procédez comme suit pour régler les **paramètres de niveau** :

- **1** Appuyez sur la touche de fonction LEVELS pour afficher le menu Levels.
- **2** Activez les deux sorties.
- **3** Changez SEPARATE OUTPUTS (sorties séparées) en DIG. ADD AT OUT 1 (somme numérique sur la sortie Output 1).
- **4** Réglez le niveau haut (HIGHLEVEL) sur 1 V et le niveau bas (LOWLEVEL) sur 0 V pour la sortie Output 1.
- **5** Réglez le niveau haut (HIGHLEVEL) sur 0,5 V et le niveau bas (LOWLEVEL) sur –0,5 V pour la sortie Output 2.

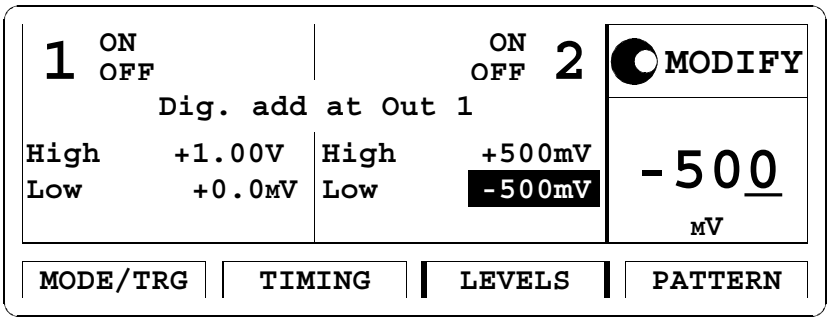

La figure suivante représente le signal généré, tel qu'il apparaîtrait sur l'écran d'un oscilloscope Infinium Agilent 54810A. Utilisez la voie 2 du générateur pour déclencher l'oscilloscope.

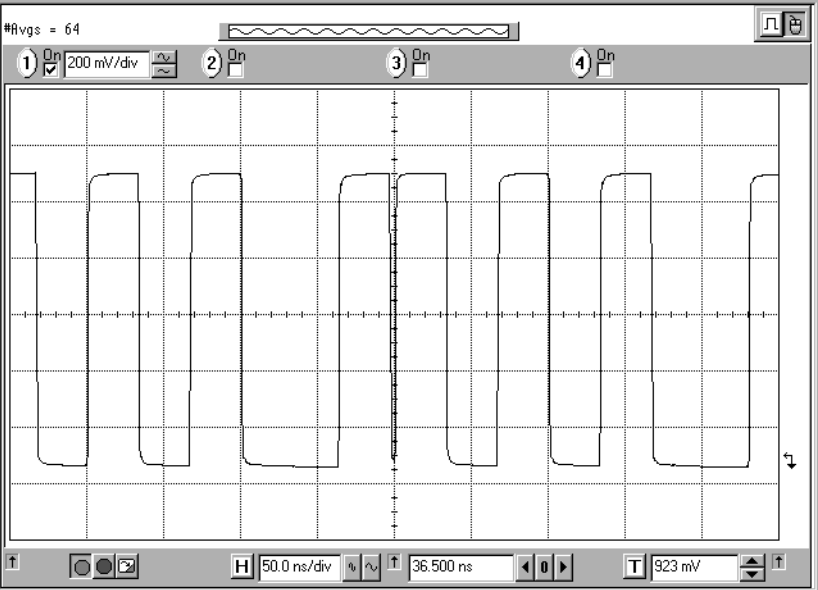

55

```
Exemple de
programmation programme GP-IB, utilisez les lignes de commande suivantes. Les lignes
                Si vous souhaitez inclure ce signal à déplacement de front dans un 
                de commentaire commençant par un # ne sont pas nécessaires.
                # Réinitialisation pour partir d'un état connu, prédéfini de
                # l'instrument.
                *RST
                # Désactive la mise à jour automatique de l'écran pour accélérer
                # les manipulations.
                :DISPlay OFF
                # Règle le format de sortie des données sur NRZ pour les deux 
                # voies, fournit les données binaires et active le mode motif
                # binaire (pattern). 
                :DIGital:SIGNal:FORMat1: NRZ
                :DIGital:SIGNal:FORMat2: NRZ
                :DIGital:PATTern:SEGMent1:DATA1 #1810100010
                :DIGital:PATTern:SEGMent1:DATA2 #1800001000
                :DIGital:PATTern:STATe ON
                # Règle la fréquence et le temps de retard pour la voie 2. 
                :FREQency 30MHz
                :PULSe:DELay2 30ns
                # Règle les niveaux des deux sorties et active la fonction de 
                # somme numérique des voies. 
                :VOLTage1:HIGH 1V
                :VOLTage1:LOW 0V
                :VOLTage2:HIGH 0.5V
                :VOLTage2:LOW -0.5V
                :CHANnel:MATH DIGital
                # Active la sortie.
                :OUTPut1 ON
                :OUTPut2 ON
```
# **Définition d'une séquence de données série**

Tâche de données série au débit de 166,7 MHz, constituée d'un en-tête, une charge utile (données) simulée accompagnée d'un signal d'horloge sur la sortie Output 2 et suivie d'une pause finale.

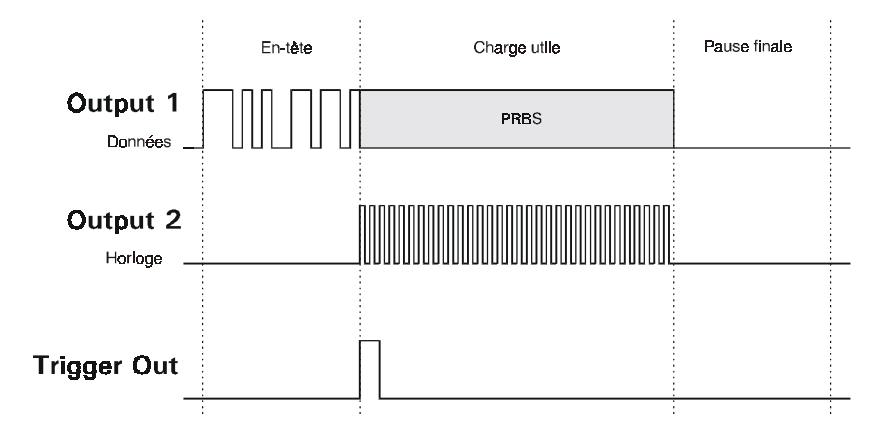

REMARQUE Cet exemple nécessite l'utilisation des deux sorties. Ce type de signal ne peut donc être généré que par un Agilent 81130A équipé de deux modules de sortie (Agilent 81131A ou Agilent 81132A).

+PUVTWEVKQPU Procédez comme suit pour définir le **mode de fonctionnement** et le **mode de déclenchement** :

- **1** Réinitialisez tous les paramètres et modes en appuyant  $sur$  SHIFT + STORE + 0.
- **2** Appuyez sur la touche de fonction MODE/TRG pour afficher l'écran Mode/Trigger.
- **3** Placez la barre de sélection sur PULSES, puis sélectionnez PATTERN.
- **4** Passez sur PULSES OUT 1 et sélectionnez NRZ.

- **5** Passez sur OUT 2 et sélectionnez RZ.
- **6** Réglez PRBS POLYNOM sur 215 1 (polynôme de génération de la séquence binaire pseudo-aléatoire).
- **7** Réglez TRIGGER OUTPUT AT: sur SEGM2 START.

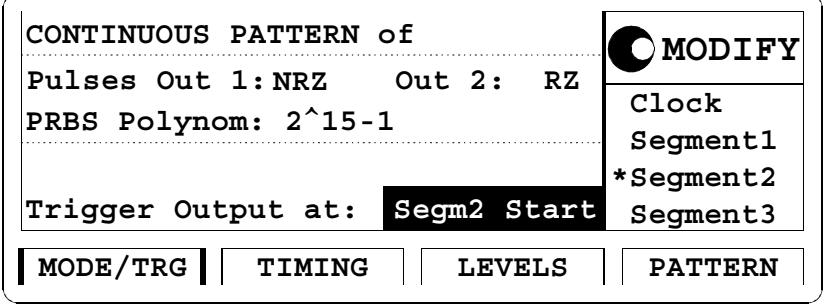

Procédez comme suit pour régler les **paramètres de synchronisation** :

- **1** Appuyez sur la touche de fonction TIMING pour afficher le menu Timing.
- **2** Activez les deux sorties.
- **3** Spécifiez une période (PER) de 6 NS.
- **4** Spécifiez une largeur (WIDTH) de 3 NS pour la sortie 2.

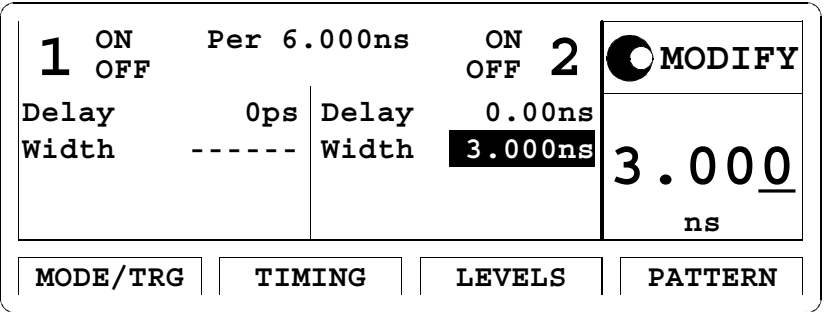

REMARQUE Il n'est pas possible de régler de largeur d'impulsion pour la sortie 1 car elle utilise le format de sortie NRZ. C'est ce qu'indiquent les tirets en regard du champ WIDTH.

Procédez comme suit pour régler les **paramètres de niveau** :

- **1** Appuyez sur la touche de fonction LEVELS pour afficher le menu Levels.
- **2** Sélectionnez la valeur SET TTL pour les deux sorties.

Procédez comme suit pour définir le **motif binaire de données** :

- **1** Appuyez sur la touche de fonction PATTERN pour afficher le menu Pattern.
- **2** Passez sur UPDATE et sélectionnez la valeur NO UPDATE. Cela permet d'accélérer la configuration des données.
- **3** Réglez la longueur du Segment 1 sur 16 (en-tête).
- **4** Réglez la longueur du Segment 2 sur 32 (données utiles).
- **5** Réglez la longueur du Segment 3 sur 16 (pause finale).
- REMARQUE La fréquence de 166,7 MHz requiert une résolution de longueur de segment de 8. Voir la section *"Tableau de segment/longueur/compteur de boucle" à la page 88*. Les longueurs des différents segments doivent donc toutes être des multiples de 8.

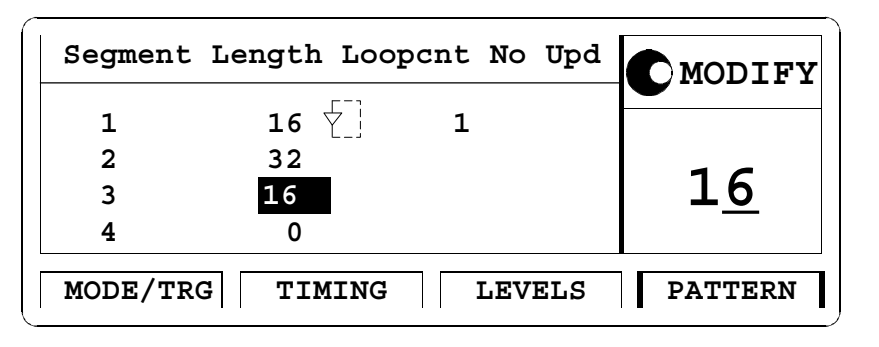

- **6** Placez la barre de sélection sur le "1" de la colonne SEGMENT, puis appuyez sur la touche ENTER pour éditer les données du segment.
- **7** Entrez 1110101001101101 comme données de la voie 1 (CH1).
- **8** Sélectionnez LOW SEG pour la voie 2.

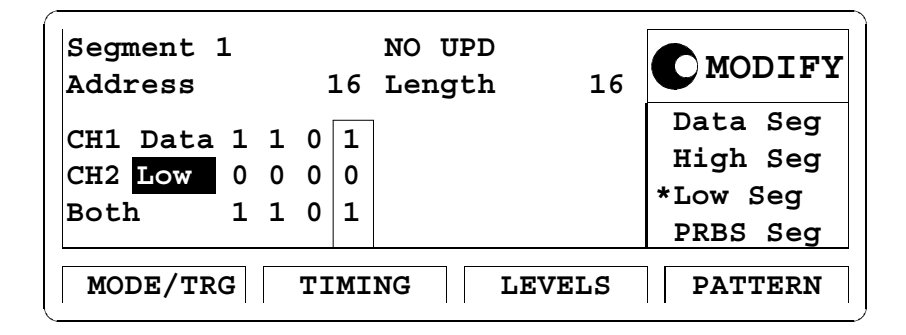

- **9** Passez sur le champ de saisie SEGMENT, puis sélectionnez le segment 2.
- **10** Sélectionnez la valeur PRBS pour la voie 1 afin de générer des données utiles de façon pseudo-aléatoire (Pseudo-Random Binary Sequence, PRBS).
- **11** Sélectionnez HIGH SEG pour la voie 2 afin de générer une impulsion d'horloge.

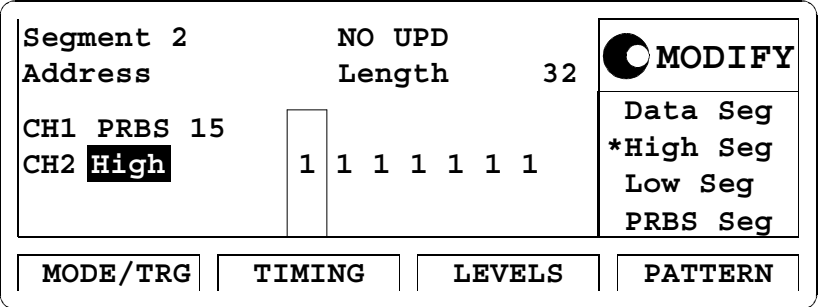

Mise en route .<br>Mise en route<br>Définition d'une séquence de données série

**12** Retournez au champ Segment, puis sélectionnez le segment 3.

**13** Sélectionnez LOW pour les deux voies.

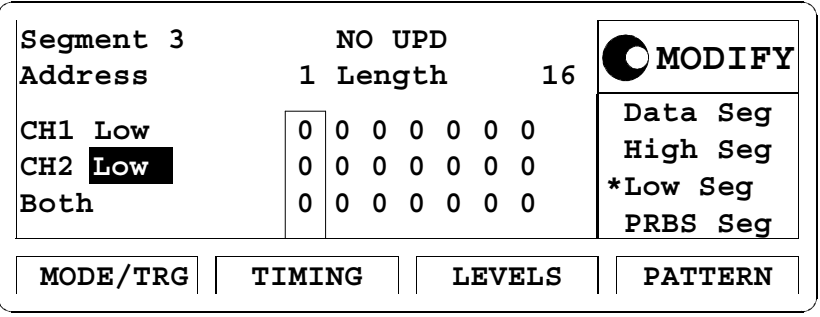

**14** Placez la barre de sélection sur NO UPD, puis appuyez sur la touche ENTER.

> La figure ci-dessous représente les signaux générés, tels qu'ils s'afficheraient sur l'écran d'un oscilloscope Infinium Agilent 54810A. Utilisez la sortie TRIGGER OUT du générateur pour déclencher l'oscilloscope.

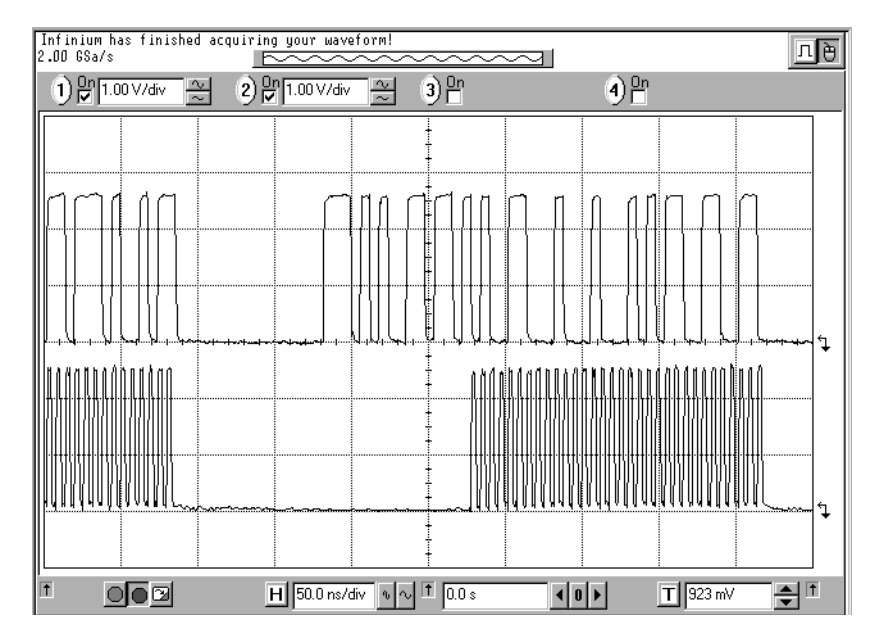

```
Exemple de
programmation programme GP-IB, utilisez les lignes de commande suivantes. Les lignes
                Si vous souhaitez inclure cette séquence de données dans un 
                de commentaires commençant par un # ne sont pas nécessaires.
                # Réinitialisation pour partir d'un état connu, prédéfini de
                # l'instrument.
                *RST
                # Définit un signal de sortie de déclenchement synchronisé avec
                # le début du segment 1
                :SOUR:PULS:TRIG:MODE START
                :SOUR:PULS:TRIG:POS 1
                # Programme le segment 1 
                :DIG:PATT:SEGM1:DATA1 #01110101001101101
                :DIG:PATT:SEGM1:TYPE2 LOW
                # Spécifie les longueurs des segments 2 et 3
                :DIG:PATT:SEGM2:LENG 32
                :DIG:PATT:SEGM3:LENG 16
                # Programme le segment 2
                :DIG:PATT:SEGM2:TYPE1 PRBS
                :DIG:PATT:SEGM2:TYPE2 HIGH
                # Programme le segment 3
                :DIG:PATT:SEGM3:TYPE1 LOW
                :DIG:PATT:SEGM3:TYPE2 LOW
                # Règle le format de sortie des impulsions sur NRZ pour la 
                # sortie 1 et sur RZ pour la sortie 2
                :DIG:SIGN1:FORM NRZ
                :DIG:SIGN2:FORM RZ
                # Règle les sorties 1 et 2 sur les niveaux de la norme TTL. 
                :VOLTage1:HIGH 2.5V
                :VOLTage1:LOW 0V
                :VOLTage2:HIGH 2.5V
                :VOLTage2:LOW 0V
                # Règle la durée de la période sur 6 ns
                :SOUR:PULS:HOLD2 DCYC
                :SOUR:PULS:PER 6ns
```

> # Active le mode motif binaire (pattern) :DIG:PATT ON

# Active les sorties :OUTP1 ON :OUTP2 ON

# 3 **3Utilisation du Agilent 81130A**

Ce chapitre contient toutes les références utiles en vue de l'utilisation du Agilent 81130A à l'aide des écrans de son interface utilisateur.

Chaque écran y est décrit en détail. Pour accéder aux différents écrans, utilisez les touches de fonction situées en dessous de l'écran. Deux séries de fonction peuvent être associées à ces touches :

 **•** les fonctions par défaut

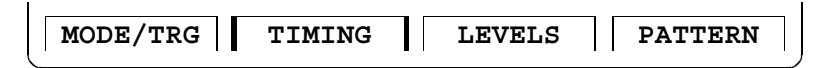

 **•** les autres fonctions, accessibles après pression sur la touche MORE.

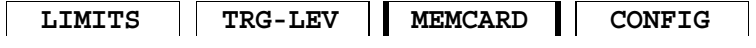

Vous trouverez à la fin de ce chapitre, à la section *"Avertissements et erreurs" à la page 106*, des informations détaillées sur le système de messages d'avertissement et d'erreur de l'instrument.

- REMARQUE Si vous avez besoin d'informations plus générales sur l'emploi du Agilent 81130A ou l'utilisation de ses touches de face avant, reportezvous au *chapitre 1 "Présentation du générateur d'impulsions et de données Agilent 81130A" à la page 17*.
- REMARQUE Pour savoir comment commander à distance le Agilent 81130A, reportezvous au manuel intitulé *Reference Guide*, numéro de référence 81130-91021.

Utilisation du Agilent 81130A .<br>Utilisation du Agilent<br>L'écran Mode/Trigger

# **L'écran Mode/Trigger**

Cette section décrit l'écran Mode/Trigger, en commençant par énumérer les différentes combinaisons possibles de paramètres, puis en fournissant une description détaillée de chaque combinaison.

## **Introduction**

Pour accéder à l'écran Mode/Trigger, appuyez sur la touche de fonction MODE/TRG.

La figure ci-dessous représente un exemple d'écran Mode/Trigger avec ses différents paramètres. Les combinaisons de paramètres disponibles sont énumérées dans le tableau de la page suivante.

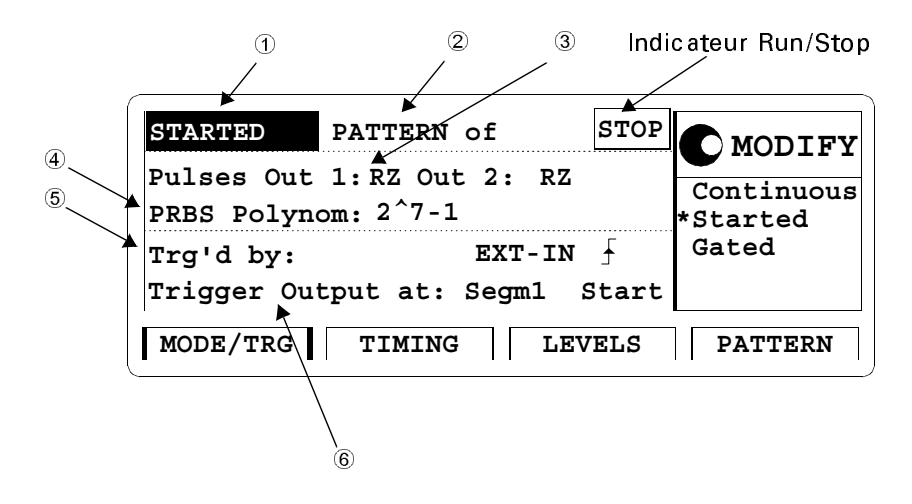

Cet écran permet de lancer/relancer ou d'arrêter le générateur, et de définir le signal de façon à ce qu'il soit généré en continu (continuous), démarré (started) ou déclenché par ouverture de porte (gated), et qu'il soit de type train d'impulsions (pulse stream), en salves (burst -

Utilisation du Agilent 81130A n du Agilent 81130A<br>L'écran Mode/Trigger

(plusieurs impulsions suivies d'une pause) ou motif binaire de données (pattern).

Il est en outre possible de spécifier le comportement de l'entrée de déclenchement et de la sortie de déclenchement.

Le tableau ci-dessous décrit les différentes combinaisons de paramètres possibles. Les numéros entourés d'un cercle font référence à la figure précédente.

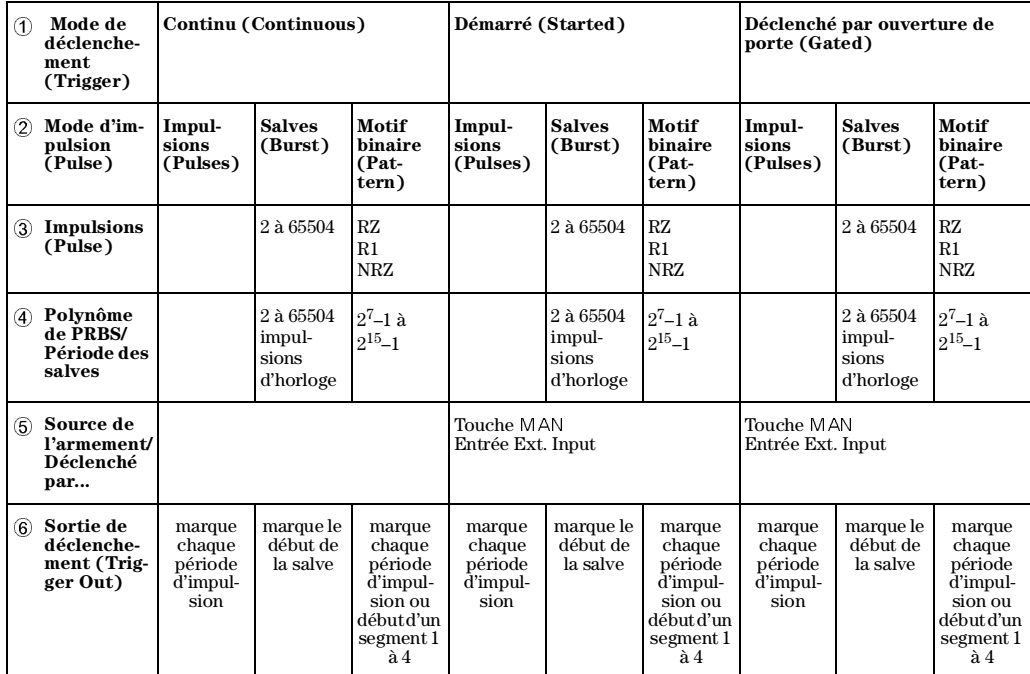

## **Indicateur Run/Stop**

Dans les modes démarré (started) et déclenché par ouverture de porte (gated), l'indicateur Run/Stop indique la fonction courante de la touche MAN :

Utilisation du Agilent 81130A .<br>Utilisation du Agilent<br>L'écran Mode/Trigger

- s'il affiche RUN, toute pression sur la touche MAN aura pour effet de démarrer l'instrument, c'est-à-dire d'armer le déclenchement ou la porte ;
- $\bullet~$  s'il affiche STOP, toute pression sur la touche MAN aura pour effet d'arrêter l'instrument, c'est-à-dire d'arrêter la génération du signal en cours et de désarmer le déclenchement ou la porte.

### **Formats de sortie des motifs binaires**

En mode motif binaire (pattern), il est possible de choisir le **format de sortie des impulsions** du motif binaire généré parmi les formats suivants : RZ, R1 et NRZ. Le schéma ci-dessous représente ces différents formats :

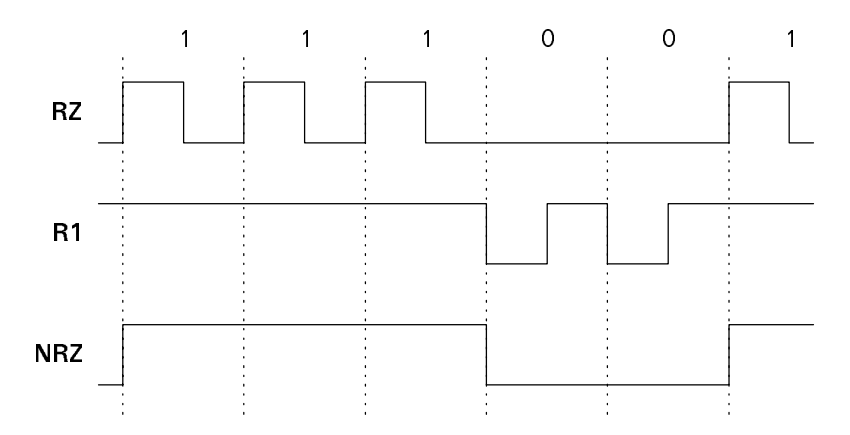

REMARQUE Pour générer des signaux au format DNRZ (Delayed NRZ [NRZ retardé]), programmez des impulsions NRZ avec un temps de retard. Pour plus de détails à ce sujet, reportez-vous à la section *"Paramètre de retard des impulsions" à la page 81*.

### **Motifs binaires aléatoires**

Pour générer des **données aléatoires**, vous pouvez sélectionner un type d'impulsion **PRBS** (Pseudo Random Binary Sequence, séquence binaire pseudo-aléatoire). Pour fixer la longueur de répétition de votre séquence PRBS, spécifiez le paramètre *n* du polynôme PRBS 2*n* – 1. La

Utilisation du Agilent 81130A n du Agilent 81130A<br>L'écran Mode/Trigger

gamme des valeurs admises pour ce paramètre va de 7 à 15. On peut ainsi spécifier des longueurs de répétition comprises entre 2**7** – 1 = 127 et  $2^{15}$  - 1 = 32767.

La séquence est enregistrée en mémoire. Il faut savoir qu'elle réduit par conséquent la quantité de mémoire restant disponible pour les motifs de données binaires.

REMARQUE L'instrument poursuit toujours ses cycles de séquence PRBS jusqu'à la fin. Si une séquence PRBS est spécifiée plusieurs fois dans différents segments, elle ne recommence pas depuis le début à chaque exécution d'un nouveau segment.

## **Mode Impulsions en continu**

La figure ci-dessous représente un exemple type de signaux générés par le mode de déclenchement CONTINUOUS et le mode d'impulsion PULSES.

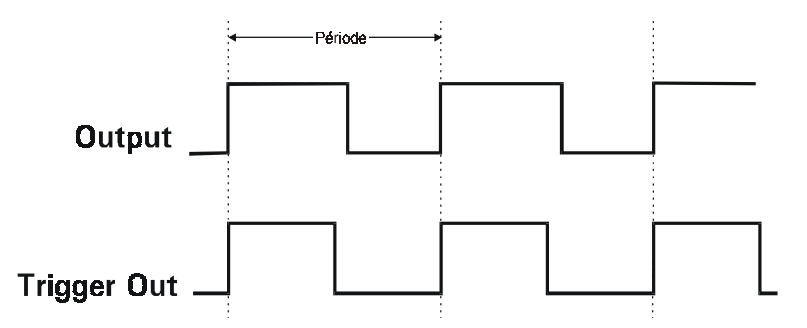

- Caractéristiques Les périodes d'impulsions sont générées en continu.
	- **•** Le signal TRIGGER OUT marque le début de chaque période.

Utilisation du Agilent 81130A .<br>Utilisation du Agilent<br>L'écran Mode/Trigger

## **Mode Salves en continu**

La figure ci-dessous représente un exemple type de signaux générés par le mode de déclenchement CONTINUOUS et le mode d'impulsion BURST (en salves).

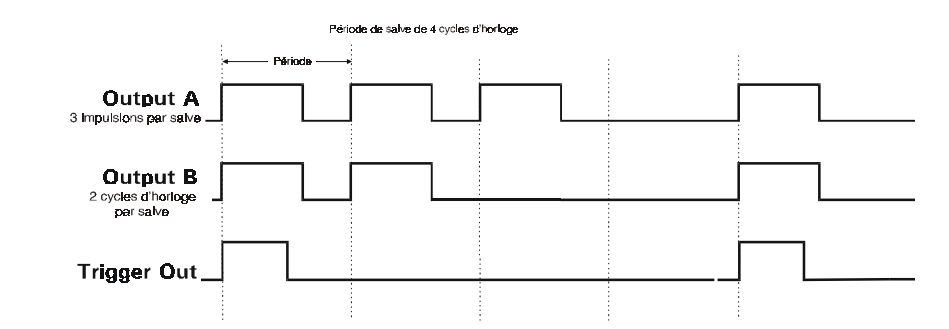

- Caractéristiques Une salve de périodes d'impulsion est répétée en continu.
	- **•** La période de la salve (somme des périodes des impulsions pour chaque salve) peut être réglée entre 2 et 65504.
	- **•** Le nombre d'impulsions par salve peut être réglé entre 2 et 65504, pour autant qu'il n'excède pas la période de la salve.
	- **•** Le signal de sortie TRIGGER OUT marque le début de chaque salve.

Utilisation du Agilent 81130A n du Agilent 81130A<br>L'écran Mode/Trigger

## **Mode Motif binaire en continu**

La figure ci-dessous représente un exemple type de signaux générés par le mode de déclenchement CONTINUOUS et le mode d'impulsion PATTERN (motif binaire).

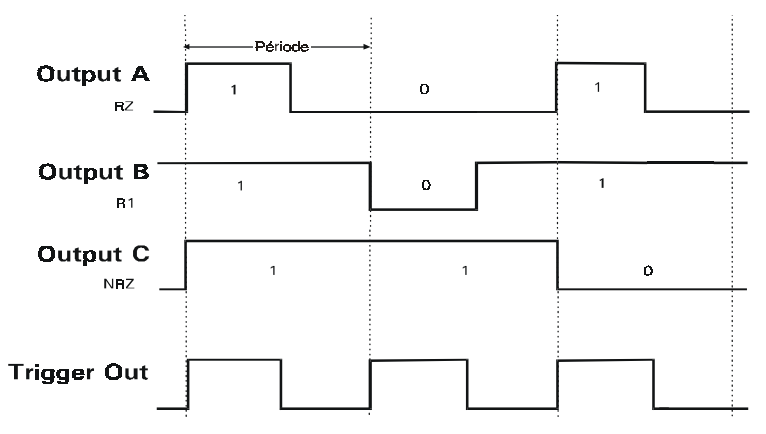

- Caractéristiques Un motif binaire d'impulsions est répété en continu.
	- **•** Les données binaires peuvent être codées dans l'un des formats suivants pour chaque sortie : RZ, R1 ou NRZ.
	- **•** L'écran Pattern (voir *"L'écran Pattern" à la page 87*) permet de :
		- **–** spécifier la longueur du motif binaire et les valeurs des données pour chaque sortie,
		- **–** diviser le motif binaire en segments répétables individuellement.
	- **•** Le signal de sortie TRIGGER OUT peut être utilisé pour marquer le début de chaque période d'impulsion ou le début d'un segment donné.

Utilisation du Agilent 81130A .<br>Utilisation du Agilent<br>L'écran Mode/Trigger

## **Mode Impulsions démarrées**

La figure ci-dessous représente un exemple type de signaux générés par le mode de déclenchement STARTED (démarré) et le mode d'impulsion PULSES. Les impulsions sont déclenchées par le front actif du signal de la source d'armement.

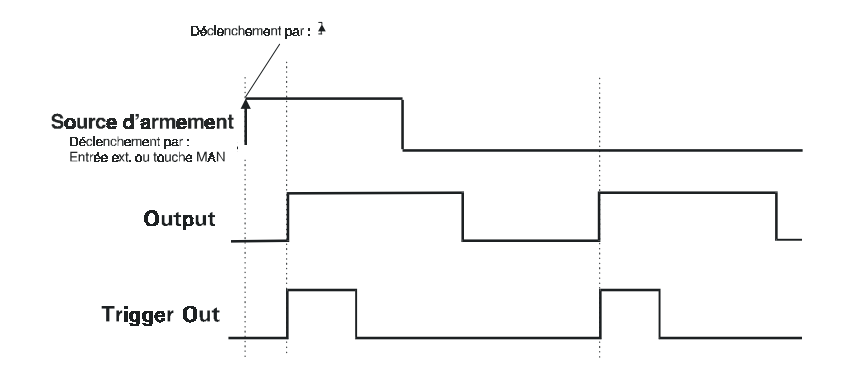

- Caractéristiques Les périodes d'impulsions sont déclenchées par (TRG'D BY) les fronts actifs du signal de la source d'armement sélectionnée, laquelle peut être :
	- **–** la touche /#0 de la face avant, auquel cas le déclenchement peut être la pression ou le relâchement de la touche ;
	- **–** l'entrée EXT INPUT, auquel cas le déclenchement peut être produit par les fronts montants ou descendants.
	- **•** Le signal de sortie TRIGGER OUT marque le début de chaque période.
- REMARQUE Pour plus de détails sur le temps de retard entre le signal d'entrée de déclenchement et les signaux de sortie, reportez-vous au *Reference Guide* du Agilent 81130A*, chapitre 3 "Specifications" (Spécifications)*.
Utilisation du Agilent 81130A n du Agilent 81130A<br>L'écran Mode/Trigger

### **Mode Salves démarrées**

La figure ci-dessous représente un exemple type des signaux générés par le mode de déclenchement STARTED (démarré) et le mode d'impulsion BURST (en salves). Les salves sont déclenchées par le front actif de la source d'armement.

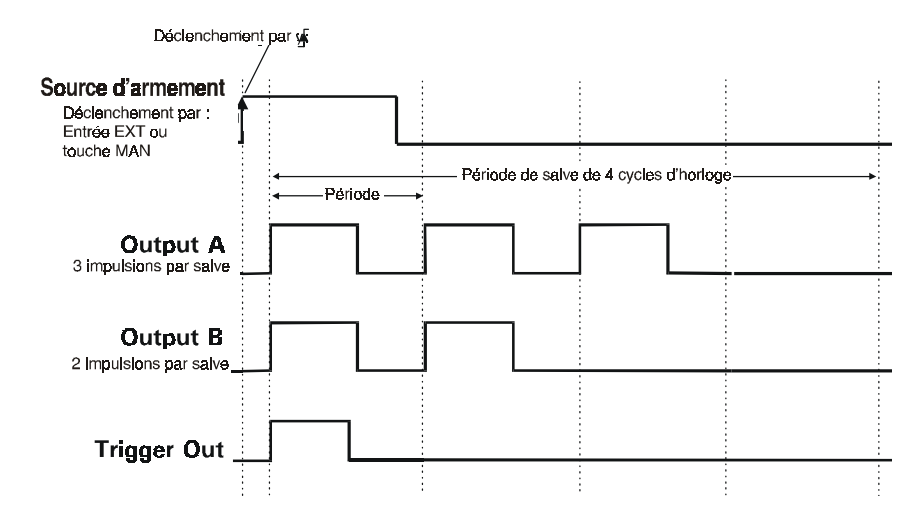

- 
- Caractéristiques Les salves de périodes d'impulsion sont déclenchées par les fronts actifs de la source d'armement sélectionnée, laquelle peut être :
	- **–** la touche /#0 de la face avant, auquel cas le déclenchement peut être produit par pression ou par relâchement de la touche ;
	- **–** l'entrée EXT INPUT, auquel cas le déclenchement peut être produit par les fronts montants ou descendants.
	- **•** Le nombre de périodes de la salve (nombre total de périodes d'impulsion par salve) peut être réglé entre 2 et 65504.
	- **•** Le nombre d'impulsions par salve peut être réglé entre 2 et 65504, pour autant qu'il n'excède pas la période de la salve.
	- **•** Le signal de sortie TRIGGER OUT marque le début de chaque salve.

Utilisation du Agilent 81130A .<br>Utilisation du Agilent<br>L'écran Mode/Trigger

### **Mode Motif binaire démarré**

La figure ci-dessous représente un exemple type des signaux générés par le mode de déclenchement STARTED (démarré) et le mode d'impulsion PATTERN (motif binaire). Les motifs binaires sont déclenchés par les fronts actifs de la source d'armement.

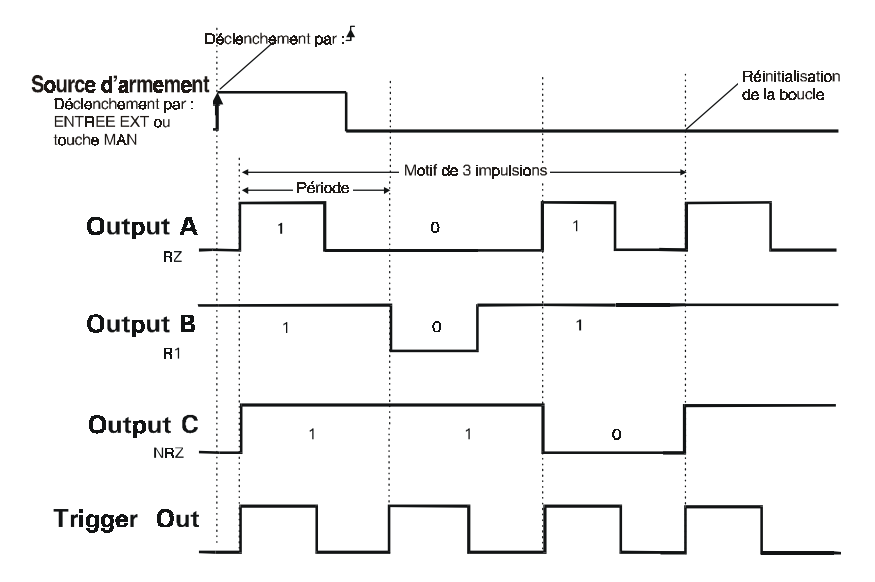

Le motif binaire ne sera répété que s'il a été programmé dans une boucle.

- 
- Caractéristiques Les motifs binaires d'impulsions seront déclenchés par les fronts actifs de la source d'armement sélectionnée, laquelle peut être :
	- la touche MAN de la face avant, auquel cas le déclenchement peut être produit par pression ou par relâchement de la touche ;
	- **–** l'entrée EXT INPUT, auquel cas le déclenchement peut être produit par les fronts montants ou descendants.
	- **•** Pour chaque sortie, les données des impulsions peuvent être exprimées dans le format RZ, R1 ou NRZ.
	- **•** L'écran Pattern (voir *"L'écran Pattern" à la page 87*) permet de :
		- **–** spécifier la longueur du motif binaire et les valeurs des données pour chaque sortie ;
		- **–** diviser le motif binaire en segments répétables individuellement.

Utilisation du Agilent 81130A n du Agilent 81130A<br>L'écran Mode/Trigger

 **•** Le signal de sortie TRIGGER OUT peut être utilisé pour marquer le début de chaque période ou le début d'un segment donné.

# **Mode Impulsions déclenchées par ouverture de porte**

La figure ci-dessous représente un exemple type de signaux générés par le mode de déclenchement GATED (déclenché par ouverture de porte) et le mode d'impulsion PULSES.

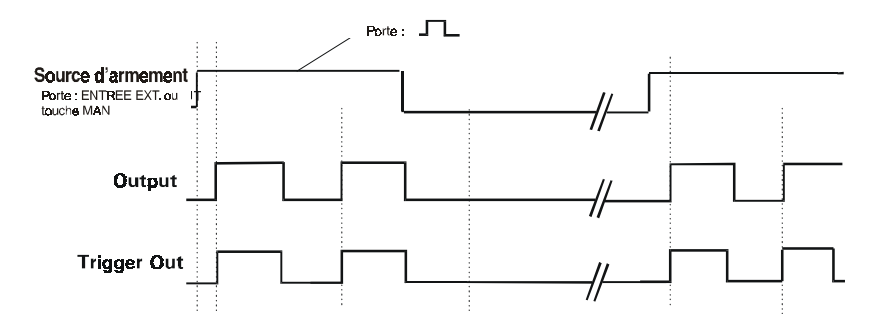

- Caractéristiques · Les périodes d'impulsions sont débloquées (activées) par ouverture de porte à chaque fois qu'un niveau actif est atteint par le signal de la source d'armement sélectionnée, laquelle peut être :
	- **–** la touche /#0 de la face avant, auquel cas l'ouverture de la porte se produit lorsqu'on appuie sur la touche ;
	- **–** le signal d'entrée externe EXT INPUT, auquel cas l'ouverture de la porte peut être produite par le passage au niveau haut ou au niveau bas.
	- **•** Le signal de sortie TRIGGER OUT marque le début de chaque période d'impulsion.

Utilisation du Agilent 81130A L'écran Mode/Trigger

### **Mode Salve déclenchée par ouverture de porte**

La figure ci-dessous représente un exemple type de signaux générés par le mode de déclenchement GATED (déclenché par ouverture de porte) et le mode d'impulsion BURST (en salves).

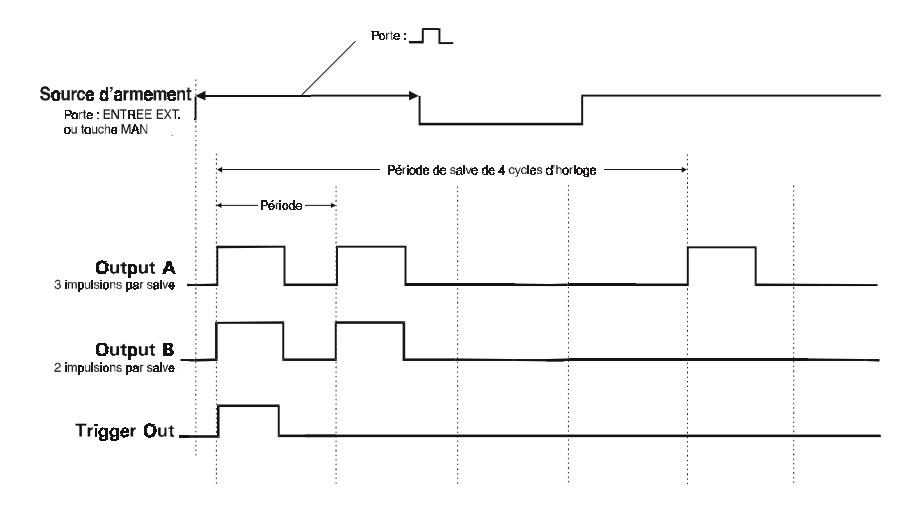

- Caractéristiques Des salves de périodes d'impulsions sont déclenchées (activées) par ouverture de porte lorsqu'un niveau actif est atteint par le signal de la source d'armement sélectionnée, laquelle peut être :
	- **–** la touche /#0 de la face avant, auquel cas l'ouverture de la porte peut être causée par pression ou par relâchement de la touche ;
	- **–** le signal d'entrée externe EXT INPUT, auquel cas l'ouverture de la porte peut être causée par le passage au niveau haut ou au niveau bas.
	- **•** Le nombre de périodes de la salve (nombre total de périodes d'impulsion par salve) peut être réglé entre 2 et 65504.
	- **•** Le nombre d'impulsions par salve peut être réglé entre 2 et 65504, pour autant qu'il n'excède pas la période de la salve.
	- **•** Le signal de sortie TRIGGER OUT marque le début d'une salve.

Utilisation du Agilent 81130A n du Agilent 81130A<br>L'écran Mode/Trigger

REMARQUE Si le signal d'ouverture de porte repasse à l'état faux (inactif), la génération de la salve sera interrompue immédiatement et reprendra à la phase suivante dès que le signal d'ouverture de porte repassera à l'état vrai (actif).

### **Mode Motif binaire déclenché par ouverture de porte**

La figure ci-dessous représente un exemple type de signaux générés par le mode de déclenchement GATED (déclenché par ouverture de porte) et le mode d'impulsion PATTERN (motif binaire).

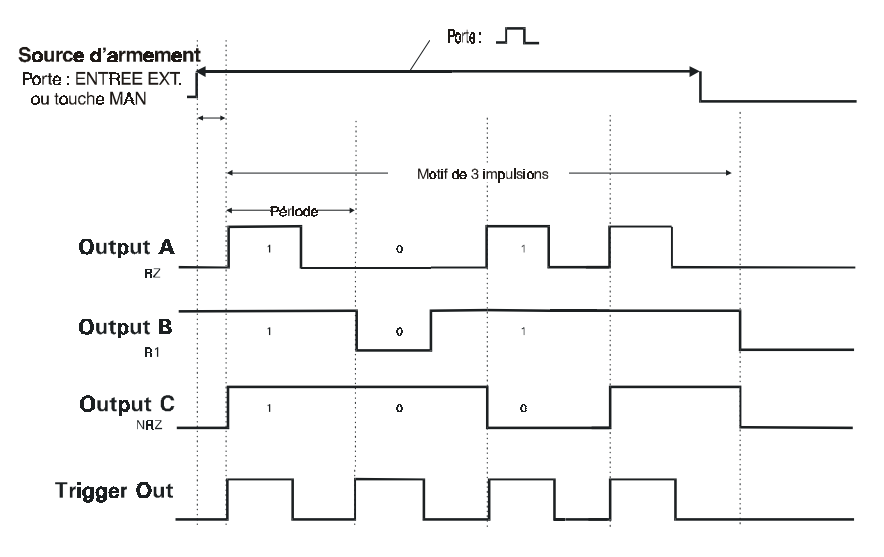

Caractéristiques • Les motifs binaires d'impulsions sont déclenchés (activés) par l'ouverture de la porte à chaque fois qu'un niveau actif est atteint par le signal de la source d'armement sélectionnée, laquelle peut être :

> **–** la touche /#0 de la face avant, auquel cas l'ouverture de la porte pourra s'obtenir par pression ou par relâchement de la touche ;

Utilisation du Agilent 81130A .<br>Utilisation du Agilent<br>L'écran Mode/Trigger

- **–** le signal d'entrée externe EXT INPUT, auquel cas l'ouverture de la porte pourra être produite par le passage niveau haut ou au niveau bas.
- **•** Les données binaires peuvent être exprimées dans l'un des formats suivants pour chaque sortie : RZ, R1 ou NRZ.
- **•** L'écran Pattern (voir *"L'écran Pattern" à la page 87*) permet de :
	- **–** spécifier la longueur du motif binaire et les valeurs des données pour chaque sortie ;
	- **–** diviser le motif binaire en segments répétables individuellement.
- **•** Le signal de sortie TRIGGER OUT peut être utilisé pour marquer le début de chaque période d'impulsion ou le début d'un segment.
- REMARQUE Si le signal de porte externe repasse à l'état faux (inactif), la génération du motif binaire sera interrompue immédiatement et reprendra à la phase suivante lorsqu'il repassera à l'état vrai (actif) (avec la touche MAN, la génération du motif binaire recommence toujours au début).

Utilisation du Agilent 81130A .<br>.<br>L'écran Timing

# **L'écran Timing**

Pour accéder à l'écran Timing, appuyez sur la touche de fonction TIMING.

La partie gauche de l'écran Timing permet de visualiser et de contrôler les paramètres de synchronisation des impulsions de la voie 1, tandis que la partie droite correspond aux paramètres de la voie 2.

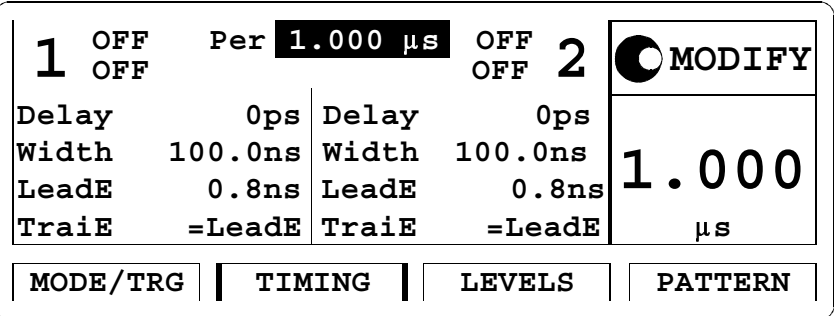

Ces différents paramètres de synchronisation sont décrits plus en détail dans la suite de cette section. Ils peuvent être spécifiés dans différents formats. Les paramètres LEADE et TRAIE ne sont disponibles que si l'instrument est équipé du module de sortie AGILENT 81131A.

Si vous préférez spécifier les paramètres de synchronisation par sortie en même temps que les paramètres de niveau de chaque sortie, vous avez alors intérêt à changer le type de regroupement des paramètres. Pour plus de détails à ce sujet, reportez-vous à la section*"Regroupement des paramètres" à la page 102*.

REMARQUE Si votre instrument n'est équipé que d'une seule voie, les écrans Timing et Levels seront automatiquement regroupés dans un seul écran intitulé Output.

Utilisation du Agilent 81130A .<br>Utilisation du *I*<br>L'écran Timing

> Si vous appuyez sur SHIFT + MORE (GRAPH) ou si vous appuyez de nouveau sur la touche de fonction TIMING, vous verrez apparaître une représentation graphique des paramètres de synchronisation de chaque voie. Le paramètre actuellement sélectionné apparaît toujours dans la zone Modify/Enter et est indiqué par une ligne pointillée ou des traits gras sur l'écran graphique.

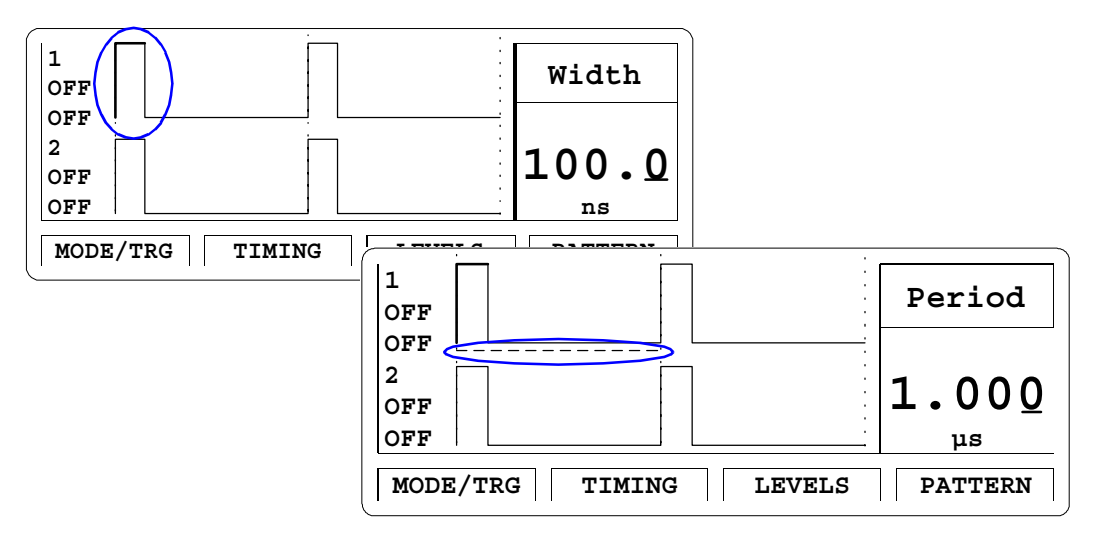

Utilisez les touches curseur gauche/droite pour passer d'un paramètre de synchronisation au suivant.

4'/#437' Notez qu'en mode graphique, vous ne pouvez modifier que les *valeurs* des différents paramètres et non pas leur format. Pour changer le format d'un paramètre, par exemple pour passer de WIDTH (largeur de l'impulsion) à DTYCYC (rapport cyclique), vous devez repasser en mode textuel afin de pouvoir sélectionner le nom du paramètre avec les touches curseur.

> Appuyez sur SHIFT + MORE (GRAPH) ou appuyez de nouveau sur la touche de fonction TIMING pour passer de l'écran textuel à l'écran graphique et inversement.

Utilisation du Agilent 81130A .<br>.<br>L'écran Timing

### **Paramètre d'activation/désactivation des sorties (On/Off)**

Ce paramètre permet d'activer ou de désactiver les sorties normale et inversée de chaque voie.

REMARQUE Dès lors qu'une voie est active, la fonction de contrôle d'erreur interne de cette voie est également active et signalera d'éventuels conflits entre paramètres.

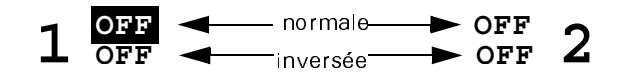

Vous pouvez aussi utiliser les raccourcis décrits dans la section *"Activation/désactivation des sorties" à la page 31*.

### **Paramètre de période des impulsions**

Ce paramètre permet de définir la période d'impulsion soit en spécifiant une durée de période (PERIOD) soit en spécifiant une fréquence (FREQUENCY).

### **Paramètre de retard des impulsions**

Ce paramètre permet de définir le retard du front avant dans la période de l'impulsion. Trois formats sont possibles pour spécifier ce temps de retard :

- **•** DELAY (sélectionnez ABSOLUTE) DELAY représente le temps de retard absolu entre le début de la période de l'impulsion et le début du front avant de l'impulsion.
- **•** DELAY% (sélectionnez % OF PERIOD) DELAY% représente le retard entre le début de la période de l'impulsion et le début du front avant, exprimé en pourcentage de la période de l'impulsion.
- **•** PHASE (sélectionnez PHASE) PHASE représente le retard de phase en degrés entre le début de la<br>période de l'impulsion et le début du front avant (360° = 1 période d'impulsion).

Utilisation du Agilent 81130A .<br>Utilisation du *I*<br>L'écran Timing

### **Paramètre de largeur des impulsions**

Ce paramètre permet de spécifier la largeur des impulsions de sortie. Vous avez le choix entre trois formats de largeur :

 **•** WIDTH (sélectionnez WIDTH)

Largeur d'impulsion absolue mesurée entre le début du front montant et le début du front descendant. Dans ce format, la largeur d'impulsion est indépendante des changements intervenant dans la période et du retard de l'impulsion.

 **•** DTYCYC (sélectionnez DUTYCYCLE)

Rapport cyclique correspondant à la largeur de l'impulsion mesurée entre le début du front montant et le début du front descendant, exprimée en pourcentage de la période. Dans ce format, si vous modifiez la valeur de la période, la largeur absolue de l'impulsion sera ajustée en conséquence pour conserver le même rapport cyclique.

 **•** TRADEL (sélectionnez TRAILDEL)

Retard de front arrière (trailing delay) correspondant au retard absolu entre le début de la période d'impulsion et le début du front descendant. Dans ce format, si vous modifiez le retard de l'impulsion (retard du front avant) ou la période de l'impulsion, le front descendant demeurera fixe par rapport au début de la période de l'impulsion.

### **Paramètre de front avant/arrière**

Ce paramètre n'est disponible que sur les instruments équipés du module de sortie AGILENT 81131A.

Il permet de sélectionner deux valeurs distinctes comme temps de transition des impulsions.

 **•** LEADE

Permet de régler le temps de transition du front avant (leading edge) sur 0,8 ns ou sur 1,60 ns.

 **•** TRAIE

Le temps de transition du front descendant (trailing edge) est toujours égal à celui du front montant.

Utilisation du Agilent 81130A .<br>gilent 81130A<br>L'écran Levels

# **L'écran Levels**

Pour accéder à l'écran Levels, appuyez sur la touche de fonction LEVELS.

La partie gauche de l'écran Levels permet de visualiser et de modifier les paramètres de niveau de la voie 1, tandis que la partie droite correspond à ceux de la voie 2. Vous avez en outre la possibilité de choisir d'effectuer une somme logique des deux voies.

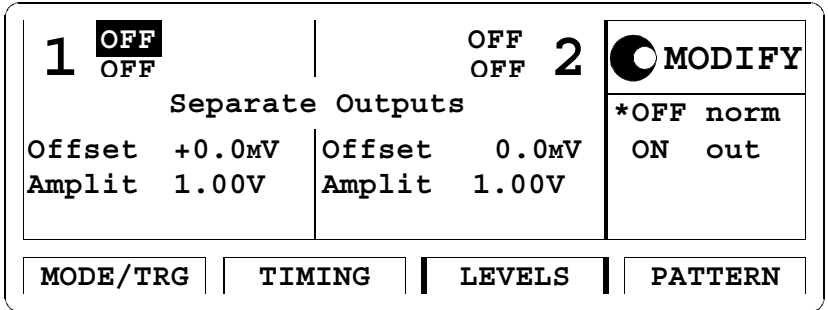

Si vous appuyez sur SHIFT + MORE (GRAPH) ou si vous appuyez de nouveau sur la touche de fonction LEVELS, vous verrez s'afficher une représentation graphique des paramètres de niveau. Le paramètre actuellement sélectionné apparaît toujours dans la zone Modify/Enter et est indiqué par une flèche sur l'écran graphique.

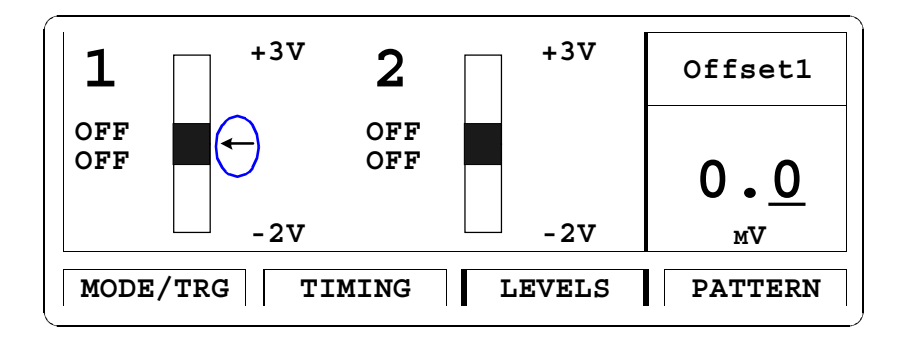

Utilisation du Agilent 81130A .<br>Utilisation du<br>L'écran Levels

> Lorsque valeurs limites de sortie sont activées, celles-ci sont indicquées sur l'écran Levels en mode graphique (voir la section *"L'écran Limits" à la page 95*).

> Si vous préférez spécifier les paramètres de niveau par sortie en même temps que les paramètres de synchronisation de chaque sortie, vous avez intérêt à changer le type de regroupement des paramètres. Pour plus de détails à ce sujet, reportez-vous à la section *"Regroupement des paramètres" à la page 102*.

- REMARQUE Si votre instrument n'est équipé que d'une seule voie, les écrans Timing et Levels seront toujours regroupés en un seul écran intitulé Output.
- 4'/#437' Notez qu'en mode graphique, vous ne pouvez modifier que les *valeurs* des paramètres, et non pas leur format. Si vous voulez changer le format d'un paramètre, pour passer par exemple de OFFS-AMPL (décalageamplitude) à HIGH-LOW (haut-bas), vous devez d'abord repasser en mode texte afin de pouvoir sélectionner le nom du paramètre à l'aide des touches de curseur.
- **REMARQUE** Lorsqu'une sortie est active, l'instrument surveille en permanence les niveaux de tension et de courant de cette sortie. En cas de dépassement d'un certain niveau de tension ou de puissance dissipée, la sortie est automatiquement coupée pour protéger les circuits de sortie de l'instrument.

### **Paramètre Sorties séparées/somme logique**

Ce paramètre permet de spécifier si les sorties des voies 1 et 2 doivent être séparées ou au contraire ajoutées logiquement (ce paramètre n'est accessible qu'en mode texte) :

- **•** SEPARATE OUTPUTS (sélectionnez SEPARATE) Les sorties Output 1 et Output 2 fonctionneront comme deux sorties entièrement distinctes.
- **•** DIGITAL ADD AT OUT1 (sélectionnez DIG. ADD) Les voies 1 et 2 sont alors ajoutées numériquement (opération logique XOR). Le signal résultant est appliqué sur le connecteur de sortie Output 1. Cette fonction permet de construire des signaux

Utilisation du Agilent 81130A .<br>gilent 81130A<br>L'écran Levels

d'impulsion de forme complexe. La voie 2 reste néanmoins disponible.

**REMARQUE** La fonction de somme logique des voies n'est disponible que si le générateur Agilent 81130A est équipé d'un deuxième module de sortie AGILENT 81131A ou AGILENT 81132A.

### **Paramètres Décalage/amplitude, niveau haut/bas**

Ces paramètres permettent de régler et d'afficher les niveaux des impulsions en termes de décalage et d'amplitude, ou de niveau haut et de niveau bas. Il est en outre possible de définir rapidement des niveaux de sortie TTL ou ECL à l'aide des options SET TTL et SET ECL.

 **•** SET TTL

Règle automatiquement les niveaux haut et bas aux valeurs normalisées de la technologie TTL :

 $TTL-HI : +2.50 V$ TTL-LOW :  $+0.0$  mV

Ces niveaux par défaut n'ont besoin d'être définis qu'une seule fois, mais peuvent être ajustés par la suite en positionnant la barre de sélection sur chaque valeur de la manière habituelle.

 **•** HIGH-LOW

Sélectionne le format niveau haut/niveau bas pour définir les niveaux des impulsions.

 **•** OFFS-AMPL

Sélectionne le format décalage/amplitude pour définir les niveaux des impulsions. Le décalage est mesuré entre le point 0 V et le point correspondant au milieu de l'amplitude de l'impulsion. L'amplitude de l'impulsion correspond à la différence entre les niveaux haut et bas de l'impulsion.

 **•** SET ECL

Règle automatiquement les niveaux haut et bas aux valeurs normalisées de la technologie ECL :  $ECL-HI: -850$  mV  $ECL-LOW: -1.80 V$ 

Utilisation du Agilent 81130A .<br>Utilisation du<br>L'écran Levels

> Ces niveaux par défaut n'ont besoin d'être définis qu'une seule fois, mais peuvent être ajustés par la suite en positionnant la barre de sélection sur chaque valeur de la manière habituelle.

### **Mode Tension/courant (mV/V/mA/A)**

Placez la barre de sélection sur l'unité de niveau désirée pour régler les niveaux des impulsions en volts (IN VOLTS) ou en ampères (IN AMPERES).

REMARQUE Ce paramètre n'est disponible qu'en mode texte.

Utilisation du Agilent 81130A .<br>\gilent 81130A<br>L'écran Pattern

# **L'écran Pattern**

L'écran Pattern (motif binaire) permet de spécifier une séquence de motifs binaires à générer par l'instrument.

Pour accéder à l'écran Pattern, appuyez sur la touche de fonction PATTERN.

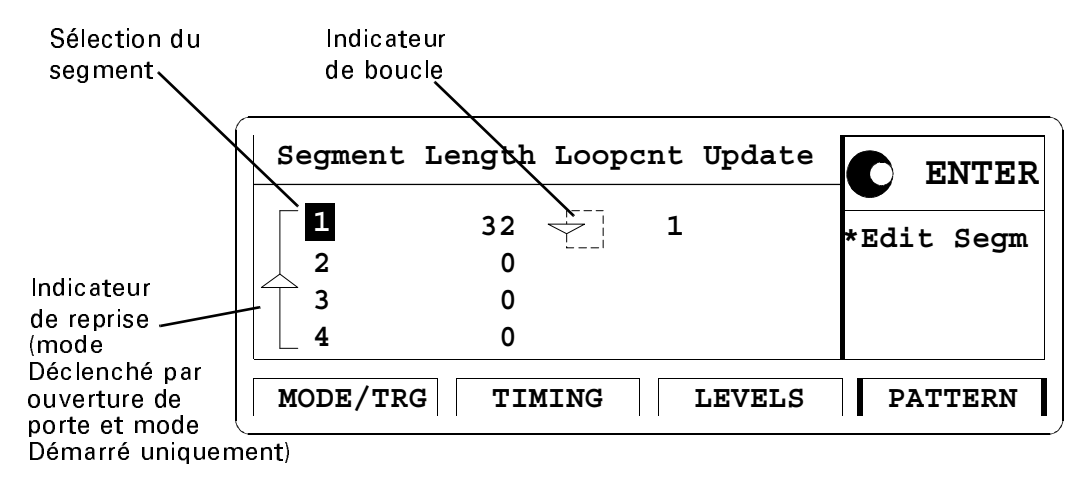

La séquence de motifs binaires peut consister en un maximum de quatre segments individuels de différentes longueurs, chaque segment étant luimême constitué de données pour la voie 1 et de données pour la voie 2.

Dans les modes Déclenché par ouverture de porte (gated) et Démarré (started), vous pouvez choisir de n'exécuter la séquence qu'une seule fois ou de retourner à un segment de votre choix à la fin de l'exécution de la séquence (indicateur de reprise).

Pour pouvoir construire des boucles, vous devez spécifier :

- **•** le segment de départ de la boucle (indicateur de boucle) ;
- **•** la longueur de la boucle, c'est-à-dire le nombre total de segments qu'elle contient (indicateur de boucle) ;
- **•** le compteur de boucle (Loopcnt), qui correspond au nombre d'exécutions programmées de la boucle.

Utilisation du Agilent 81130A .<br>Utilisation du A<br>L'écran Pattern

### **Paramètre de mise à jour (Update)**

Ce paramètre permet de spécifier si les circuits de l'instrument doivent être mis à jour après chaque modification entrée dans un écran ou uniquement sur demande.

 **•** UPDATE (sélectionnez UPDATE)

Les circuits de l'instrument seront automatiquement mis à jour après chaque modification entrée. Les modifications affectent donc immédiatement le signal de sortie.

 **•** NO UPD (sélectionnez NO UPDATE)

Les circuits de l'instrument ne sont pas automatiquement mis à jour. Pour accélérer l'édition/modification des paramètres, vous pouvez donc terminer votre programmation avant de mettre à jour les circuits de l'instrument en plaçant la barre de sélection sur NO UPD, puis en appuyant sur la touche ENTER.

### **Indicateur de reprise**

Cet indicateur n'est disponible qu'en mode Déclenché par ouverture de porte (gated) et en mode Démarré (started). Il permet de spécifier la façon dont la séquence doit être exécutée.

 **•** RUN ONCE

La séquence sera exécutée une seule fois.

 **•** JUMP TO SEGMENT 1 ... 4 (sélectionnez JMPTO SEG1 ... JMPTO SEG4) Cette option permet de sélectionner le segment auquel l'instrument doit reprendre après avoir terminé l'exécution du dernier segment de la séquence.

### **Tableau de segment/longueur/compteur de boucle**

Ce tableau permet de contrôler les paramètres de segment et de boucle. La barre de sélection peut être placée sur n'importe quelle cellule du tableau.

 **•** Colonne SEGMENT

Utilisation du Agilent 81130A .<br>\gilent 81130A<br>L'écran Pattern

Sélectionnez un segment à éditer/modifier. Appuyez sur ENTER pour faire apparaître l'éditeur de segment. Pour plus de détails, reportezvous à la section *"L'éditeur de segment" à la page 91*.

 **•** Colonne LENGTH

Cette colonne permet de régler la longueur de chaque segment. La longueur cumulée maximale de l'ensemble des segments est de 65504 par voie. Si vous utilisez des données de type pseudoaléatoire (PRBS), cette valeur sera réduite en fonction de la longueur de répétition spécifiée par le paramètre de polynôme PRBS.

REMARQUE En réduisant la longueur d'un segment programmé, vous perdez autant de bits que de longueur de segment supprimée, même si, par la suite, vous augmentez de nouveau la longueur de ce segment.

> La **résolution de longueur de segment**, qui correspond à l'incrément de réglage de longueur des segments, est fonction du débit de données requis, comme le montre le tableau ci-dessous :

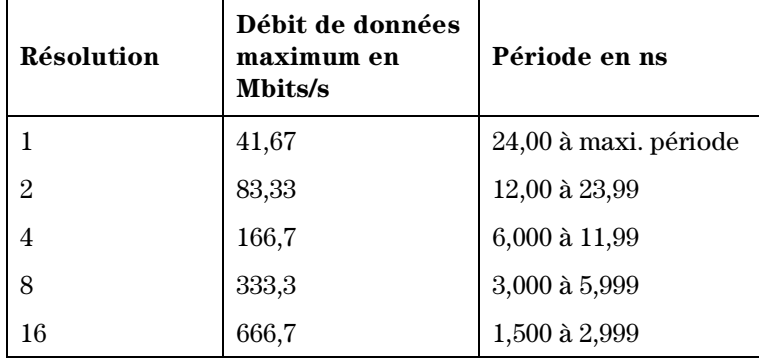

*Exemple :*

Si l'on requiert un débit de données de 300 Mbits/s, la longueur de chaque segment devra être un multiple de 8 (8, 16, 24, 32, ...).

Utilisation du Agilent 81130A .<br>Utilisation du A<br>L'écran Pattern

 **•** Indicateur de boucle

Utilisez l'indicateur de boucle pour spécifier le segment de départ et la longueur de la boucle. Placez la barre de sélection sur cet indicateur, puis sélectionnez :

- **–** LOOPSTART pour indiquer le segment de départ de la boucle, puis appuyez sur la touche ENTER. Sélectionnez SEGMENT 1 à SEGMENT 4, puis appuyez de nouveau sur la touche ENTER.
- **–** LOOPLENGT pour spécifier la longueur de la boucle, puis appuyez sur la touche ENTER. Sélectionnez 1 SEGMENT à 4 SEGMENTS, puis appuyez de nouveau sur la touche ENTER.
- **•** Colonne LOOPCNT

La colonne Loopcnt (compteur de boucle) permet de spécifier le nombre d'exécutions consécutives de la boucle (maximum 220).

4'/#437' Si vous utilisez la fonction de *comptage des boucles* (compteur de boucle, indicateur de boucle), la longueur minimale du premier segment doit être égale à au moins deux fois la résolution de longueur des segments.

> Si vous utilisez une *boucle répétée à l'infini* (indicateur de reprise, mode Continu), la longueur totale de l'ensemble des segments doit être égale à au moins deux fois la résolution de longueur des segments.

Utilisation du Agilent 81130A .<br>\gilent 81130A<br>L'écran Pattern

### **L'éditeur de segment**

Utilisez l'éditeur de segment pour définir chaque segment de données d'une séquence de motifs binaires.

Pour éditer un segment, sélectionnez le segment à éditer dans la colonne Segment de l'écran Pattern, puis appuyez sur la touche ENTER.

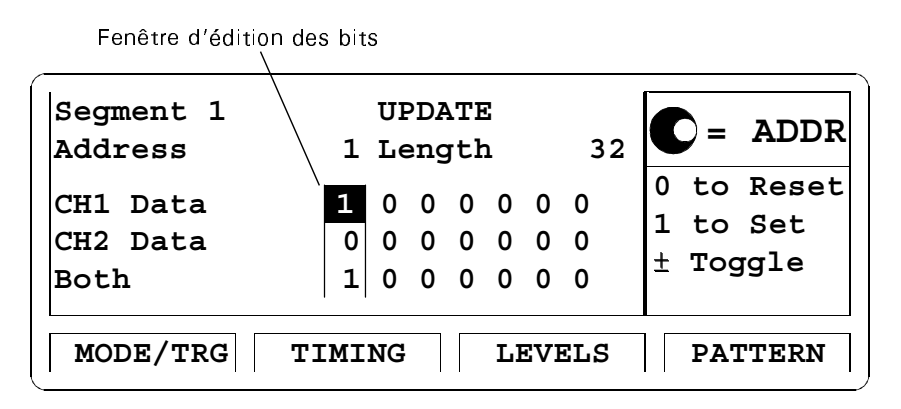

Les paramètres Segment, Update et Length font référence aux entrées correspondantes de l'écran Pattern.

Les rangées CH1 et CH2 contiennent les bits des motifs de données de la voie 1 et de la voie 2. La rangée BOTH (somme) permet d'éditer les deux voies ensemble en entrant leur somme logique en équivalent décimal :

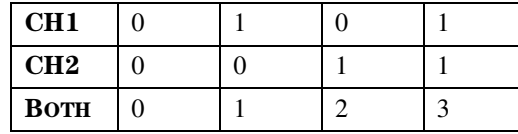

La combinaison de touches SHIFT + MORE (GRAPH) fait apparaître une représentation graphique des données, que vous trouverez particulièrement utile si vous visualisez et éditez des données au format NRZ.

Utilisation du Agilent 81130A .<br>Utilisation du A<br>L'écran Pattern

### **Paramètre d'adresse**

Ce paramètre correspond à l'adresse du bit courant dans le segment. Utilisez le bouton rotatif pour faire défiler les données ou entrez une valeur pour placer la sélection sur une adresse particulière.

#### **Paramètre de type des données**

Sélectionnez un type de données pour chaque voie. Ce type apparaîtra à la suite de CH1 et de CH2.

 **•** DATA

Cette valeur permet d'entrer les bits de la séquence binaire manuellement ou à l'aide des fonctions d'édition de bloc. Pour plus de détails sur ces dernières, reportez-vous à la section *"Fonctions d'édition de bloc" à la page 93*.

 **•** HIGH, LOW

Ces valeurs mettent tous les bits à l'état haut ou à l'état bas.

 **•** PRBS

Cette valeur met tous les bits à une valeur pseudo-aléatoire. Les règles suivantes s'appliquent lorsqu'on utilise des données PRBS :

- **–** dans un même segment, le type des données de l'autre voie doit être "high", "low" ou "PRBS" ;
- **–** sur l'ensemble des segments, les données PRBS ne doivent être utilisées que combinées avec d'autres données du même type.

#### *Exemple :*

Le tableau ci-dessous montre comment le type de données PRBS peut être combiné à d'autres données dans une séquence de motifs binaires de quatre segments :

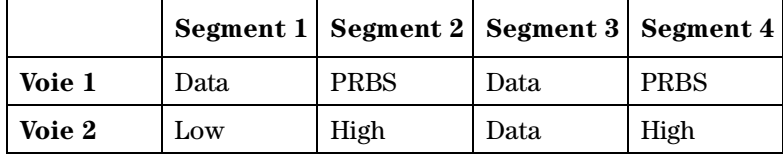

Utilisation du Agilent 81130A .<br>\gilent 81130A<br>L'écran Pattern

REMARQUE La longueur de répétition de la séquence de données pseudo-aléatoires doit être spécifiée dans l'écran Mode/Trigger. Pour plus de détails à ce sujet, reportez-vous à la section *"L'écran Mode/Trigger" à la page 66*.

### **Fonctions d'édition de bloc**

Les fonctions d'édition de bloc accélèrent la saisie de motifs binaires.

Placez la barre de sélection sur CH1, CH2 ou BOTH sur la gauche de l'écran, puis sélectionnez l'une des options suivantes et appuyez sur ENTER.

 **•** FILL 0, FILL 1

Ces fonctions mettent à 0 ou à 1 tous les bits à partir de la position courante du curseur jusqu'à la fin de la séquence.

 **•** INVERT

Cette fonction inverse les valeurs de tous les bits compris entre la position courante du curseur et la fin de la séquence.

 **•** FIRST BIT

Cette fonction met à 1 le premier bit et à 0 tous les bits suivants.

 **•** LAST BIT

Cette fonction met à 1 le dernier bit et à 0 tous les bits précédents.

 **•** INS BIT

Cette fonction insère un bit à la position courante du curseur. La valeur de ce bit sera la même que celle du bit courant précédent, tandis que tous les bits suivants seront décalés vers la gauche. Le dernier bit de la séquence sera perdu.

 **•** DEL BIT

Supprime le bit correspondant à la position courante du curseur. Tous les bits suivants seront décalés vers la gauche. Le dernier bit de la séquence prendra la même valeur que le dernier bit précédent.

• CLOCK÷N

Cette fonction remplit la séquence à partir de la position courante du curseur par des valeurs de bits correspondant à un motif d'horloge

### Utilisation du Agilent 81130A .<br>Utilisation du A<br>L'écran Pattern

divisé. Après avoir appuyé sur ENTER, vous pouvez régler le facteur de division  $n$  entre 2 et 32768 avant d'appuyer de nouveau sur ENTER. Les séquences de bits sont générées de la façon suivante :

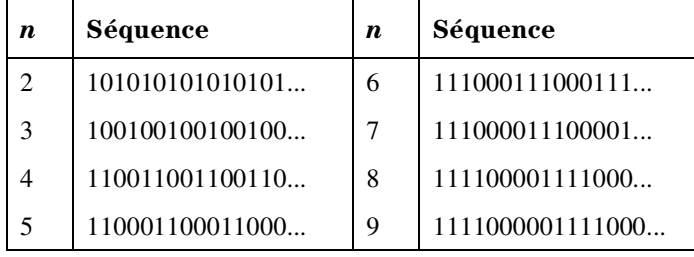

Utilisation du Agilent 81130A .<br>Jilent 81130A<br>L'écran Limits

# **L'écran Limits**

L'écran Limits permet de spécifier des limites de tension et de courant applicables aux paramètres de niveau des impulsions afin d'éviter tout risque de dommages des dispositifs soumis au test.

Pour accéder à cet écran, appuyez sur la touche de fonction LIMITS. Si celle-ci n'apparaît pas, appuyez d'abord sur la touche MORE.

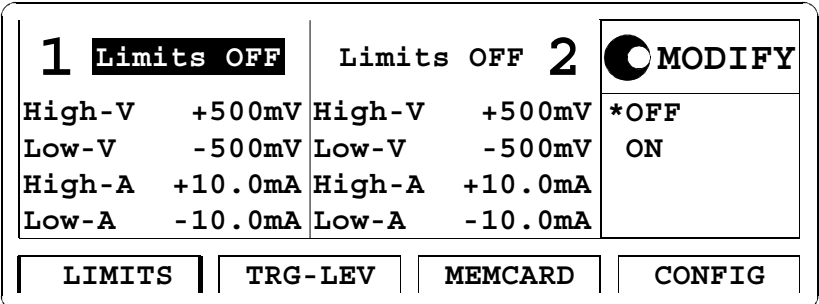

Après avoir activé des limites, les paramètres de niveau des impulsions de l'écran Levels ne pourront plus être réglés en dehors des plages que vous aurez spécifiées dans l'écran Limits lorsque la sortie sera active.

Ces limites s'afficheront également dans le mode graphique de l'écran Levels.

Utilisation du Agilent 81130A .<br>Utilisation du Agilent<br>L'écran Trigger-Level

# **L'écran Trigger-Level**

L'écran Trigger-Level permet d'effectuer les opérations suivantes :

- **•** spécifier la tension de terminaison et le seuil de déclenchement des signaux au niveau du connecteur d'entrée externe EXT INPUT,
- **•** spécifier la tension de terminaison des signaux au niveau du connecteur d'entrée CLK/REF INPUT,
- **•** spécifier l'impédance de terminaison de sortie et les niveaux des signaux appliqués sur le connecteur de sortie TRIGGER OUT.

Pour accéder à l'écran Trigger-Level, appuyez sur la touche de fonction TRG-LEV. Si celle-ci n'apparaît pas au bas de l'écran, appuyez d'abord sur la touche MORE.

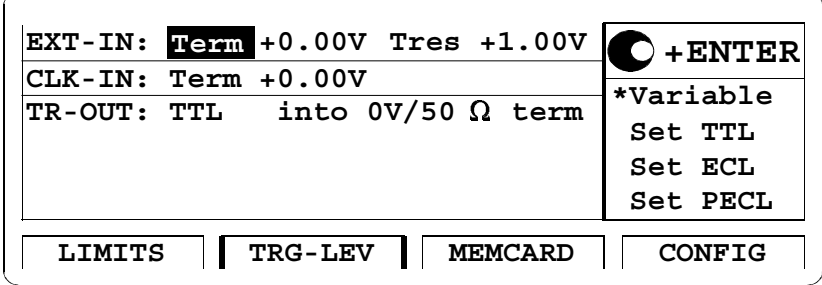

Utilisation du Agilent 81130A .<br>n du Agilent 81130A<br>L'écran Trigger-Level

### **Connecteur d'entrée externe**

Spécifiez une tension de terminaison, ainsi qu'un seuil pour le connecteur d'entrée externe (EXT-IN), puis appuyez sur la touche ENTER.

 **•** VARIABLE

Placez la barre de sélection sur les champs de tension, puis entrez la tension de terminaison et le seuil désirés entre –2,1 V et +3,3 V.

 **•** SET TTL, SET ECL, SET PECL

Ces options ont pour effet de régler la tension de terminaison et l'impédance en fonction des valeurs normalisées de la technologie sélectionnée.

Ces valeurs par défaut n'ont besoin d'être définies qu'une seule fois et peuvent être ajustées par la suite à l'aide de la barre de sélection en procédant comme à l'accoutumée.

### **Connecteur d'entrée d'horloge**

Spécifiez une tension de terminaison pour le connecteur d'entrée d'horloge (CLK-IN), puis appuyez sur la touche ENTER.

 **•** VARIABLE

Placez la barre de sélection sur chaque champ de tension puis entrez la tension de terminaison entre –2,1 V et +3,3 V.

 **•** SET TTL, SET ECL, SET PECL

Ces options règlent les tensions de terminaison sur les valeurs normalisées correspondant à la technologie sélectionnée.

Ces valeurs par défaut n'ont besoin d'être définies qu'une seule fois et peuvent être ajustées par la suite à l'aide de la barre de sélection en procédant comme à l'accoutumée.

### **Connecteur de sortie de déclenchement**

Spécifiez un niveau et une impédance de sortie en fonction de la technologie utilisée pour traiter le signal de sortie de déclenchement (TRG-OUT).

Utilisation du Agilent 81130A L'écran Memory Card

# **L'écran Memory Card**

Utilisez l'écran Memory Card pour :

- **•** sauvegarder des réglages de l'instrument dans la carte mémoire,
- **•** rappeler des réglages de l'instrument depuis la carte mémoire,
- **•** supprimer des fichiers de la carte mémoire,
- **•** formater une carte mémoire.

Pour accéder à l'écran Memory Card, appuyez sur la touche de fonction MEMCARD. Si cette touche de fonction n'apparaît pas, appuyez d'abord sur la touche MORE.

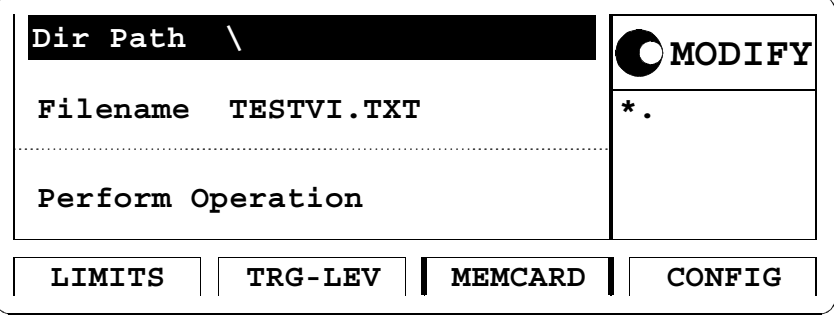

#### **Paramètre de chemin de répertoire**

Placez la barre de sélection sur DIR PATH pour changer de répertoire sur la carte mémoire ou pour visualiser les sous-répertoires du répertoire courant (le nom du répertoire courant apparaît toujours en regard de DIR PATH).

Tous les sous-répertoires du répertoire courant apparaissent alors dans la zone Modify/Enter.

Pour changer de répertoire, tournez le bouton rotatif pour sélectionner le nom de répertoire désiré, puis appuyez sur ENTER.

Utilisation du Agilent 81130A L'écran Memory Card

Notez que lorsque vous vous trouvez dans un sous-répertoire, vous pouvez toujours revenir au répertoire parent en sélectionnant ".." dans la liste de répertoires.

### **Paramètre de nom de fichier**

Placez la barre de sélection sur le paramètre FILENAME pour sélectionner un fichier dans le répertoire courant. Utilisez le bouton rotatif pour faire défiler les noms des fichiers dans la zone Modify/Enter.

#### **Exécution d'opérations sur la carte mémoire**

Placez la barre de sélection sur PERFORM OPERATION, puis utilisez le bouton rotatif pour sélectionner l'opération désirée. Appuyez ensuite sur ENTER pour effectuer l'opération.

 **•** READCARD

Permet de lire les informations du système de fichiers DOS de la carte mémoire après insertion d'une nouvelle carte.

 **•** RECALL

Rappelle le fichier sélectionné pour régler l'instrument en fonction des réglages qu'il contient.

 **•** STORE

Sauvegarde les réglages courants de l'instrument dans la carte mémoire.

Appuyez une fois sur ENTER pour passer à l'édition du nom du fichier contenant ces réglages dans la zone Modify/Enter. Le nom de fichier actuellement sélectionné est toujours utilisé par défaut.

### ATTENTION Si vous ne modifiez pas le nom de votre fichier, celui-ci sera écrasé  $(remplace)$  lorsque vous appuierez sur  $ENTER$ .

Pour modifier le nom de votre fichier, utilisez les touches curseur pour sélectionner chaque caractère à modifier. Utilisez ensuite le bouton rotatif pour changer ce caractère. Une fois l'opération terminée, appuyez sur ENTER pour enregistrer votre fichier de réglages.

Les noms des fichiers peuvent compter jusqu'à 8 caractères.

Utilisation du Agilent 81130A L'écran Memory Card

> Vous pouvez annuler l'opération de sauvegarde à tout moment en appuyant sur la touche curseur haut ou bas. Notez que le suffixe de nom de fichier DOS ".ST0" est ajouté automatiquement au nom du fichier lors de l'enregistrement des réglages courants.

 **•** STORE ALL

Enregistre les réglages courants de l'instrument, ainsi que les emplacements de mémoire de réglages 1 à 4 dans la carte mémoire. Chaque ensemble de réglages est enregistré dans un fichier distinct portant le même nom mais un suffixe différent (".ST0" pour l'ensemble des réglages courants, "ST1" à "ST4" pour les emplacements de mémoire de réglages 1 à 4). Appuyez une fois sur ENTER pour passer à l'édition du nom du fichier des réglages dans la zone Modify/Enter. Le nom de fichier actuellement sélectionné est toujours utilisé par défaut.

ATTENTION Si vous ne modifiez pas le nom de votre fichier, celui-ci sera écrasé (remplacé) lorsque vous appuierez sur ENTER.

> Pour modifier le nom de votre fichier, utilisez les touches curseur pour sélectionner chaque caractère à modifier. Utilisez ensuite le bouton rotatif pour changer ce caractère. Une fois l'opération terminée, appuyez sur ENTER pour enregistrer votre fichier de réglages.

> Les noms des fichiers peuvent compter jusqu'à 8 caractères. Vous pouvez annuler l'opération de sauvegarde à tout moment en appuyant sur la touche curseur haut ou bas.

- **•** DELETE Supprime le fichier sélectionné de la carte mémoire.
- **•** FORMAT Formate la carte mémoire.
- ATTENTION Le formatage d'une carte mémoire détruit tous les fichiers préalablement enregistrés sur celle-ci.

Utilisation du Agilent 81130A .<br>I du Agilent 81130A<br>L'écran Configuration

# **L'écran Configuration**

Utilisez l'écran Configuration pour :

- **•** spécifier ou changer l'adresse GP-IB du Agilent 81130A ;
- **•** lancer l'autotest de l'instrument ;
- **•** regrouper les paramètres par genre (synchronisation/niveau) ou par sortie (1/2) ;
- **•** sélectionner la source de synchronisation des périodes des impulsions ;
- **•** sélectionner la source de la référence de fréquence utilisée par la boucle de verrouillage de phase (PLL) ;
- **•** compenser les retards entre les voies 1 et 2 par réalignement temporel des signaux (deskewing).

Pour accéder à l'écran Configuration, appuyez sur la touche de fonction %10(+). Si celle-ci n'apparaît pas, appuyez d'abord sur la touche MORE.

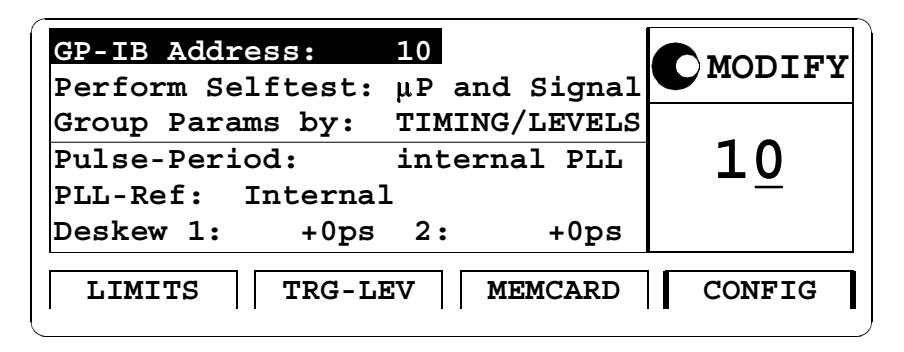

### **Adresse GP-IB**

Ce champ permet de spécifier l'adresse GP-IB de l'instrument dans la gamme 0 à 30. L'adresse par défaut est 10.

Utilisation du Agilent 81130A .<br>Utilisation du Agilent<br>L'écran Configuration

### **Exécution de l'autotest**

Placez la barre de sélection sur PERFORM: SELFTEST, sélectionnez le type de test, puis appuyez sur la touche ENTER.

- **•** µP BOARD Exécute un autotest de la carte du microprocesseur du Agilent 81130A.
- **•** SIGNAL

Exécute un autotest des modules de synchronisation et de sortie du Agilent 81130A.

 **•** µPROCESSOR AND SIGNAL (sélectionnez BOTH) Exécute les deux autotests.

En cas d'échec à un autotest, un E se met à clignoter sur l'écran. Appuyez alors sur HELP pour voir apparaître la liste des messages d'erreur.

#### **Regroupement des paramètres**

Les paramètres de synchronisation et de niveau des deux sorties 1 et 2 peuvent être regroupés de différentes façons pour être affichés dans des écrans distincts par type de paramètres (paramètres de synchronisation et paramètres de niveau) ou par sortie (sortie Output 1 et sortie Output 2).

Placez la barre de sélection sur GROUP PARAMS BY:, puis sélectionnez l'une des options suivantes :

- **•** TIMING/LEVELS (regroupement par genre) ou
- **•** OUTPUT1/2 (regroupement par sortie)

Pour plus de détails sur les écrans contenant ces paramètres, reportezvous aux sections *"L'écran Timing" à la page 79*, *"L'écran Levels" à la page 83* et *"Les écrans Output" à la page 105*.

REMARQUE Si l'instrument est équipé d'une seule voie, les écrans Timing et Levels seront toujours regroupés en un seul écran intitulé Output.

Utilisation du Agilent 81130A .<br>I du Agilent 81130A<br>L'écran Configuration

### **Source de synchronisation de la période des impulsions**

L'instrument est équipé d'une boucle de verrouillage de phase (PLL) interne pour générer le signal de période des impulsions. Vous pouvez toutefois utiliser une source d'horloge externe dont le signal devra être appliqué sur le connecteur CLK/REF INPUT en remplacement de la boucle PLL interne.

 **•** INTERNAL PLL

La boucle de verrouillage interne PLL sera utilisée pour générer le signal de période des impulsions.

- **•** CLK-IN La source d'horloge externe sera utilisée comme signal de période des impulsions.
- **REMARQUE** Le signal d'horloge externe appliqué à l'instrument est mesuré une fois au moment où l'on sélectionne l'option CLK-IN. L'instrument ne peut pas générer d'impulsions au cours de cette mesure.

Si l'on modifie la fréquence du signal externe sans que l'instrument ait pu exécuter de nouveau cette mesure, tous les paramètres de synchronisation deviendront faux. Pour mettre à jour cette mesure, sélectionnez MEASURE ONCE dans le champ de saisie Period/Frequency de l'écran Timing, puis appuyez sur la touche ENTER.

### **Référence de la boucle de verrouillage de phase (PLL)**

Cette fonction permet de sélectionner la source du signal de référence de fréquence utilisée par la boucle de verrouillage de phase (PLL) :

 **•** INTERNAL

Le signal interne est utilisé comme référence.

 **•** CLK-IN

Un signal de référence externe appliqué sur le connecteur CLOCK/ REF INPUT sera utilisé comme référence. La fréquence de celui-ci doit être de 1, 2, 5 ou 10 MHz.

Utilisation du Agilent 81130A .<br>Utilisation du Agilent<br>L'écran Configuration

#### REMARQUE Le paramètre de référence de la boucle PLL n'est disponible que si l'option INTERNAL PLL a été sélectionnée comme réglage de la fonction PULSE-PERIOD.

### **Paramètre de réalignement temporel (deskew)**

Cette fonction permet de régler le paramètre de réalignement temporel des sorties Output 1 et Output 2 dans la gamme de $\pm\,25,\!05$ ns afin de compenser les différences de temps de retards produites par les câbles.

Utilisation du Agilent 81130A Les écrans Output

# **Les écrans Output**

Si l'instrument est équipé de deux voies, les écrans Output de chaque sortie contiendront les paramètres de synchronisation et de niveau de cette sortie. Pour cela, le paramètre GROUP PARAMS BY: doit être réglé sur OUT 1/2 dans l'écran Configuration (voir la section *"L'écran Configuration" à la page 101*).

Pour accéder à l'un des écrans Output, appuyez sur la touche de fonction OUTPUT1 ou OUTPUT2.

REMARQUE Si l'instrument est équipé d'une seule voie, les écrans Timing et Levels sont toujours regroupés en un seul écran appelé Output.

Utilisation du Agilent 81130A Avertissements et erreurs

### **Avertissements et erreurs**

Le Agilent 81130A signale automatiquement deux niveaux d'erreurs qualifiées "d'avertissements" et "d'erreurs". Le contrôle de ces erreurs et avertissements est toujours activé, à moins que vous ne l'ayez désactivé par l'interface GP-IB au moyen de la commande SYSTem:CHECk ou en désactivant chaque sortie concernée.

 **•** Un **avertissement** est généré lorsque le signal de sortie *pourrait* être incorrect en raison d'une combinaison défavorable d'incertitudes portant sur les valeurs actuelles de tous les paramètres concernés.

Ainsi, lors d'un réglage de la largeur de l'impulsion, tous les autres paramètres de synchronisation et leurs incertitudes doivent être pris en considération pour pouvoir garantir que cette largeur tienne dans les limites de la période de l'impulsion.

Aussi, les limites d'avertissement ne sont donc pas fixées pour chaque paramètre individuellement, mais varient en fonction des valeurs des autres paramètres qui leur sont associés. Il est également possible que les limites d'erreur et d'avertissement soient identiques, si bien qu'aucun avertissement ne se produira avant que la limite d'erreur soit atteinte.

Lorsqu'un avertissement est généré, les réglages en question sont néanmoins implémentés au niveau du matériel car les conditions les plus défavorables prises en compte pour évaluer les limites de l'avertissement sont très peu susceptibles de se présenter dans la pratique.

Un W clignotant indique qu'un ou plusieurs avertissements se sont produits. Appuyez sur la touche HELP pour afficher la liste des avertissements.

 **•** Une **erreur** est générée lorsqu'un mode impossible ou incompatible a été choisi, ou lorsque les valeurs de paramètres requises ne peuvent pas être appliquées ou atteintes par les circuits de sortie. Une telle situation peut produire plusieurs erreurs en même temps mais, dans ce cas, seule la première erreur détectée s'affichera.

Les erreurs sont signalées par un message d'erreur clignotant en bas de l'écran.

Utilisation du Agilent 81130A Avertissements et erreurs

REMARQUE Si la ou les sorties concernées sont désactivées et si vous utilisez le bouton rotatif pour régler vos paramètres, aucun avertissement ou erreur ne peut normalement être généré(e). Tous les paramètres sont alors automatiquement limités aux valeurs qui permettent de garantir un fonctionnement conforme aux spécifications.

> Toutefois, si vous appuyez sur la touche SHIFT tout en tournant le bouton, vous pouvez ajuster un paramètre au-delà de ses limites d'avertissement. Pour cela, la (ou les) sortie(s) concernée(s) doi(ven)t être active(s).

REMARQUE Vous pouvez appuyer sur SHIFT + HELP (AUTOSET) pour effectuer un réglage automatique. L'instrument réinitialise alors tous les paramètres, en fonction de la valeur courante de la période, afin de mettre fin à tous les états d'avertissement ou d'erreur.

### **Exemple de message d'avertissement et d'indication d'erreur**

- **1** Mettez l'instrument sous tension et réinitialisez-le à ses réglages par  $\text{d}$ éfaut en appuyant sur SHIFT + STORE (RECALL) + 0. La période est maintenant réglée à 1  $\mu$ s.
- 2 Activez la sortie en appuyant sur  $SHIFT + O (ON/OFF)$ .
- **3** Dans l'écran Timing, placez la barre de sélection sur la valeur du paramètre de largeur d'impulsion WIDTH (100 NS).
- **4** Utilisez le bouton rotatif pour agrandir au maximum la largeur de l'impulsion (998,5 NS environ).

Cette limite est destinée à garantir que l'impulsion de sortie réellement générée soit conforme aux spécifications de l'instrument, compte tenu de la valeur de la période.

- **5** Appuyez sur SHIFT et ajustez la largeur de l'impulsion au-delà de sa limite d'avertissement. Un W clignotant apparaît pour indiquer qu'une condition d'avertissement s'est produite.
- REMARQUE Notez que, tant qu'aucune erreur ne s'est produite, les circuits de sortie de l'instrument seront réellement réglés en fonction des valeurs spécifiées afin de tenter de générer le signal de sortie demandé.

Utilisation du Agilent 81130A Avertissements et erreurs

- **6** Appuyez sur HELP pour afficher le message d'avertissement : WIDTH 1 TOO CLOSE TO PERIOD (la largeur des impulsions sur la voie 1 est trop proche de la valeur de la période)
- **7** Appuyez de nouveau sur HELP pour revenir au paramètre WIDTH.
- **8** Augmentez encore la largeur d'impulsion jusqu'à ce qu'un message d'erreur clignotant apparaisse (à environ 999,5 ns) : OUTPUT 1: WIDTH > PERIOD Vous avez atteint la limite d'erreur supérieure courante du paramètre WIDTH. Cette valeur ne peut pas être atteinte par les circuits matériels.
- 9 Appuyez sur SHIFT + HELP pour effectuer un réglage automatique (AUTOSET).
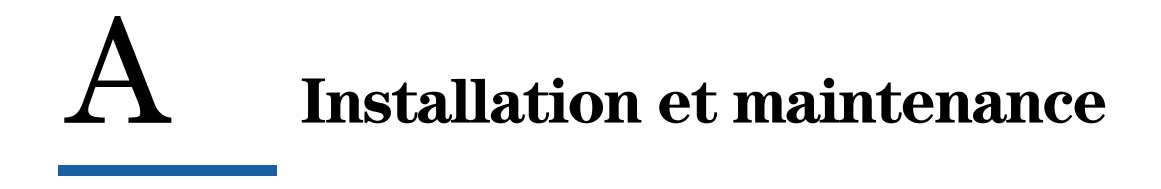

# **Inspection initiale**

Vérifiez que l'emballage de votre instrument n'est pas endommagé. Si le carton ou les matériaux d'emballage ont été endommagés, conservez-les jusqu'à ce que vous ayez vérifié qu'aucun article ne manque et que l'instrument fonctionne, tant sur le plan mécanique qu'électrique.

### +/2146#06 **Pour éviter tout risque d'électrocution, n'effectuez aucun test électrique si des couvercles ou panneaux extérieurs de l'instrument semblent endommagés.**

Si le contenu de l'emballage est incomplet, si votre instrument est visiblement endommagé ou encore s'il ne fonctionne pas conformément à ses spécifications, mettez-vous en relation avec votre revendeur Agilent Technologies le plus proche (demandez au besoin que Agilent Technologies vous fasse parvenir les procédures de test de performances les plus récentes). Conservez tous les matériaux d'emballage afin de pouvoir les présenter au transporteur. Le bureau Agilent Technologies fera le nécessaire pour que vous puissiez bénéficier d'une réparation ou d'un remplacement sans délai.

### **Eléments livrés en standard**

Le carton d'emballage de votre Agilent 81130A doit contenir les éléments suivants (livrés en standard avec tous les instruments Agilent 81130A) :

- 1. Le générateur Agilent 81130A (linstrument lui-même).
- 2. Le présent Guide de mise en route, ainsi qu'un Guide de référence en anglais (Reference Guide).
- 3. Un cordon secteur.
- 1. Le générateur d'impulsions/données Agilent 81130A

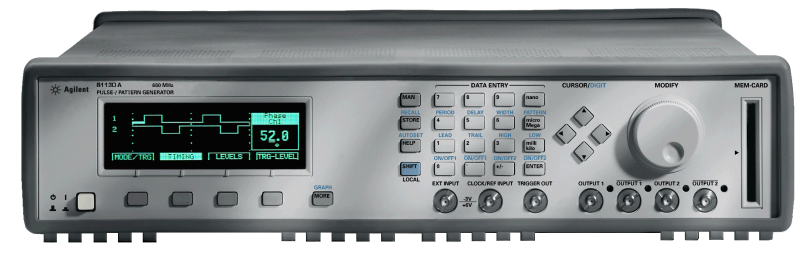

2. Le présent Guide de mise en route et le "Reference Guide".

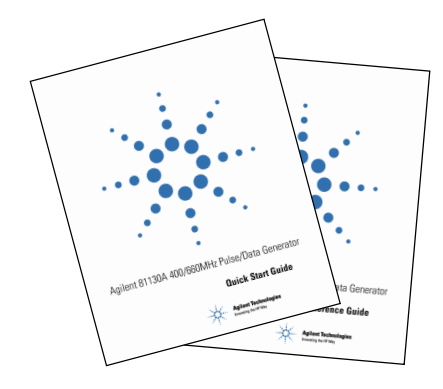

3. Un cordon secteur

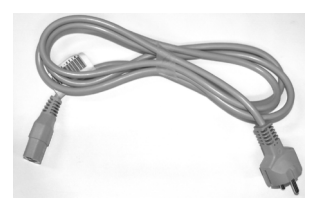

# **Options et accessoires :**

### **Options**

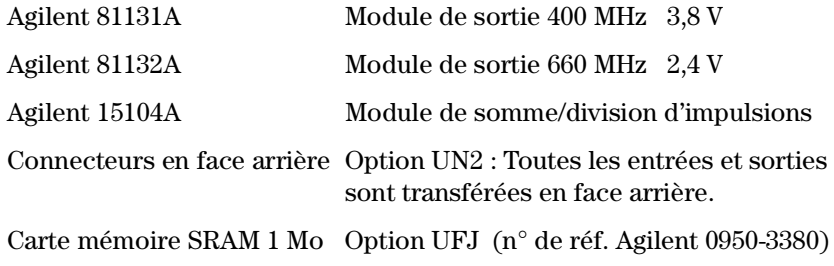

REMARQUE Vous ne pouvez installer qu'un seul type de module de sortie (Agilent 81131A ou Agilent 81132A) par instrument.

> La figure ci-dessous représente la face arrière d'un instrument avec l'option UN2.

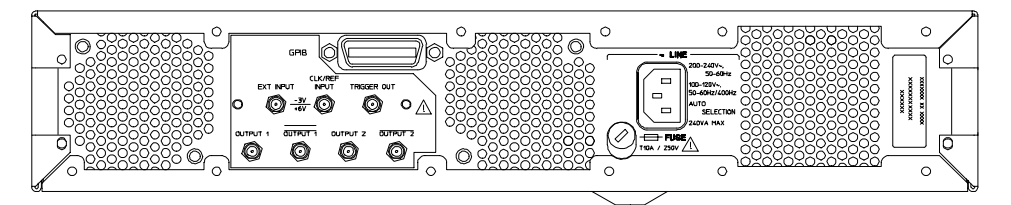

### **Poignées**

Kit de poignées avant  $N^{\circ}$  de réf. Agilent 5063-9226

### **Accessoires de montage en rack**

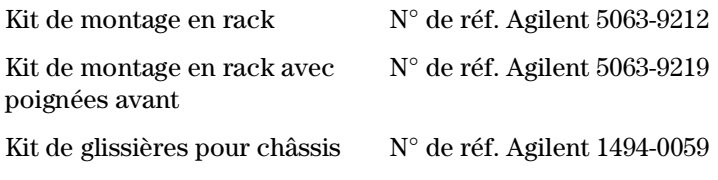

### **Options de Guide de mise en route traduit**

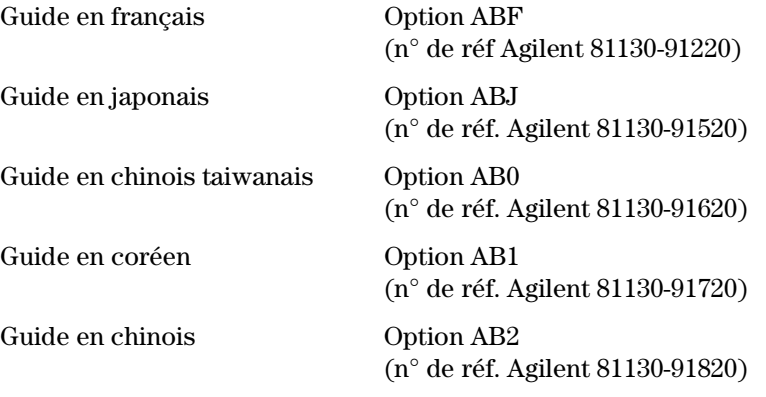

# **Options de documentation supplémentaire**

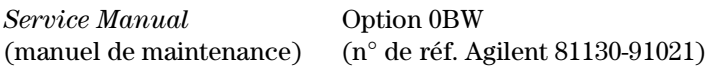

Alimentation secteur

# **Alimentation secteur**

ATTENTION Avant de mettre l'instrument sous tension, vérifiez que le fusible installé dans le porte-fusibles de l'instrument est adapté à la tension secteur locale et assurez-vous que le cordon secteur fourni avec l'instrument est du type correct.

### REMARQUE Lorsque l'interrupteur de la face avant est en position Off (arrêt), l'instrument est en réalité en mode "Veille". Pour mettre l'instrument complètement hors tension, il est nécessaire d'en débrancher le cordon secteur. Assurez-vous donc que le cordon secteur de l'instrument soit facilement reconnaissable et reste accessible à l'opérateur, le cas échéant.

Le symbole suivant se trouve imprimé à côté de l'interrupteur de mise sous tension/veille de la face avant de l'instrument.

L'instrument peut être alimenté à partir de toute source de courant alternatif monophasé fournissant entre 100 et 240 V à une fréquence de 50 à 60 Hz, ou entre 100 et 120 V à une fréquence de 400 Hz. La puissance consommée maximale de l'instrument est de 300 VA avec toutes ses options installées. À la mise sous tension, les circuits d'alimentation de l'instrument s'adaptent automatiquement à la tension secteur fournie (sélection automatique) et surveille en permanence le courant secteur pendant le fonctionnement de l'instrument.

Alimentation secteur

### **Remplacement du fusible**

- **1 Débranchez le cordon secteur.**
- **2** Dévissez le capuchon du porte-fusibles au dos de l'instrument, à côté de la prise du cordon secteur.

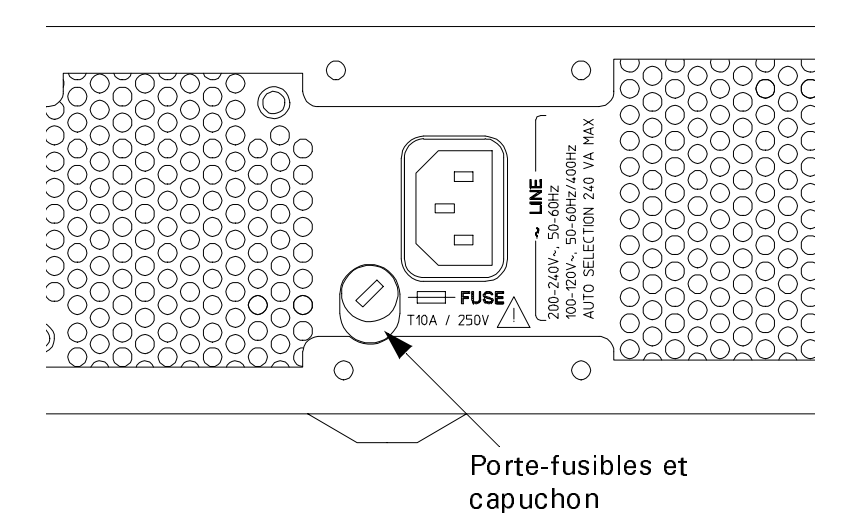

**3** Remplacez le fusible par un fusible équivalent :

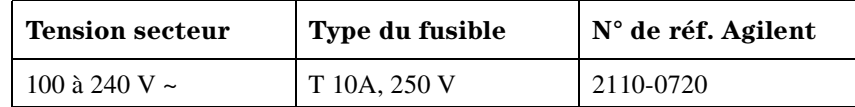

**4** Revissez le capuchon sur le porte-fusibles.

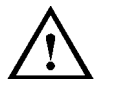

Cordon secteur

# **Cordon secteur**

Conformément aux normes de sécurité internationales en vigueur, cet instrument est livré avec un cordon secteur à trois fils. La figure ci-dessous donne les numéros de référence des cordons secteur disponibles. Lorsqu'il est branché dans une prise de courant adéquate, ce cordon relie le châssis de l'instrument au circuit électrique de terre du bâtiment.

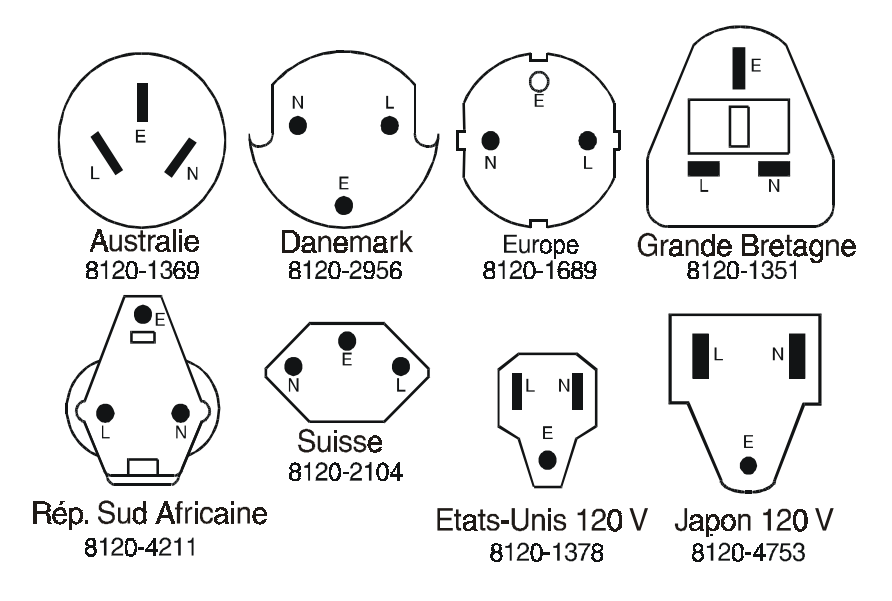

Ventilation requise

# **Ventilation requise**

Cet instrument est équipé de trois ventilateurs de refroidissement. Veillez à prévoir un dégagement d'au moins 8 cm à l'arrière et de 2,5 cm au-dessus et en dessous de l'instrument afin de garantir une circulation d'air suffisante. Si l'air ne circule pas bien autour de l'instrument, sa température interne en fonctionnement pourrait s'accroître au point de réduire sa fiabilité, voire de déclencher ses circuits de protection thermique internes, lesquels couperaient alors automatiquement son alimentation.

REMARQUE Ne bouchez jamais les ouvertures de ventilation.

### **Protection thermique**

### **Détection de surchauffe**

L'instrument surveille en permanence sa température interne. Si celle-ci dépasse 80 °C environ, l'instrument se met automatiquement hors tension. Il se remettra ensuite spontanément sous tension lorsque la<br>température sera redescendue en dessous de 77 °C environ.

### **Panne de ventilateur**

Si un ventilateur tombe en panne ou se bloque, la température de l'instrument tend à augmenter. Si celle-ci dépasse 80 °C environ, les circuits de détection de surchauffe désactive l'instrument pour des raisons de sécurité. Pour maintenir le niveau de fiabilité de l'instrument, il est recommandé d'envoyer immédiatement tout instrument dont un ventilateur ne fonctionne plus dans un service de maintenance Agilent .

Pile au lithium

# **Pile au lithium**

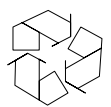

Cet instrument contient une pile au lithium dont la durée de vie normale est d'environ 5 ans.

**REMARQUE** Recyclez les piles usées ou jetez-les conformément à la réglementation locale. Demandez éventuellement des renseignements sur le recyclage des piles à votre représentant Agilent.

> Cette pile est remplaçable. L'opération de remplacement doit cependant être confiée à un *technicien de maintenance qualifié*.

REMARQUE Il existe en effet un risque d'explosion de la pile si celle-ci n'est pas remplacée correctement.

> Cette pile doit être remplacée par une pile de même type ou de type équivalent :

#### Pile au **lithium** type **CR2477-N**.

Le numéro de référence Agilent de cette pile est : **1420-0557**.

Cette pile est protégée contre toute tentative de recharge.

ATTENTION Vous ne devez *en aucun cas* écraser, perforer ou incinérer cette pile. Ne la mettez pas non plus en court-circuit.

Pile au lithium

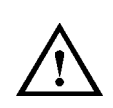

## **Remplacement de la pile**

- REMARQUE Débranchez le cordon secteur de la prise de courant afin d'éviter tout risque d'électrocution.
	- **1 Déposez la ceinture de caoutchouc antichoc qui entoure le panneau de face avant.**
	- **2** Déposez les bandes montées sur les côtés gauche et droit de la face avant.
	- **3** Déposez la face avant en dévissant ses deux vis de chaque côté.
	- **4** Débranchez le câble nappe (plat) reliant le panneau de face avant au châssis.
	- **5** Repérez à droite du châssis un volet fixé au moyen d'une vis. Déposez ce volet.
	- **6** Vous pouvez maintenant extraire la pile de son support. Pour plus de facilité, appuyez sur le haut de la pile tout en tirant par le bas avec un doigt.
	- **7** Montez la nouvelle pile dans le support, en évitant de la courtcircuiter sur le châssis.
	- **8** Remontez le volet en place et revissez-le au châssis.
	- **9** Rebranchez le câble nappe du panneau de face avant dans son connecteur sur le châssis. Assurez-vous que la broche 1 (fil rouge) soit tournée vers le milieu du châssis.
	- **10** Remontez le capot avant.
	- **11** Remontez les bandes latérales sur les côtés du panneau de face avant.
	- **12** Réinstallez la ceinture de caoutchouc antichoc autour du panneau de face avant.

Environnement d'exploitation

# **Environnement d'exploitation**

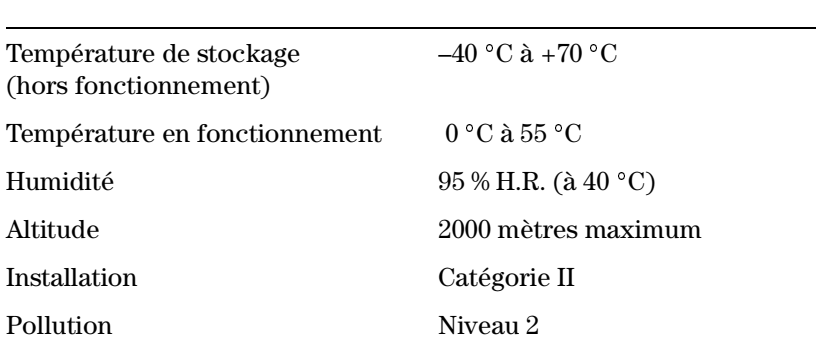

+/2146#06 **L'instrument n'est pas conçu pour être utilisé en extérieur. Ne l'exposez pas à la pluie ni à une humidité excessive. Protégez-le de l'humidité et des variations de température qui pourraient provoquer de la condensation à l'intérieur du châssis.**

**N'utilisez pas l'instrument en présence de gaz inflammables, de fumées ou de matières explosives. L'utilisation de tout appareil électrique dans ces conditions présenterait en effet un danger certain.**

Conseils de nettoyage

# **Conseils de nettoyage**

+/2146#06 **Afin d'éviter tout risque d'électrocution, débranchez l'instrument du secteur avant de procéder à son nettoyage. Utilisez un chiffon sec ou légèrement humide pour nettoyer l'extérieur du boîtier. N'essayez pas d'effectuer un nettoyage interne.**

Niveau sonore

# **Niveau sonore**

### **Niveau sonore**

Aux températures ambiantes ne dépassant pas 30 °C, dans des conditions d'utilisation normales et à la position normale de l'opérateur :

 $LpA = 52$  dBA

Valeur mesurée conformément à la norme ISO 7779 / EN 27779.

### **Geräuschemissionswerte**

Bei einer Umgebungstemperatur bis 30°C:

 $LpA = 52$  dBA

am Arbeitsplatz, normaler Betrieb.

Angabe ist das Ergebnis einer Typprüfung nach ISO 7779 / EN 27779.

**Symbols** ) 105

#### **A**

accessoires 112 activer/désactiver les sorties 31 adresse GP-IB de l'instrument, paramètre 92 aide en ligne 32 ajouter logiquement les sorties des 2 voies 84 alimentation secteur 114 amplitude/décalage, paramètre 85 applications de laboratoire 19 AUTOSET (fonction et touche) 32 Autoset (réglage automatique) 107 autotest 102 autotest de l'instrument 101 avertissements 106 avertissements, messages 32

### **B**

boucle compteur 88 indicateur 88 boucle de verrouillage de phase (PLL) choix de la source de synchronisation 103 signal de référence externe 101 synchroniser à l'aide d'un signal externe 101 boucles de segments binaires, construire 87 bouton rotatif 21 bruit acoustique émis 122 **C** câble d'alimentation 116 carte de mémoire 98 accéder aux fichiers 98 certificat de conformité aux spécifications 5 changer la résolution de réglage 30

chemin d'accès aux fichiers sur carte mémoire 98 choix de la source de synchronisation 103 circuits intégrés technologies logiques 18

CLK INPUT (connecteur d'entrée) 97

CLK/REF INPUT (connecteur d'entrée) 22 tension de termination 96 transféré en face arrière 34 CLOCK/REF INP. (connecteur d'entrée) 34 commande à distance déverrouiller 32 commande à distance de l'instrument 19 commandes de programmation séquence de données série 63 signal à déplacement de front 56 signal d'horloge 40 signal en salve 45 train de données série 50 compenser les défauts d'alignement temporel dus aux câbles 104 compteur de boucles 88 conditions ambiantes 120 conecteur de sortie de déclenchement 97 CONFIG (touche de fonction) 101 Configuration (écran) 101 configuration de l'instrument enregistrer en mémoire 32 conformité aux spécifications certificat 5 connecteur d'entrée d'horloge 97 connecteur d'entrée externe 97 connecteurs de face arrière 34 de face avant 21 conseils de nettoyage 121 consommation électrique 114 construire des boucles de segments binaires 87 contenu du carton d'emballage 111 contrôle automatique d'erreur 106 cordon d'alimentation 116 cordon secteur <sup>111</sup>, <sup>116</sup> courant d'alimentation 114 courant secteur 114 curseur déplacer dans un nombre 30

#### **D**

décalage/amplitude, paramètre 85 déchets toxiques (pile au lithium) 118

déclenchement mode impulsions démarrées 72 mode motif binaire démarré 74 mode salves déclenchées 73 déclenchement par ouverture de porte mode impulsions déclenchées 75 mode motif binaire déclenché 77 mode salves déclenchées 76 déclenchement par ouverture de porte (gating) 31 déclencher manuellement 31 définir des segments binaires 91 dégagement de ventilation 117 dépassement de programmation 30 dépasser les valeurs limites des paramètres 30 désactiver les sorties 31 deskew (réalignement temporel) 104 détection de surchauffe 117 déverrouiller la face avant 32 DNRZ 68 documentation de maintenance 113 supplémentaire 113 traduite 113 durée de transition des fronts avant et arrière 82

#### **E**

écran de l'instrument 19 écran graphique 25 écrans Configuration 101 Levels (niveaux) 83 Limits (limites) 95 Memory Card (carte de mémoire) 98 Pattern (motif binaire) 87 Timing (synchronisation) 79 Trigger-Level (niveau de déclenchement) 96 éditeur de segment 91 édition de blocs de données binaires 93 éléments livrés en standard 111 émission de bruit acoustique 122 enregistrer des réglages en mémoire 32 enregistrer des réglages sur une carte de mémoire 98 entrée d'horloge 97 entrée externe, connecteur 97 environnement d'exploitation 120

erreurs 106 erreurs, messages 32 évolution de l'instrument 20 exécuter 102 exécuter un autotest 102 exemples séquence de données série 57 signal à déplacement de front 51 signal d'horloge 36 signal en salves 41 train de données série 46 EXT INPUT (connecteur d'entrée) <sup>22</sup>, 34, <sup>97</sup> tension de termination/seuil de déclenchement 96 transféré en face arrière 34

#### **F**

face arrière 34 face avant 21 déverrouiller 32 interrupteur de mise sous tension/en veille 114 fichiers sur carte mémoire 98 fonctionnalités de l'instrument 18 fonctions d'édition de bloc 93 formats de sortie des motifs binaires 68 front arrière paramètre de durée de transition 82 front avant paramètre de durée de transition 82 fusible (secteur) 114

#### **G**

gating (déclenchement par ouverture de porte) 31 génération de signaux possibilités de l'instrument 18 GP-IB adresse de l'instrument <sup>92</sup>, <sup>101</sup> connecteur d'entrée-sortie 34 tests automatisés 19

### **H** HELP (touche) 32

humidité 120

**I** incrément de réglage des valeurs 30 indicateur de boucle 88

indicateur de reprise 88 inspection initiale 110 instrument accessoires 112 adresse GP-IB 92 ajouter une seconde voie 20 alimentation secteur 114 autotests 101 commander à distance 19 contenu du carton d'emballage 111 description de la face arrière 34 description de la face avant 21 en veille 114 fonctionnalités 18 inspection initiale 110 kit de montage en rack 112 modèles 18 options 112 poignées 112 possibilités d'évolution 20 interface de commande à distance 19 interrupteur de face avant 114

### **K**

kit de montage en rack 112

#### **L**

langage de commande 19 largeur des impulsions paramètre 82 Levels (écran) 83 LEVELS (touche de fonction) 83 limites de courant 95 de tension 95 limites des paramètres dépasser 30 Limits (écran) 95 LIMITS (touche de fonction) 95 local, mode (fonction de la touche SHIFT) 32 longueur, paramètre 88

#### **M**

MAN (touche) 31, 68 manuels de maintenance 113 traduits 113 mémoire interne rappeler de réglages de l'instrument 32 mémoire, carte de 98

Memory Card (écran) 98 messages d'avertissement 32 messages d'erreur 32 mise à jour automatique, paramètre 88 mise à niveau de l'instrument 20 mise en veille de l'instrument 114 mode commandé à distance déverrouiller 32 mode continu impulsions 69 motif binaire 71 salves 70 mode gated (déclenché par ouverture de porte) 31 mode impulsions déclenchées par ouverture de porte 75 démarrées 72 en continu 69 mode local, retourner au 32 mode motif binaire déclenché par ouverture de porte 77 démarré 74 en continu 71 mode salves déclenchées 73 déclenchées par ouverture de porte 76 en continu 70 mode tension/courant, paramètre 86 MODE/TRG (touche de fonction) 66 modèles de l'instrument 18 montage en rack 112 MORE (touche) 21 motif binaire d'horloge divisé 94 motifs binaires édition par bloc $93\,$ formats de sortie 68 motifs pseudo-aléatoires (PRBS) 92

### **N**

netoyage conseils 121 niveau sonore 122 niveaux haut/bas, paramètre 85 niveaux, paramètres de 83

#### **O** options 112

OUTPUT (connecteurs de sortie) 22 transférés en face arrière 34 Output (écran) 105

OUTPUT1/2 (touche de fonction) 105 ouverture de porte (gating) 31

#### **P**

panne de ventilateur 117 paramètres de niveaux 83 de synchronisation 79 dépasser les valeurs limites spécifiées 30 regroupement 102 Pattern (écran) 87 PATTERN (touche de fonction) 87 période des impulsions 103 paramètre 81 pile au lithium déchet toxique 118 remplacement 119 type et référence 118 pile au lithium de la mémoire non volatile 118 placer le curseur sur un chiffre 30 PLL (boucle de verrouillage de phase) 101 choix de la source de synchronisation 103 poignées 112 possibilités de l'instrument 18 PRBS <sup>68</sup>, <sup>92</sup> prise de courant secteur 114 programmation à distance de l'instrument 19 protection thermique 117 **R** rappeler des réglages antérieurs de l'instrument 32

rappeler des réglages préenregistrés sur une carte mémoire 98 réalignement temporel (deskew), paramètre 104

recyclage de la pile au lithium 118 référence externe pour boucle de verrouillage de phase (PLL) 101

réglage des paramètres incrément 30 réglages

changer l'incrément 30 réglages de l'instrument enregistrer en mémoire 32

regroupement des paramètres 102 remplacer la pile au lithium 119 répertoires sur carte mémoire 98 reprise, indicateur de 88 résolution de longueur des segments 89 retard des impulsions paramètre 81 Run/Stop (indicateur) 67

### **S**

écrans Output (sortie 105 SCPI 19 segment/longueur/compteur de boucles, tableau 88 segments binaires définir 91 éditer 91 éditeur 91 longueur 89 sélection de porte (gating) 31 séquence de données série commandes de programmation 63 exemple 57 séquences binaires pseudo-aléatoires (PRBS) 68 sgnal d'horloge exemple 36 SHIFT (touche) <sup>30</sup>, <sup>32</sup> signal à déplacement de front commandes de programmation 56 exemple 51 signal d'horloge commandes de programmation 40 signal de référence externe pour boucle de verrouillage de phase (PLL) 101 signal en salve commandes de programmation 45 signal en salves exemple 41 somme logique des voies 84 sortie de déclenchement 97 sortie(s) paramètre d'activation/désactivation (On/Off) 81 séparées/ajoutées 84 sorties activer/désactiver (On/Off) 31 spécifications certificat de conformité 5

surchauffe coupe-circuit automatique 117 synchronisation, paramètres 79

#### **T**

tableau de segment/longueur/compteur de boucles 88 technologies de circuits intégrés 18 température ambiante 120 tension/courant, spécifier les niveaux en 86 tests automatisés 19 tests de laboratoire 19 Timing (écran) 79 TIMING (touche de fonction) 79 touches de fonction spéciales 31 train de données série commandes de programmation 50 exemple 46 TRG-LEV (touche de fonction) 96 TRIGGER OUT (connecteur de sortie) <sup>22</sup>, <sup>97</sup> impédance/niveaux 96 transféré en face arrière 34 Trigger-Level (écran) 96 type des données paramètre 92 types de données associer à des séquences PRBS 92

#### **V**

valeur des paramètres incrément 30 valeurs limites des paramètres dépasser 30 ventilateurs 117 panne 117

### Commandes de la face avant

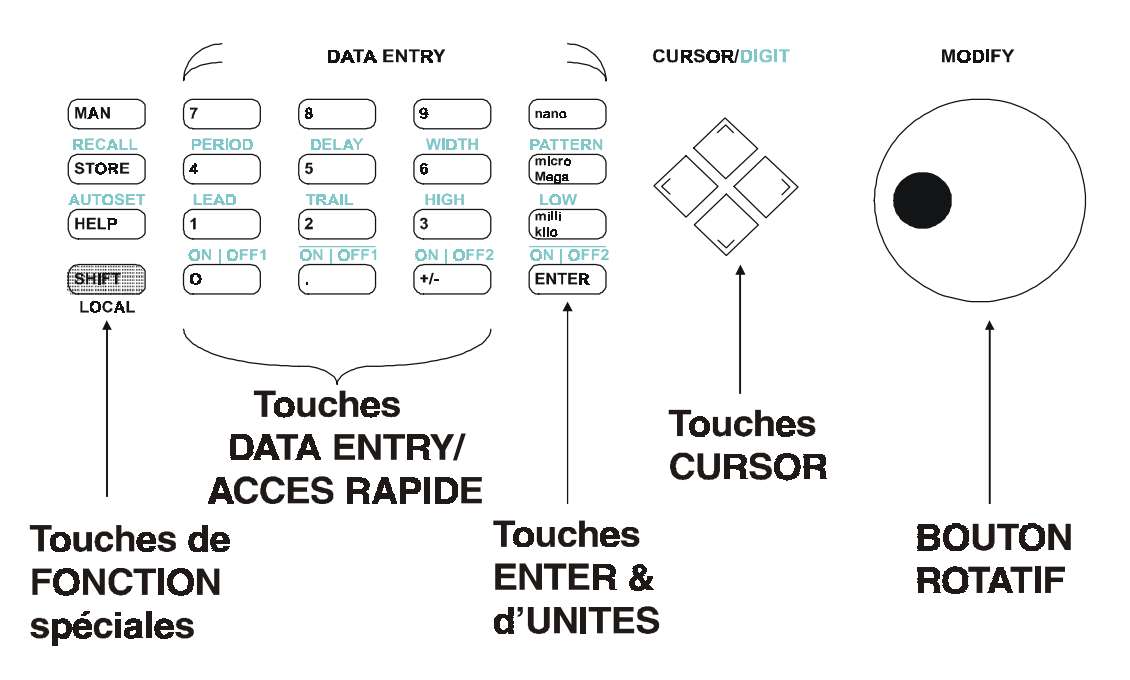

Copyright Agilent Technologies 1998, 2000 Edition E0300 Imprimé en Allemagne

81130-91220